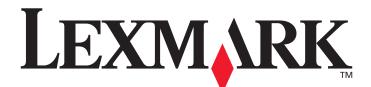

# X644e and X646e

## Menus and Messages Guide

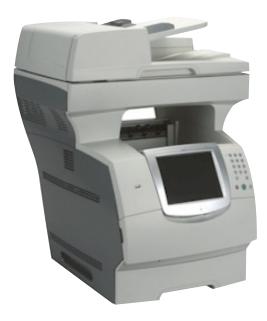

## January 2006

www.lexmark.com

Lexmark and Lexmark with diamond design are trademarks of Lexmark International, Inc., registered in the United States and/or other countries. © 2006 Lexmark International, Inc. All rights reserved. 740 West New Circle Road Lexington, Kentucky 40550

Download from Www.Somanuals.com. All Manuals Search And Download.

#### Edition: January 2006

The following paragraph does not apply to any country where such provisions are inconsistent with local law: LEXMARK INTERNATIONAL, INC., PROVIDES THIS PUBLICATION "AS IS" WITHOUT WARRANTY OF ANY KIND, EITHER EXPRESS OR IMPLIED, INCLUDING, BUT NOT LIMITED TO, THE IMPLIED WARRANTIES OF MERCHANTABILITY OR FITNESS FOR A PARTICULAR PURPOSE. Some states do not allow disclaimer of express or implied warranties in certain transactions; therefore, this statement may not apply to you.

This publication could include technical inaccuracies or typographical errors. Changes are periodically made to the information herein; these changes will be incorporated in later editions. Improvements or changes in the products or the programs described may be made at any time. Comments about this publication may be addressed to Lexmark International, Inc., Department F95/032-2, 740 West New Circle Road, Lexington, Kentucky 40550, U.S.A. In the United Kingdom and Eire, send to Lexmark International Ltd., Marketing and Services Department, Westhorpe House, Westhorpe, Marlow Bucks SL7 3RQ. Lexmark may use or distribute any of the information you supply in any way it believes appropriate without incurring any obligation to you. You can purchase additional copies of publications related to this product by calling 1-800-553-9727. In the United Kingdom and Eire, call +44 (0)8704 440 044. In other countries, contact your point of purchase.

References in this publication to products, programs, or services do not imply that the manufacturer intends to make these available in all countries in which it operates. Any reference to a product, program, or service is not intended to state or imply that only that product, program, or service may be used. Any functionally equivalent product, program, or service that does not infringe any existing intellectual property right may be used instead. Evaluation and verification of operation in conjunction with other products, programs, or services, except those expressly designated by the manufacturer, are the user's responsibility.

Lexmark and Lexmark with diamond design, MarkNet, MarkTrack, and MarkVision are trademarks of Lexmark International, Inc., registered in the United States and/or other countries.

PCL<sup>®</sup> is a registered trademark of the Hewlett-Packard Company. PostScript<sup>®</sup> is a registered trademark of Adobe Systems Incorporated. The following terms are trademarks or registered trademarks of these companies:

| ITC Bookman               | International Typeface Corporation                                                                               |                   | NMENT RIGHTS<br>ompanying documentation provided under this<br>al computer software and documentation |
|---------------------------|----------------------------------------------------------------------------------------------------|-------------------|----------------------------------------------------------------------------------------------------|
| ITC Avant Garde<br>Gothic | International Typeface Corporation                                                                               | Univers           | Linotype-Hell AG and/or its subsidiaries                                                              |
| Hoefler                   | Jonathan Hoefler Type Foundry                                                                                    | Times New Roman   | The Monotype Corporation plc                                                                          |
| Helvetica                 | Linotype-Hell AG and/or its subsidiaries                                                                         | Taffy             | Agfa Corporation                                                                                      |
| GillSans                  | The Monotype Corporation plc                                                                                     | Stempel Garamond  | Linotype-Hell AG and/or its subsidiaries                                                              |
| Geneva                    | Apple Computer, Inc.                                                                                             | Palatino          | Linotype-Hell AG and/or its subsidiaries                                                              |
| Eurostile                 | Nebiolo                                                                                                    | Oxford            | Arthur Baker                                                                                          |
| Clarendon                 | Linotype-Hell AG and/or its subsidiaries                                                                         | New York          | Apple Computer, Inc.                                                                                  |
| Chicago                   | Apple Computer, Inc.                                                                                             | Monaco            | Apple Computer, Inc.                                                                                  |
| CG Times                  | Based on Times New Roman under license from The<br>Monotype Corporation plc, is a product of Agfa<br>Corporation | Marigold          | Arthur Baker                                                                                          |
| Arial                     | The Monotype Corporation plc                                                                                     | Joanna            | The Monotype Corporation plc                                                                          |
| Apple-Chancery            | Apple Computer, Inc.                                                                                             | ITC Zapf Chancery | International Typeface Corporation                                                                    |
| Antique Olive             | Monsieur Marcel OLIVE                                                                                            | ITC Mona Lisa     | International Typeface Corporation                                                                    |
| Albertus                  | The Monotype Corporation plc                                                                                     | ITC Lubalin Graph | International Typeface Corporation                                                                    |

Contents

| hapter 1: Using MFP menus                                    | 5  |
|--------------------------------------------------------------|----|
| Understanding the multifunction printer (MFP) control panel  |    |
| Home screen                                                  |    |
| Using the LCD touch-screen buttons                           |    |
| 5                                                            |    |
| Sample screen one                                            |    |
| Information on LCD touch-screen buttons                      |    |
| Sample screen two<br>Information on LCD touch-screen buttons |    |
|                                                              |    |
| Other LCD touch-screen buttons                               |    |
| Features                                                     |    |
| Menus                                                        |    |
| Menu map                                                     |    |
| Paper Menu                                                   |    |
| Default Source                                               |    |
| Paper Size/Type                                              |    |
| Configure MP                                                 |    |
| Envelope Enhance                                             | 21 |
| Substitute Size                                              |    |
| Paper Weight                                                 |    |
| Paper Loading                                                |    |
| Custom Types                                                 |    |
| Custom Names                                                 |    |
| Universal Setup                                              |    |
| Reports                                                      |    |
| Network/Ports                                                |    |
| TCP/IP                                                       |    |
| IPv6                                                         |    |
| E-mail Server Setup                                          |    |
| Wireless                                                     |    |
| Standard Network or Network <x></x>                          |    |
| Standard USB or USB <x></x>                                  |    |
| Standard Parallel or Parallel <x></x>                        |    |
| Serial <x></x>                                               |    |
| NetWare                                                      |    |
| AppleTalk                                                    |    |
| LexLink                                                      |    |
| Settings                                                     |    |
| General Settings                                             |    |
| Copy Settings                                                |    |
| Fax Settings                                                 |    |
| E-mail Settings                                              |    |
| FTP Settings                                                 |    |
| Print Settings                                               |    |
| Security                                                     |    |
| Set Date and Time                                            |    |

| Help Pages                                       |     |
|--------------------------------------------------|-----|
| Manage Shortcuts                                 |     |
| Chapter 2: Understanding MFP messages            |     |
| Status messages                                  |     |
| Fax status messages                              |     |
| Cancel jobs messages                             |     |
| Password and PIN messages                        |     |
| Copy, e-mail, fax, FTP, and scan button messages |     |
| Attendance messages                              |     |
| Functions disabled transitional messages         | 110 |
| Index                                            |     |

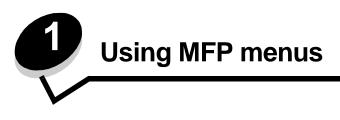

## Understanding the multifunction printer (MFP) control panel

Most print settings can be changed from the application in use or the print driver. Settings changed from the application or print driver apply only to the job being sent to the MFP.

Changes made to print settings from an application override changes made from the control panel.

If a setting cannot be changed from the application, use the MFP control panel, MarkVision<sup>™</sup> Professional, or the Embedded Web Server (EWS) pages. Changing a setting from any of these makes that setting the user default.

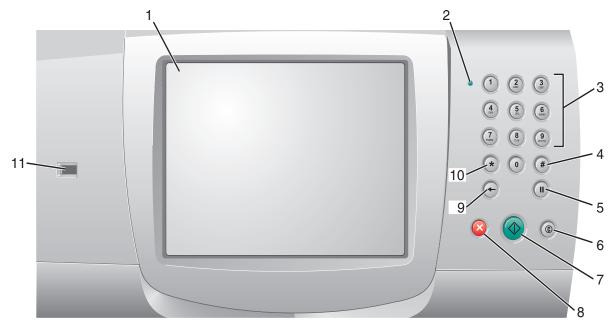

The MFP control panel consists of:

| Callout | Control panel item                                     | Function                                                                                                    |
|---------|--------------------------------------------------------|----------------------------------------------------------------------------------------------------|
| 1       | LCD                                                    | A liquid crystal display (LCD) which shows home screen<br>buttons, menus, menu items, and values. Allows for<br>making selections within Copy, Fax, and so on.                                                                                 |
| 2       | Indicator light                                        | Gives information about the status of the MFP using the colors red and green.                                                                                                    |
|         |                                                        | Status Indicates                                                                                                    |
|         |                                                        | Off MFP power is off.                                                                                                    |
|         |                                                        | Blinking green MFP is warming up, processing data, or printing a job.                                                                                                    |
|         |                                                        | Solid green MFP is on, but idle.                                                                                                    |
|         |                                                        | Solid red Operator intervention is required.                                                                                                    |
| 3       | 0–9<br><b>Note:</b> Referred to as the numeric keypad. | Press these buttons to enter numbers when the LCD screen has a field that accepts the entry of numbers. Also, use these buttons to dial phone numbers for faxes.                                                                               |
|         |                                                        | <b>Note:</b> If a number is pressed while on the home screen without pressing the # button first, the Copy menu opens and changes the Copy Quantity.                                                                                           |
| 4       | # (Pound or number character)                          | Press this button: <ul> <li>For a shortcut identifier.</li> </ul>                                                                                                    |
|         |                                                        | <ul> <li>Within phone numbers. For a Fax number with a #, enter it twice — ##.</li> <li>From the home screen, the Fax Destination List menu item, E-mail Destination List menu item, or Profile List menu item to access shortcuts.</li> </ul> |
| 5       | Dial Pause                                             | Press to cause a two- or three-second dial pause in a fax<br>number. The button only functions within the Fax menu or<br>with fax functions.                                                                                                   |
|         |                                                        | Press from the home screen to redial a fax number.                                                                                                    |
|         |                                                        | When outside of the Fax menu, fax function, or home screen, pressing Dial Pause causes an error beep.                                                                                                    |
|         |                                                        | When sending a fax, in the Fax To: field, a Dial Pause press is represented by a comma (,).                                                                                                    |
| 6       | Clear All                                              | When in the function menus, such as Copy, Fax, E-mail, and FTP, it returns all settings to their default values, and then returns the MFP to the home screen.                                                                                  |
|         |                                                        | When in any other menu while the MFP is <b>Ready</b> , it cancels all changes that have not been submitted and returns the MFP to the home screen.                                                                                             |
| 7       | Start                                                  | Press to initiate the current job indicated on the control panel.                                                                                                    |
|         |                                                        | From the home screen, press it to start a copy job with the default settings.                                                                                                    |
|         |                                                        | If pressed while a job runs through the scanner, the button has no effect.                                                                                                    |

Understanding the multifunction printer (MFP) control panel

| Callout | Control panel item          | Function                                                                                                    |
|---------|-----------------------------|----------------------------------------------------------------------------------------------------|
| 8       | Stop                        | Press to cause the printing or scanning to stop.                                                                                                    |
|         |                             | During a scan job, the scanner finishes scanning the current page and then stops, which means paper may remain in the automatic document feeder (ADF).                                                                                                    |
|         |                             | During a print job, the print media path is cleared before the printing stops.                                                                                                    |
|         |                             | <b>Stopping</b> appears on the control panel during this process.                                                                                                    |
| 9       | Backspace                   | Within the Copy menu, which is accessed by touching the Copy button, press <b>Backspace</b> to delete the right-most digit of the value in the Copy Count. The default value of 1 appears if the entire number is deleted by pressing <b>Backspace</b> numerous times.                                                                                                    |
|         |                             | Within the Fax Destination List, press <b>Backspace</b> to delete the right-most digit of a number entered manually. It also deletes an entire shortcut entry. Once an entire line is deleted, another press of <b>Backspace</b> causes the cursor to move up one line.                                                                                                    |
|         |                             | Within the E-mail Destination List, press <b>Backspace</b> to delete the character to the left of the cursor. If the entry is in a shortcut, the entire entry is deleted.                                                                                                    |
| 10      | Asterisk (*)                | * is used as part of a fax number or as an alphanumeric character.                                                                                                    |
| 11      | USB direct interface device | The host Universal Serial Bus (USB) direct interface<br>device on the control panel is used to plug in a USB flash<br>memory device and print any Portable Document Format<br>(PDF) [.pdf file], Joint Photographic Experts Group<br>(JPEG) [.jpeg or .jpg file], Tagged Image File Format<br>(TIFF) [.tiff or .tif file], Graphics Interchange Format (GIF)<br>[.gif file], Basic Multilingual Plane (BMP) [.bmp file],<br>Portable Network Graphics (PNG) [.png file], PiCture<br>eXchange (PCX) [.pcx file], and PC Paintbrush File<br>Format [.dcx file] files. |
|         |                             | The USB direct interface can also be used to scan a document to a USB flash memory device using the PDF, TIFF, or JPEG formats.                                                                                                    |

#### Home screen

After the MFP is turned on and a short warm-up period occurs, the LCD shows the following basic screen which is referred to as the home screen. Use the LCD touch-screen home screen buttons to open a menu. Once in a menu, use other

Understanding the multifunction printer (MFP) control panel

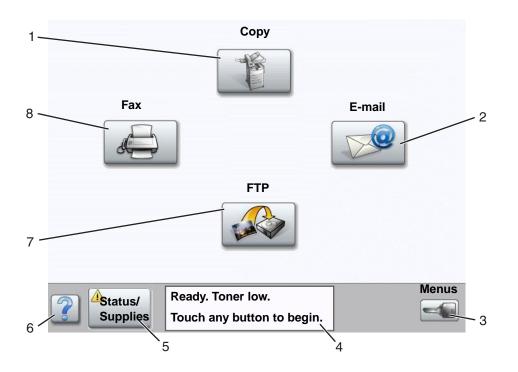

buttons to scroll through a list of menu items or values, select a value to change the user default setting, and respond to messages.

| Callout number | Button or screen item                 | Function                                                                                                    |
|----------------|---------------------------------------|----------------------------------------------------------------------------------------------------|
| 1              | Сору                                  | Touch to access the Copy menus.<br>If the home screen is shown, press a number to access<br>the Copy menus, too.                                                                            |
| 2              | E-mail                                | Touch to access the E-mail menus. It is possible to scan a document directly to an e-mail address.                                                                                          |
| 3              | Menus (A key is shown on the button.) | Touch to access the menus. These menus are only available when the MFP is in the <b>Ready</b> state.                                                                                        |
|                |                                       | The Menus button is on a gray bar called the navigation bar. The bar contains other buttons described as follows.                                                                           |
| 4              | Status message bar                    | Shows the current MFP status such as <b>Ready</b> or <b>Busy</b> .<br>Shows MFP conditions such as <b>Toner</b> Low.                                                                        |
|                |                                       | Shows intervention messages to give instructions on<br>what the user should do so the MFP can continue<br>processing, such as Close door or insert print<br>cartridge.                      |
| 5              | Status/Supplies                       | Appears on the LCD whenever the MFP status includes a message requiring intervention. Touch it to access the messages screen for more information on the message including how to clear it. |
| 6              | ? (Tips)                              | All menus have a Tips button. Tips is the context-sensitive Help feature within the LCD touch screens.                                                                                      |

Understanding the multifunction printer (MFP) control panel **8** 

| Callout number | Button or screen item | Function                                                                                                    |
|----------------|-----------------------|----------------------------------------------------------------------------------------------------|
| 7              | FTP                   | Touch to access the File Transfer Protocol (FTP) menus.<br>A document can be scanned directly to an FTP site. |
| 8              | Fax                   | Touch to access the Fax menus.                                                                                |

Other LCD touch-screen buttons may appear on the home screen. They are:

| Button | Button name                                                | Function                                                                                                    |
|--------|------------------------------------------------------------|----------------------------------------------------------------------------------------------------|
|        | Release Held Faxes<br>(or Held Faxes if in<br>Manual Mode) | There are held faxes with a scheduled hold time previously set. To access the list of held faxes, touch this button.                                                                                   |
|        | Search Held Jobs                                           | To search on any of the following items and return any matches:<br>• User names for held or confidential print jobs                                                                                    |
|        |                                                            | <ul> <li>Job names for held jobs, excluding confidential print jobs</li> <li>Profile names</li> <li>Bookmark container or job names</li> </ul>                                                         |
|        |                                                            | USB container or job names for supported extensions only                                                                                                    |
|        | Held Jobs                                                  | To open a screen containing all the held jobs containers.                                                                                                    |
|        |                                                            |                                                                                                    |
|        | Lock Device                                                | This button appears on the screen when the MFP is unlocked and Device Lockout Personal Identification Number (PIN) is not null or empty.                                                               |
|        |                                                            | To lock the MFP:                                                                                                    |
|        |                                                            | 1 Touch Lock Device to open a PIN entry screen.                                                                                                    |
|        |                                                            | <b>2</b> Enter the correct PIN to lock the control panel which locks both the control panel buttons and the touch-screen buttons.                                                                      |
|        |                                                            | Once the control panel is locked, the PIN entry screen clears, and the Lock Device button is replaced with the Unlock Device button.                                                                   |
|        |                                                            | <b>Note:</b> If an invalid PIN is entered, <b>Invalid PIN.</b> appears. A pop-up screen appears with the Continue button. Touch <b>Continue</b> . The home screen returns with the Lock Device button. |

Understanding the multifunction printer (MFP) control panel

9

| Button | Button name   | Function                                                                                                    |
|--------|---------------|----------------------------------------------------------------------------------------------------|
|        | Unlock Device | This button appears on the screen when the MFP is locked. The control panel buttons and shortcuts cannot be used while it appears and no default copy starts may occur.                                                                                                    |
|        |               | To unlock the MFP:                                                                                                    |
|        |               | 1 Touch Unlock Device to open a PIN entry screen.                                                                                                    |
|        |               | <b>2</b> Enter the correct PIN to unlock the numeric keypad (0–9) and the Backspace button on the control panel.                                                                                                    |
|        |               | <b>Note:</b> If an invalid PIN is entered, <b>Invalid PIN.</b> appears. A pop-up screen appears with the Continue button. Touch <b>Continue</b> . The home screen returns with the Unlock Device button.                                                                                                    |
| Cancel | Cancel Jobs   | To open the Cancel Jobs screen. The Cancel Jobs screen shows any<br>of the following items under three headings on the screen which are<br>Print, Fax, and Network:                                                                                                    |
| Jobs   |               | <ul> <li>print job</li> <li>copy job</li> <li>fax</li> <li>profile</li> </ul>                                                                                                    |
|        |               | • FTP                                                                                                    |
|        |               | e-mail send                                                                                                    |
|        |               | Each heading has its own list of jobs shown in a column under the heading. Each column can only show three jobs per screen. The job appears as a button. If more than three jobs exist in a column, then the down arrow appears at the bottom of the column. Each touch of the down arrow accesses one job in the list. When more than three jobs exist, once the fourth job in the list is reached, then an up arrow appears at the top of the column. For illustrations of the up and down arrow buttons, see <b>Information on LCD touch-screen buttons on page 13</b> . |
|        |               | To cancel a job, see the User's Guide for instructions.                                                                                                    |

## Using the LCD touch-screen buttons

The following section provides information on navigating through several screens. Only a few are chosen to demonstrate the use of the touch-screen buttons.

Download from Www.Somanuals.com. All Manuals Search And Download.

#### Sample screen one

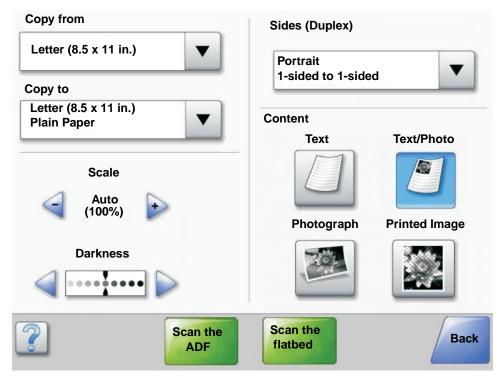

#### Information on LCD touch-screen buttons

| Button | Button name                    | Function or description                                                                                                    |
|--------|--------------------------------|----------------------------------------------------------------------------------------------------|
|        | Select button                  | Touch the <b>select</b> button to have another screen appear with additional items. On the first screen, the user default setting is shown. Once the select button is touched, and the next screen appears, touching another item shown on the screen changes the user default setting. |
|        | Left scroll decrease<br>button | Touch the <b>left scroll decrease</b> button to scroll to another value in decreasing order.                                                                                                    |
| •      | Right scroll increase button   | Touch the <b>right scroll increase</b> button to scroll to another value in increasing order.                                                                                                    |
|        | Left arrow button              | <ul> <li>Touch the left arrow button to scroll left to:</li> <li>Reach a decreased value shown by an illustration.</li> <li>See a full text field on the left.</li> </ul>                                                                                                    |

Using the LCD touch-screen buttons 11

| Button           | Button name                      | Function or description                                                                                                    |
|------------------|----------------------------------|----------------------------------------------------------------------------------------------------|
|                  | Right arrow button               | <ul> <li>Touch the <b>right arrow</b> button to scroll right to:</li> <li>Reach an increased value shown by an illustration.</li> <li>See a full text field on the right.</li> </ul>                                                                                                    |
| Scan the         | Scan the ADF<br>Scan the flatbed | On the gray navigation bar, these two choices indicate that two types of scanning are possible. One may choose to scan from the ADF or the flatbed.                                                                                                    |
| ADF              | Submit                           | A green button indicates a choice. If a different value within a menu item is touched, it needs to be saved to become the current user default setting. To save the value as the new user default setting, touch <b>Submit</b> .                                                                                      |
| Scan the flatbed |                                  | Submit                                                                                                    |
|                  |                                  | For information on user default settings, see <b>page 17</b> .                                                                                                    |
|                  | Back                             | When the Back button is shaped like this, no other navigation is possible from this screen except to go back. If any other choice is made on the navigation bar, the screen closes.                                                                                                    |
| Back             |                                  | For example, in <b>Sample screen one</b> all the selections for scanning have been made. One of the preceding green buttons should be touched. The only other button available is Back. Touch <b>Back</b> to return to the previous screen, and all the settings for the scan job made on Sample screen one are lost. |
| Back             | Back                             | When the Back button is shaped like this, both forward and backward<br>navigation is possible from this screen, so there are other options<br>available on the screen besides selecting Back.                                                                                                    |

#### Sample screen two

| Letter (8.5 x 11 in.)       | ۲          |  |
|-----------------------------|------------|--|
| Legal (8.5 x 14 in.)        | •          |  |
| Executive (7.25 x 10.5 in.) | •          |  |
| Folio (8. 5 x 13 in.)       | •          |  |
| Statement (5.5 x 8.5 in.)   | •          |  |
| A4 (210 x 297 mm)           | 0          |  |
| .4 (210 x 297 mm)           | $\bigcirc$ |  |
|                             |            |  |

#### Information on LCD touch-screen buttons

| Button     | Button name             | Function or description                                                                                                    |
|------------|-------------------------|----------------------------------------------------------------------------------------------------|
|            | Down arrow              | Touch the <b>down arrow</b> to move down to the next item in a list,<br>such as a list of menu items or values. The down arrow does<br>not appear on a screen with a short listing. It only appears if<br>the entire listing cannot be seen on one screen. On the last<br>screen of the listing, the down arrow is gray to indicate that it<br>is not active since the end of the list appears on this screen. |
|            | Up arrow                | Touch the <b>up arrow</b> to move up to the next item in a list, such<br>as a list of menu items or values. When on the first screen<br>presented with a long list, the up arrow is gray to indicate that<br>it is not active. On the second screen needed to show the rest<br>of the listed item, the up arrow is blue to show that it is active.                                                             |
| $\bigcirc$ | Unselected radio button | This is an unselected radio button.                                                                                                    |
| ۲          | Selected radio button   | This is a selected radio button. Touch a <b>radio</b> button to select<br>it. The radio button changes color to show it is selected. In<br><b>Sample screen two</b> , the only paper size selected is Letter.                                                                                                    |

Using the LCD touch-screen buttons **13** 

| Button        | Button name | Function or description                                                                                                    |
|---------------|-------------|----------------------------------------------------------------------------------------------------|
| Cancel<br>Job | Cancel Job  | See Cancel Jobs on page 10.                                                                                                    |
| Continue      | Continue    | <ul> <li>Touch Continue after a menu item or value on a screen is selected and more changes need to be made for a job from the original screen. Once Continue is touched, the original screen appears.</li> <li>For example, if one touched Copy on the home screen, the Copy screen appears like Sample screen one on page 11. The following example shows how the Continue button reacts.</li> <li>1 Touch the select button by the Copy to box, and a new screen appears.</li> <li>2 Touch MP Feeder, and a new screen appears.</li> <li>3 Touch Legal, and a new screen appears.</li> <li>5 Touch Plain Paper for the type of print media needed.</li> <li>6 Touch Continue. The Copy screen returns to allow other selections besides Copy to. The other settings on the Copy screen available are Duplex, Scale, Darkness, Collate, and Copies.</li> <li>Touch Continue to return to the original screen and make other setting changes for a copy job before the Copy it button is touched to start the job.</li> </ul> |

## Other LCD touch-screen buttons

| Button | Button name       | Function or description                                                                                                    |
|--------|-------------------|----------------------------------------------------------------------------------------------------|
|        | Custom            | Allows for creating a <b>custom</b> button based on the user's needs.                                                                                                    |
| Cancel | Cancel            | Touch <b>Cancel</b> to cancel an action or a selection.<br>Touch to cancel out of a screen and return to the<br>previous screen.                                                                                                    |
|        | Select            | Touch to select a menu. The next screen appears<br>showing menu items.<br>Touch to select a menu item. The next screen appears<br>showing values.                                                                                                    |
| Done   | Done              | Allows specifying that a job is finished. For example, when scanning an original document, one can indicate that the last page is scanned, and then the print job begins.                                                                                                    |
| Back   | Back              | Touch the <b>Back</b> button to return to the previous screen<br>and no settings are saved on the screen where it was<br>touched. The Back button appears on each menu<br>screen except for the home screen.                                                                                                    |
|        | Home              | Touch the <b>Home</b> button to return to the home screen.<br>The Home button appears on every screen except the<br>home screen. See the <b>Home screen on page 7</b> for<br>more information.                                                                                                    |
|        | Grayed out button | When this button appears, it looks faded with a faded<br>word on it. It means the button is not active or is<br>unavailable on this screen. It was probably active on<br>the previous screen, but the selections made on the<br>previous screen caused it to be unavailable on the<br>current screen.<br>For an example, see <b>page 90</b> . |
|        | Gray button       | Touch this button to select the action appearing on the button.<br>For an example, see <b>page 91</b> .                                                                                                    |

#### Features

| Feature                                                      | Feature name             | Description                                                                                                    |
|--------------------------------------------------------------|--------------------------|----------------------------------------------------------------------------------------------------|
| Menus → Settings<br>→ Copy Settings<br>→ Number of<br>Copies | Menu trail line          | A line is located at the top of each menu screen. This feature acts as a trail. It gives the exact location within the menus. Touch any of the underlined words to return to that menu or menu item. The Number of Copies is not underlined since this is the current screen. |
|                                                              |                          | If this feature is used on the Number of Copies screen<br>before the Number of Copies is set and saved, then the<br>selection is not saved, and it does not become the user<br>default setting.                                                                               |
| !                                                            | Attendance message alert | If an attendance message occurs which closes a function, such as copy or fax, then a blinking red exclamation point appears over the function button on the home screen. This feature indicates an attendance message exists.                                                 |

Using the LCD touch-screen buttons 16

Download from Www.Somanuals.com. All Manuals Search And Download.

### Menus

*Factory defaults* are the function settings in effect the first time the MFP is turned on. These remain in effect until they are changed. Factory defaults are restored if the Restore value for the Factory Defaults menu item is selected.

When a value or setting is selected and saved for MFP functions, it is stored in MFP memory. Once stored, these settings remain active until new ones are stored or the factory defaults are restored. These settings are called *user default settings* since the user selects and saves them.

**Note:** Settings chosen for faxing, scanning, e-mailing, and copying, and settings for printing from the application may override the user default settings.

#### Menu map

The following menu map provides an overview of the menus and menu items available from the control panel. Select a menu or menu item for more details. For values or settings for each menu item, see the individual descriptions of menu items following the menu map. There can be an extra level in the menu hierarchy so that there are menu, menu item, menu item (which can be several more menu items under a menu item), and values.

Click any of the following menus or menu items listed for more information:

| Paper Menu       |
|------------------|
| Default Source   |
| Paper Size/Type  |
| Configure MP     |
| Envelope Enhance |
| Substitute Size  |
| Paper Texture    |
| Paper Weight     |
| Paper Loading    |
| Custom Types     |
| Custom Names     |
| Universal Setup  |
| · · ·            |

Reports Menu Settings Page Device Statistics Network Setup Page Shortcut List Fax Job Log Fax Call Log E-mail Shortcuts Fax Shortcuts FTP Shortcuts Profiles List NetWare Setup Page Print Fonts Print Directory Network/Ports TCP/IP IPv6 E-mail Server Setup Wireless Standard Network Network <x> Standard USB USB <x> Standard Parallel Parallel <x> Serial <x> NetWare AppleTalk LexLink

- Settings General Settings Copy Settings Fax Settings E-mail Settings FTP Settings Print Settings Security Set Date and Time
- Print All Information Guide Copying E-mail Faxing FTP Print Defects Supplies Guide

Manage Shortcuts Manage Fax Shortcuts Manage E-mail Shortcuts Manage FTP Shortcuts Manage Profile Shortcuts

Note: The factory default is indicated by an asterisk (\*) by the value in the following tables.

## Paper Menu

Use the Paper Menu to define settings relating to print media.

#### **Default Source**

Use this menu item to define the default print media source.

| Menu item      | Purpose                            | Values and descriptions                                                                                                    |                                                                                                    |
|----------------|------------------------------------|----------------------------------------------------------------------------------------------------|----------------------------------------------------------------------------------------------------|
| Default Source | Identifies the default print media | Tray <x></x>                                                                                                    | If the same size and type of print media                                                                  |
|                | source.                            | MP Feeder                                                                                                    | are in two sources (and the Paper Size<br>and Paper Type menu items are                                   |
|                |                                    | Envelope Feeder                                                                                                    | correctly set), the sources are automatically linked. When one source                                     |
|                |                                    | Manual Paper                                                                                                    | is empty, print media automatically feeds from the next linked source.                                    |
|                |                                    | Manual Env                                                                                                    | Tray 1 is the factory default setting.                                                                    |
|                |                                    |                                                                                                    | x represents the tray number, such as<br>Tray 1 for the standard tray and Tray 2<br>for an optional tray. |
|                |                                    | <b>Note:</b> The MP Feeder value, which stands for the multipurpose feeder, is shown only when Configure MP is set to Cassette. See <b>Configure MP</b> for more information. |                                                                                                    |

#### Paper Size/Type

Note: Only installed print media sources appear for this menu item.

These menu items are used to set the size and type of print media loaded into a source, such as a tray, the multipurpose feeder, or the manual feed slot. Setting the size and type is a two-step process. In the first menu item, *Size* appears in bold letters. After selecting the print media size, the screen changes, and *Type* appears in bold letters. Select the print media type.

| Menu item             | Purpose                                                                                                    | Values and descr                                                                                      | iptions                                                                                                    |
|-----------------------|----------------------------------------------------------------------------------------------------|----------------------------------------------------------------------------------------------------|----------------------------------------------------------------------------------------------------|
| Tray <x><br/>Size</x> | Identifies the default size for each<br>source.<br>Only installed sources appear.<br><b>Note:</b> For trays with automatic size<br>sensing, only the value detected by<br>the hardware appears. | A4* (non-US)<br>A5<br>JIS B5<br>Letter* (US)<br>Legal<br>Executive<br>Folio<br>Statement<br>Universal | If the same size and type of print<br>media is in two sources (and the<br>Paper Size and Paper Type menu<br>items are correctly set), the sources<br>are automatically linked. When one<br>source is empty, print media<br>automatically feeds from the next<br>linked source.<br>See <b>Tray <x> Type</x></b> for more<br>information. |

| Menu item             | Purpose                                                                                                    | Values and descri                                                                                                    | ptions                                                                                                    |
|-----------------------|----------------------------------------------------------------------------------------------------|----------------------------------------------------------------------------------------------------|----------------------------------------------------------------------------------------------------|
| Tray <x><br/>Type</x> | Identifies the type of print media<br>loaded in each source.<br><b>Note:</b> If a user-defined name is<br>available, it appears instead of<br><b>Custom Type <x></x></b> . If two or more<br>custom types share the same name,<br>the name only appears once in the<br>Paper Type list.                     | Plain Paper<br>Card Stock<br>Transparency<br>Labels<br>Vinyl Labels<br>Bond<br>Letterhead<br>Preprinted<br>Colored Paper<br>Custom Type <x><br/>(where x<br/>represents 1–6)</x>                                    | <ul> <li>Use this menu item to:</li> <li>Optimize print quality for the specified print media.</li> <li>Select sources through the software application by selecting type.</li> <li>Automatically link sources.</li> <li>Any sources containing the same type and size of print media are automatically linked by the MFP if the Paper Size and the Paper Type are set to the correct values.</li> </ul> |
| MP Feeder<br>Size     | Identifies the size of print media<br>inserted in the multipurpose feeder.                                                                                                    | A4 (non-US)*<br>A5<br>JIS B5<br>Letter (US)*<br>Legal<br>Executive<br>Folio<br>Statement<br>Universal<br>7 3/4 Envelope<br>9 Envelope<br>10 Envelope<br>DL Envelope<br>B5 Envelope<br>C5 Envelope<br>Other Envelope | The multipurpose feeder only<br>appears on the control panel when<br>Configure MP is set to Cassette.<br><b>Note:</b> See <b>Configure MP</b> for more<br>information.                                                                                                    |
| MP Feeder<br>Type     | Identifies the type of print media<br>inserted in the multipurpose feeder.<br><b>Note:</b> If a user-defined name is<br>available, it appears instead of<br><b>Custom Type <x></x></b> . If two or more<br>custom types share the same name,<br>the name only appears once in the<br>Paper Type value list. | Plain Paper*<br>Card Stock<br>Transparency<br>Labels<br>Vinyl Labels<br>Bond<br>Envelope<br>Letterhead<br>Preprinted<br>Colored Paper<br>Custom Type <x><br/>(where x<br/>represents 1–6)</x>                       | The multipurpose feeder only<br>appears on the control panel when<br>Configure MP is set to Cassette.<br>Custom Type 6 is the factory default<br>for Custom Types.<br><b>Note:</b> See <b>Configure MP</b> for more<br>information.                                                                                                    |

| Menu item               | Purpose                                                                                                    | Values and descrip                                                                                                    | otions |
|-------------------------|----------------------------------------------------------------------------------------------------|----------------------------------------------------------------------------------------------------|--------|
| Envelope Feeder<br>Size | Identifies the size of envelope<br>inserted in the envelope feeder.<br>This menu item appears only if the<br>optional envelope feeder is installed. | 7 3/4 Envelope<br>9 Envelope<br>10 Envelope* (US)<br>DL Envelope* (non-US)<br>C5 Envelope<br>B5 Envelope<br>Other Envelope                                                                                                    |        |
| Envelope Feeder<br>Type | Identifies the type of envelope<br>inserted in the envelope feeder.<br>This menu item appears only if the<br>optional envelope feeder is installed. | Envelope<br>Custom Type <x><br/>(where x<br/>represents 1–6) Note: If a user-defined name is<br/>available, it appears instead of<br/>Custom Type <x>. If two or more<br/>custom types share the same nam<br/>the name only appears once in the<br/>Envelope Feeder Type value list.</x></x> |        |
| Manual Paper<br>Size    | Identifies the print media size being manually loaded.                                                                                              | A4* (non-US)<br>A5<br>JIS B5<br>Letter* (US)<br>Legal<br>Executive<br>Folio<br>Statement<br>Universal                                                                                                    |        |
| Manual Paper<br>Type    | Identifies the print media type being manually loaded.                                                                                              | Plain Paper*<br>Card Stock<br>Transparency<br>Labels<br>Vinyl Labels<br>Bond<br>Letterhead<br>Preprinted<br>Colored Paper<br>Custom Type <x> (where x represents 1–6)</x>                                                                                                    |        |
| Manual Envelope<br>Size | Identifies the envelope size being manually loaded.                                                                                                 | 7 3/4 Envelope<br>9 Envelope<br>10 Envelope (US)*<br>DL Envelope (non-US)*<br>B5 Envelope<br>C5 Envelope<br>Other Envelope                                                                                                    |        |
| Manual Envelope<br>Type | Identifies the envelope type being manually loaded.                                                                                                 | Envelope*<br>Custom Type <x> (where x represents 1–6)</x>                                                                                                    |        |

#### **Configure MP**

This menu item is used to configure the multipurpose feeder as another source or manual feeder. If the multipurpose feeder is linked with another tray, the MFP can select print media from the multipurpose feeder before selecting print media from another tray.

| Menu item                                                                                  | Purpose                                | Values and descrip | tions                                                                                                    |
|--------------------------------------------------------------------------------------------|----------------------------------------|--------------------|----------------------------------------------------------------------------------------------------|
| Configure MP Determines when the MFP selects print media loaded in the multipurpos feeder. | print media loaded in the multipurpose | Cassette*          | MFP treats the multipurpose feeder<br>like any other tray. If a print job<br>requests a size or type that is only<br>loaded in the multipurpose feeder,<br>the MFP pulls print media from the<br>multipurpose feeder for the job. |
|                                                                                            |                                        | Manual             | MFP treats the multipurpose feeder<br>like a manual feed tray, and <b>Load</b><br><b>Manual</b> appears when a single<br>sheet of print media needs to be<br>inserted in the feeder.                                              |
|                                                                                            |                                        | First              | MFP pulls print media from the<br>multipurpose feeder until it is<br>empty, regardless of the source or<br>size requested for the job.                                                                                            |

#### Envelope Enhance

Use this setting to disable the optional envelope conditioner hardware when printing envelopes. This hardware significantly lessens the wrinkling or creasing of some envelopes.

**Note:** When printing envelopes a bubble may form between the envelope layers. When the bubble reaches the end of the envelope during the fusing process, a wrinkle or crease forms. To prevent this situation, pressure on a roller in the fuser is released periodically. This is *envelope conditioning*.

| Menu item        | Purpose                                              | Values and descriptions |                                                                                                    |
|------------------|------------------------------------------------------|-------------------------|----------------------------------------------------------------------------------------------------|
| Envelope Enhance | Disables the optional envelope conditioner hardware. | On*<br>Off              | This menu item is shown if optional<br>envelope conditioner hardware is<br>installed.<br>Turning Envelope Enhance to Off does<br>not allow the fuser to release pressure<br>during fusing. |

#### Substitute Size

This menu item is used to determine whether the MFP can substitute another print media size if the requested size is not currently installed in any of the MFP sources. If, for example, Substitute Size is set to Letter/A4, and only letter size paper is installed in the MFP when a request is received to print on A4 paper, the MFP substitutes letter for A4 and prints the job instead of showing a change paper request.

| Menu item                                                                                               | Purpose                                | Values and descript                                                                                    | ions                                                                                                    |
|----------------------------------------------------------------------------------------------------|----------------------------------------|----------------------------------------------------------------------------------------------------|----------------------------------------------------------------------------------------------------|
| Substitute Size The MFP substitutes the specified print media size if the requested size is not loaded. | print media size if the requested size | Off                                                                                                    | MFP prompts the user to load the requested paper size. No size substitutions are allowed.                                                                               |
|                                                                                                    |                                        | Statement/A5                                                                                           | Prints A5 size jobs on statement<br>size paper if only statement size<br>paper is loaded, and prints<br>statement size jobs on A5 paper if<br>only A5 paper is loaded.  |
|                                                                                                    |                                        | Letter/A4                                                                                              | Prints A4 size jobs on letter size<br>paper if only letter size paper is<br>loaded, and prints letter size jobs on<br>A4 size paper if only A4 size paper is<br>loaded. |
|                                                                                                    | All listed*                            | Substitutes both Letter/A4 and<br>Statement/A5 which means all<br>available substitutions are allowed. |                                                                                                    |

#### Paper Texture

These menu items are used to set the print media texture for each of the defined print media types. This allows the MFP to optimize the print quality for the specified print media.

| Menu item               | Purpose                                                                 | Values and descriptions    |                                                              |
|-------------------------|-------------------------------------------------------------------------|----------------------------|--------------------------------------------------------------|
| Plain Texture           | Identifies the texture of the print                                     | Smooth                     | Note: The default for Bond Texture                           |
| Transparency<br>Texture | media loaded in a specific source.                                      | Normal*<br>Rough           | is Rough.                                                    |
| Glossy Texture          |                                                                         |                            |                                                              |
| Labels Texture          |                                                                         |                            |                                                              |
| Bond Texture            |                                                                         |                            |                                                              |
| Envelope Texture        |                                                                         |                            |                                                              |
| Letterhead Texture      |                                                                         |                            |                                                              |
| Preprinted Texture      |                                                                         |                            |                                                              |
| Colored Texture         |                                                                         |                            |                                                              |
| Vinyl Labels<br>Texture | Identifies the texture of the vinyl labels loaded in a specific source. | Smooth<br>Normal*<br>Rough | Shown if vinyl labels are supported in the specified source. |

| Menu item                  | Purpose                                                                                                 | Values and descriptions    |                                                                |
|----------------------------|----------------------------------------------------------------------------------------------------|----------------------------|----------------------------------------------------------------|
| Card Stock Texture         | Identifies the texture of the card stock loaded in a specific source.                                   | Smooth<br>Normal*<br>Rough | Shown if Card Stock is supported in the specified source.      |
| Custom <x><br/>Texture</x> | Identifies the texture of the custom<br>print media loaded in a specific<br>source. (x represents 1–6.) | Smooth<br>Normal*<br>Rough | Shown if the custom type is supported in the specified source. |

### Paper Weight

These menu items are used to set the paper weight for each of the defined print media types. This allows the MFP to optimize the print quality for the print media weight.

| Menu item              | Purpose                                                                                             | Values and descriptions   |                                                                |  |
|------------------------|----------------------------------------------------------------------------------------------------|---------------------------|----------------------------------------------------------------|--|
| Plain Weight           | Identifies the relative weight of the                                                               | Light                     | Note: Card Stock is shown on the                               |  |
| Card Stock Weight      | print media loaded in a specific source, and ensures the toner                                      |                           | control panel only if it is supported in a specified source.   |  |
| Transparency<br>Weight | adheres properly to the printed page.                                                               |                           |                                                                |  |
| Labels Weight          |                                                                                                    |                           |                                                                |  |
| Bond Weight            | ]                                                                                                   |                           |                                                                |  |
| Envelope Weight        |                                                                                                    |                           |                                                                |  |
| Letterhead Weight      |                                                                                                    |                           |                                                                |  |
| Preprinted Weight      |                                                                                                    |                           |                                                                |  |
| Colored Weight         |                                                                                                    |                           |                                                                |  |
| Vinyl Labels Weight    | Identifies the relative weight of the vinyl labels loaded in a specific source.                     | Light<br>Normal*<br>Heavy | Shown if vinyl labels are a supported type.                    |  |
| Custom <x> Weight</x>  | Identifies the relative weight of the custom paper loaded in a specific source. (x represents 1–6.) | Light<br>Normal*<br>Heavy | Shown if the custom type is supported in the specified source. |  |

#### Paper Loading

These menu items are used to set the loading orientation for each print media type. A source is loaded with preprinted print media, and then the MFP can be notified that the print media is loaded for duplex (two-sided) printing. Use the application software to indicate simplex (one-sided) printing. When simplex printing is selected, the MFP automatically inserts blank pages to print the simplex job correctly.

Paper Loading is only shown on the control panel if a duplex unit is installed.

| Menu item                  | Purpose                                                                                                    | Values and descriptions |                                                                             |
|----------------------------|----------------------------------------------------------------------------------------------------|-------------------------|-----------------------------------------------------------------------------|
| Card Stock Load            | Properly handles the specific preprinted print media whether the                                                                                 | Duplex                  | Duplex is for two-sided printing on the print media, and off indicates that |
| Labels Loading             | job is a duplex job (two-sided) or a                                                                                                    | Off*                    | duplex printing is turned off.                                              |
| Bond Loading               | simplex job (single-sided).                                                                                                    |                         |                                                                             |
| Letterhead Loading         |                                                                                                    |                         |                                                                             |
| Preprinted Loading         |                                                                                                    |                         |                                                                             |
| Colored Loading            |                                                                                                    |                         |                                                                             |
| Vinyl Labels<br>Loading    |                                                                                                    | Duplex<br>Off*          | Shown if vinyl labels are supported in the specified source.                |
| Custom <x><br/>Loading</x> | Properly handles preprinted custom<br>paper whether the job is a duplex job<br>(two-sided) or a simplex job<br>(single-sided). x represents 1–6. | Duplex<br>Off*          | Shown if the custom type is supported in the specified source.              |

#### **Custom Types**

This menu item is used to define a name for each custom paper type. Assign names using a utility such as MarkVision or from the control panel.

| Menu item           | Purpose                                                                                                    | Values and descriptions                                                    |                                                                                                    |
|---------------------|----------------------------------------------------------------------------------------------------|----------------------------------------------------------------------------|----------------------------------------------------------------------------------------------------|
| Custom Type <x></x> | Specifies the type of print media<br>associated with each Custom Type<br>available in the Paper Type menu. | Paper*<br>Card Stock<br>Transparency<br>Labels<br>Vinyl Labels<br>Envelope | The custom type print media must<br>be supported in the designated<br>source in order to assign a user-<br>defined name.<br>Once the name is assigned, the<br>name appears instead of Custom<br>Type <x>.</x> |

#### **Custom Names**

This menu item is used to define a custom name for each print media.

| Menu item                                          | Purpose                                                                                                    | Values and descriptions                                                   |                                                                                                  |
|----------------------------------------------------|----------------------------------------------------------------------------------------------------|---------------------------------------------------------------------------|--------------------------------------------------------------------------------------------------|
| <user-defined<br>Custom Name&gt;</user-defined<br> | Specifies the name of print media associated with each Custom Name $$ available in the Paper Type menu where x is 1–6. | [user-defined<br>name], such as:<br>Stephen's labels<br>Mary's card stock | The custom print media must be supported in the designated source to assign a user-defined name. |

#### **Universal Setup**

These menu items are used to specify the height and width of the Universal Paper Size. By specifying the height and width for Universal Paper Size, the MFP uses the Universal setting like other paper sizes, including support for duplex and n-up. For more information on n-up, see **Multipage Print**.

| Menu item        | Purpose                                                                                                    | Values and descriptions                                                                         |                                                                                                    |  |
|------------------|----------------------------------------------------------------------------------------------------|-------------------------------------------------------------------------------------------------|----------------------------------------------------------------------------------------------------|--|
| Units of Measure | Determines the unit of measure used to enter the Universal Height and Width.                                                                                                    | Inches<br>Millimeters                                                                           | Inches is the US default, and Millimeters is the international default.                                                                                                    |  |
| Portrait Width   | Sets the portrait width of the<br>universal media.<br><b>Note:</b> If the value set exceeds the<br>maximum width, the MFP uses the<br>maximum value allowed in inches or<br>millimeters.   | 3 inches to<br>14.17 inches in 0.01<br>inch increments<br>76 mm to 360 mm in<br>1 mm increments | Shows either inches or millimeters<br>from Units of Measure setting;<br>8.5 inches is the US default, and<br>216 mm is the international default.                                                                                                    |  |
| Portrait Height  | Sets the portrait height of the<br>universal media.<br><b>Note:</b> If the value set exceeds the<br>maximum height, the MFP uses the<br>maximum value allowed in inches or<br>millimeters. | 3 inches to<br>14.17 inches in 0.01<br>inch increments<br>76 mm to 360 in<br>1 mm increments    | Shows either inches or millimeters<br>from Units of Measure setting;<br>14 inches is the US default, and<br>356 millimeters is the international<br>default.                                                                                                    |  |
| Feed Direction   | Specifies the feed direction of the<br>Universal Paper Size.                                                                                                    | Short Edge*<br>Long Edge                                                                        | Feed Direction is only shown if the<br>Long Edge value is available. Long<br>Edge exists if the longest edge is<br>shorter than the maximum physical<br>width that the tray can accommodate.<br>See <b>Duplex Bind on page 68</b> for<br>more information about short and long<br>edges. |  |

## Reports

Note: After a report prints, the MFP returns to the home screen.

Reports 25 Each report prints using some standard print values, such as one copy, 600 dots per inch (dpi) print resolution, normal print area, no separator sheets, duplex printing is off, multiple page printing is off, toner darkness set to eight, portrait orientation, and the media source is the user default.

| Menu item                                                                                                    | Purpose                                                                                                    | Values and descrip                                                                        | tions                                                                            |
|----------------------------------------------------------------------------------------------------|----------------------------------------------------------------------------------------------------|-------------------------------------------------------------------------------------------|----------------------------------------------------------------------------------|
| Menu Settings Page                                                                                            | <ul> <li>Prints information relating to:</li> <li>Current settings for each of the menu<br/>items for all menus</li> <li>Cartridge information</li> <li>A list of installed options and features</li> <li>Available MFP memory</li> </ul>                                                      | After selecting this item, the page prints<br>and the MFP returns to <b>Ready</b> .       |                                                                                  |
| Device Statistics                                                                                             | Prints information relating to the MFP statistics.                                                                                                    |                                                                                           |                                                                                  |
| Network Setup Page<br>Network <x> Setup Page<br/>appears if additional network<br/>options are installed.</x> | Prints information relating to network settings<br>and verifies the network connection.<br><b>Note:</b> This page also provides information<br>that aids in configuring for network printing.                                                                                                  |                                                                                           |                                                                                  |
| Shortcut List                                                                                                 | Prints a list of previously defined shortcuts.                                                                                                    | -                                                                                         |                                                                                  |
| Fax Job Log                                                                                                   | Prints a list of pending fax jobs along with the most recent 200 fax tasks completed.                                                                                                    |                                                                                           |                                                                                  |
|                                                                                                    | <b>Note:</b> The menu item only appears when Enable Job Log is on.                                                                                                    |                                                                                           |                                                                                  |
| Fax Call Log                                                                                                  | Prints a list of the of the last 100 fax calls made or answered by the MFP.                                                                                                    |                                                                                           |                                                                                  |
|                                                                                                    | <b>Note:</b> The menu item only appears when Enable Call Log is on.                                                                                                    |                                                                                           |                                                                                  |
| E-mail Shortcuts                                                                                              | Prints a list of the e-mail shortcuts.                                                                                                    |                                                                                           |                                                                                  |
| Fax Shortcuts                                                                                                 | Prints a list of the fax shortcuts.                                                                                                    |                                                                                           |                                                                                  |
| FTP Shortcuts                                                                                                 | Prints a list of the FTP shortcuts.                                                                                                    |                                                                                           |                                                                                  |
| Profiles List                                                                                                 | Prints a list of profiles stored in the MFP.                                                                                                    |                                                                                           |                                                                                  |
| NetWare Setup Page                                                                                            | Prints a page listing the NetWare protocol settings.                                                                                                    |                                                                                           |                                                                                  |
| Print Fonts                                                                                                   | Prints a sample of all the fonts available for the selected emulation.                                                                                                    | PCL Fonts                                                                                 | Prints a sample of<br>all MFP fonts<br>available for<br>PCL emulation.           |
|                                                                                                    |                                                                                                    | PostScript Fonts                                                                          | Prints a sample of<br>all MFP fonts<br>available for<br>PostScript<br>emulation. |
| Print Directory                                                                                               | Prints a list of the resources that are stored<br>on the optional flash memory card or the<br>internal hard disk.<br><b>Note:</b> Print Directory is available on the<br>control panel if either an optional<br>nondefective flash memory or standard hard<br>disk is installed and formatted. | After selecting this<br>item, the page<br>prints and the MFP<br>returns to <b>Ready</b> . |                                                                                  |

## Network/Ports

#### TCP/IP

This menu item is used to view and change the Transmission Control Protocol/Internet Protocol settings. Internet Protocol (IP) specifies the format of packets, also called datagrams, and the addressing scheme. Most networks combine IP with a higher-level protocol called Transmission Control Protocol (TCP). TCP enables two hosts to establish a connection and exchange streams of data. TCP guarantees delivery of data and also guarantees that packets are delivered in the same order in which they were sent.

| Menu item             | Purpose                                                                                                    | Values and d | escriptions                                                                                                   |
|-----------------------|----------------------------------------------------------------------------------------------------|--------------|----------------------------------------------------------------------------------------------------|
| Set Hostname          |                                                                                                    |              |                                                                                                    |
| Address               | Defines a specific address on the network which defines the device.                                                                                                    | IP address   | 4 field IP address<br>Display only                                                                            |
| Netmask               | Defines information that the network<br>uses to decide how to search for the<br>specific IP address.                                                                                                    | netmask      | 4 field mask<br>Display only                                                                                  |
| Gateway               | Provides the address of the machine that controls the communication for the sub-network.                                                                                                    | gateway      | 4 field IP address<br>Display only                                                                            |
| Set static IP address |                                                                                                    | link         | Link to the page to set a static IP<br>address. Changing the IP address<br>sets DHCP, BOOTP, and RARP to Off. |
| Enable DHCP           | DHCP is Dynamic Host<br>Configuration Protocol. The network<br>automatically assigns a number for<br>the network information.                                                                                                    | On*<br>Off   |                                                                                                    |
| Enable RARP           | RARP is Reverse Address<br>Resolution Protocol.                                                                                                    | On*<br>Off   |                                                                                                    |
| Enable BOOTP          | BOOTP is Bootstrap Protocol.                                                                                                    | On*<br>Off   |                                                                                                    |
| AutoIP                | Provides automatic IP.                                                                                                    | On*<br>Off   |                                                                                                    |
| Enable FTP/TFTP       | Allows files to be transferred to the                                                                                                    | On*          |                                                                                                    |
|                       | device.<br>File Transfer Protocol (FTP) is the<br>protocol used on the Internet for<br>exchanging files. FTP uses the<br>Internet TCP/IP protocols to enable<br>data transfer.<br>TFTP is Trivial File Transfer<br>Protocol, which is a simple form of | Off          |                                                                                                    |
| HTTP Server Enabled   | FTP.<br>Specifies if Web pages can be seen.<br>HyperText Transfer Protocol (HTTP),                                                                                                    | On*          | The function is enabled. Web pages can be seen.                                                               |
|                       |                                                                                                    | Off          | The function is disabled.                                                                                     |

| Menu item                    | Purpose                                                                                                    | Values and de         | escriptions                                                                                                    |
|------------------------------|----------------------------------------------------------------------------------------------------|-----------------------|----------------------------------------------------------------------------------------------------|
| WINS Server Address          | A server handles host names by<br>assigning host names to IP<br>addresses. Devices have a host<br>name registered with the WINS<br>server.<br>Windows Internet Naming Service<br>(WINS) is a system that determines<br>the IP address associated with a<br>particular network computer. This is<br>called name resolution. WINS                                                     | 4 field IP<br>address |                                                                                                    |
|                              | supports network client and server<br>computers running Windows and<br>can provide name resolution for<br>other computers with special<br>arrangements.                                                                                                    |                       |                                                                                                    |
| DNS Server Address           | Registers the host name with the<br>DNS server. Enables name<br>resolution for the e-mail server, FTP,<br>and other host name entries.                                                                                                    | 4 field IP<br>address |                                                                                                    |
|                              | Domain Name System (or Domain<br>Name Service) [DNS] is an Internet<br>service that translates domain<br>names into IP addresses. Domain<br>names are alphabetic; therefore,<br>they are easier to remember. The<br>Internet is really based on IP<br>addresses. Each time a domain<br>name is used, a DNS service must<br>translate the name into the<br>corresponding IP address. |                       |                                                                                                    |
| Backup DNS Server<br>Address | This is used if the DNS Server<br>Address is not available.                                                                                                    | 4 field IP<br>address |                                                                                                    |
| Domain Search Order          | Defines the search order of the domains.                                                                                                    | text entry<br>field   | The search order is given in a comma delimited list, such as:<br>myserver.com, myprinter.com                                                        |
| Restricted Server List       | Defines a limited number of IP addresses.                                                                                                    | text entry            | This is a comma delimited list of up to<br>10 IP addresses allowed to make TCP<br>connections. A zero (0) can be used<br>as a wildcard in the list. |
| MTU                          | Defines the range of the communication type.                                                                                                    | numeric<br>entry      | This is range, such as 256–1500<br>Ethernet, 256–4096 Token-Ring                                                                                    |
| Default TTL*                 |                                                                                                    | numeric<br>entry      | Gives the range in seconds, such as Range: 5–254 seconds                                                                                            |
| DDNS                         |                                                                                                    | On*                   |                                                                                                    |
|                              |                                                                                                    | Off                   |                                                                                                    |
| mDNS                         |                                                                                                    | On*                   |                                                                                                    |
|                              |                                                                                                    | Off                   |                                                                                                    |
| Zero Configuration Name      |                                                                                                    | text entry            | Example: John's office printer.                                                                                                    |
| SLP Broadcast                |                                                                                                    | On*                   |                                                                                                    |
|                              |                                                                                                    | Off                   |                                                                                                    |
| LPD Timeout                  |                                                                                                    | numeric<br>entry      | The range is 0–65535 seconds.                                                                                                    |

| Menu item                         | Purpose | Values and descriptions |
|-----------------------------------|---------|-------------------------|
| LPD Banner Page                   |         | On                      |
|                                   |         | Off*                    |
| LPD Trailer Page                  |         | On                      |
|                                   |         | Off*                    |
| LPD Carriage Return<br>Conversion |         | On                      |
| Conversion                        |         | Off*                    |

#### IPv6

Use this menu item to view or change Internet Protocol Version 6 (IPv6) settings.

Note: This menu item does not appear for non-network models.

| Menu item                                                    | Purpose                            | Values and descriptions |                  |
|--------------------------------------------------------------|------------------------------------|-------------------------|------------------|
| IPv6 Sets the network to IPv6 (Internet Protocol Version 6). | Sets the network to IPv6 (Internet | Enable IPv6             | Yes*             |
|                                                              | Protocol version 6).               |                         | No               |
|                                                              | Auto Configuration                 | On*                     |                  |
|                                                              |                                    |                         | Off              |
|                                                              |                                    | Hostname                | text entry field |
|                                                              |                                    | Address                 | text entry field |
|                                                              |                                    | Router Address          | text entry field |
|                                                              |                                    | Enable DHCPv6           | Yes*             |
|                                                              |                                    |                         | No               |

#### E-mail Server Setup

| Menu item                         | Purpose                                                                                                    | Values and descri                                              | ptions                                                                                                    |
|-----------------------------------|----------------------------------------------------------------------------------------------------|----------------------------------------------------------------|----------------------------------------------------------------------------------------------------|
| Primary SMTP Gateway              |                                                                                                    | IP address field                                               |                                                                                                    |
| Primary SMTP Gateway Port         |                                                                                                    | numeric entry<br>(25*)                                         |                                                                                                    |
| Secondary SMTP Gateway            |                                                                                                    | IP address field                                               |                                                                                                    |
| Secondary SMTP Gateway<br>Port    |                                                                                                    | numeric entry<br>(25*)                                         |                                                                                                    |
| SMTP Timeout                      |                                                                                                    | numeric entry<br>5–30 (30*)                                    | The timeout numeric entry is a range<br>of 5 to 30 seconds with 30 seconds<br>as the default.                                                                                                    |
| Authentication                    |                                                                                                    | header                                                         |                                                                                                    |
| Server Requires<br>Authentication |                                                                                                    | Yes<br>No*                                                     |                                                                                                    |
| Userid                            |                                                                                                    | text entry                                                     |                                                                                                    |
| Password                          |                                                                                                    | text entry, plain<br>text? if not need<br>confirm              |                                                                                                    |
| Reply Address                     |                                                                                                    | text entry                                                     | This is a required item.                                                                                                    |
| Subject                           |                                                                                                    | text entry                                                     |                                                                                                    |
| Message                           |                                                                                                    | text entry                                                     | The text entry field has a limitation of 512 characters.                                                                                                    |
| Send me a copy                    | Sends a copy of the e-mail<br>back to the creator of the<br>e-mail.                                                                                            | Never appears*<br>On by default<br>Off by default<br>Always on | The user must be authenticated.                                                                                                    |
| Max e-mail size                   | Specifies the maximum<br>e-mail size in kilobytes.<br>E-mail above the specified<br>size is not sent.                                                          | numeric entry                                                  | Specify 0 (zero) for no limit.                                                                                                    |
| Size error message                | Sends a message when an<br>e-mail is greater than the<br>configured size limit.                                                                                | text entry                                                     |                                                                                                    |
| Limit destinations                | Sends an e-mail only when<br>the address contains the<br>domain name, such as a<br>company domain name.<br>E-mail can only be sent to<br>the specified domain. | @text entry                                                    | The limit is one domain. The @ is<br>permanent before the text field.<br>Example: @companydomain.com<br>For the example, e-mails are only<br>sent when the address ends with<br>@companydomain.com. |
| Web Link Setup                    |                                                                                                    | header                                                         |                                                                                                    |
| Server                            | Specifies the name of the server.                                                                                                    | text entry                                                     | For example:<br>server.mine.com                                                                                                    |
| Login                             |                                                                                                    | text entry                                                     |                                                                                                    |
| Password                          |                                                                                                    | password text<br>entry                                         |                                                                                                    |

| Menu item      | Purpose                                                                                    | Values and descri    | ptions                                                                                                    |
|----------------|--------------------------------------------------------------------------------------------|----------------------|----------------------------------------------------------------------------------------------------|
| Path           | Defines the path name.                                                                     | text entry           | For example:<br>/directory/path<br>The following characters or symbols<br>are invalid entries for a path name:<br>* – asterisk<br>: – colon<br>? – question mark<br>< – less than symbol<br>> – greater than symbol<br>  – vertical bar                                                                                                    |
| Base file name | Specifies the base file name.<br>A timestamp is added to the<br>end of the base file name. | text entry<br>image* | The default value is the following<br>word:<br>image<br>Note: There is a 53-character limit for<br>the base file name. The following<br>characters or symbols are invalid:<br>* – asterisk<br>: – colon<br>? – question mark<br>< – less than symbol<br>> – greater than symbol<br>  – vertical bar<br>A time stamp is added to the end of<br>the base file name. |
| Web Link       |                                                                                            | text entry           | Example:<br>http://my.business.com/directory/path                                                                                                    |

#### Wireless

| Menu item    | Values                                        |
|--------------|-----------------------------------------------|
| Mode         | Infrastructure<br>Ad hoc                      |
| Network Name | list of available network names print server* |

#### Standard Network or Network <x>

Use these menu items to change printer settings affecting jobs sent to the MFP through a network port (either Standard Network or Network <x>) where x represents 1 or 2.

| Menu item                                                                                                    | Purpose                                                                                                    | Values and descriptions                                                                                                    |                                                                                                    |
|----------------------------------------------------------------------------------------------------|----------------------------------------------------------------------------------------------------|----------------------------------------------------------------------------------------------------|----------------------------------------------------------------------------------------------------|
| PCL<br>SmartSwitch Configures the MFP so it<br>automatically switches to<br>PCL emulation when a print job<br>received through the network port<br>requires it, regardless of the default<br>printer language. | automatically switches to<br>PCL emulation when a print job<br>received through the network port                                                                                                    | On*                                                                                                    | The MFP examines data on the<br>network interface and selects<br>PCL emulation if the data indicates<br>that is the required printer language.                                                                      |
|                                                                                                    | Off                                                                                                    | The MFP does not examine the incoming data. The printer uses PostScript emulation to process the job if PS SmartSwitch is On, or uses the default printer language specified in the Setup Menu if PS SmartSwitch is Off. |                                                                                                    |
| PS SmartSwitch                                                                                                    | rtSwitch Configures the MFP so it<br>automatically switches to<br>PostScript emulation when a print<br>job received through the network<br>port requires it, regardless of the<br>default printer language. | On*                                                                                                    | The MFP examines data on the<br>network interface connection and<br>selects PostScript emulation if the<br>data indicates that is the required<br>printer language.                                                 |
|                                                                                                    |                                                                                                    | Off                                                                                                    | The MFP does not examine the incoming data. The printer uses PCL emulation to process the job if PCL SmartSwitch is On, or uses the default printer language specified in the setup Menu if PCL SmartSwitch is Off. |
| performs<br>required<br>commur<br>conventi                                                                                                    | Specifies whether the MFP performs the special processing                                                                                                    | Off                                                                                                    | The MFP does not perform NPA processing.                                                                                                    |
|                                                                                                    | required for bidirectional<br>communication, following the<br>conventions defined in the Network<br>Printing Alliance (NPA) Protocol.                                                                       | Auto*                                                                                                    | The MFP examines the data to determine the format and then processes it appropriately.                                                                                                    |
|                                                                                                    | <b>Note:</b> Changing this menu item automatically resets the MFP.                                                                                                    |                                                                                                    |                                                                                                    |

| Menu item                                                                                                    | Purpose                                                                                                    | Values and descrip                                                                                                    | tions                                                                                                    |
|----------------------------------------------------------------------------------------------------|----------------------------------------------------------------------------------------------------|----------------------------------------------------------------------------------------------------|----------------------------------------------------------------------------------------------------|
| Network BufferConfigures the size of the network<br>input buffer.Note: Changing the Network Buffer<br>menu item automatically resets the<br>MFP. Any permanent resources,<br>such as fonts or macros, are lost. | input buffer.                                                                                                    | Auto*                                                                                                    | The MFP automatically calculates the Network Buffer size (recommended setting).                                                                                                    |
|                                                                                                    | 3K to maximum<br>size allowed<br>(1K increments)                                                                           | User specifies the Network Buffer size.<br>The maximum size depends on the<br>amount of memory in the MFP, the<br>size of the other link buffers, and<br>whether Resource Save is set to On or<br>Off. To maximize the range for the<br>Network Buffer size, disable or reduce<br>the size of the parallel, serial, and USB<br>buffers. |                                                                                                    |
| Job Buffering                                                                                                    | Temporarily stores jobs on the MFP<br>hard disk before printing. This menu<br>item only appears when a                     | Off*                                                                                                    | Does not buffer jobs to the hard disk.                                                                                                    |
|                                                                                                    |                                                                                                    | On                                                                                                    | Buffers print jobs to the hard disk.                                                                                                    |
|                                                                                                    | nondefective formatted hard disk is<br>installed.<br><b>Note:</b> Changing this menu item<br>automatically resets the MFP. | Auto                                                                                                    | Buffers print jobs only if the MFP is<br>busy processing data from another<br>input port.                                                                                              |
| Mac Binary PS Configures the MFP to process<br>Macintosh binary PostScript print<br>jobs.                                                                                                    | Macintosh binary PostScript print                                                                                          | On                                                                                                    | The MFP processes raw binary<br>PostScript print jobs from computers<br>using the Macintosh operating system.<br><b>Note:</b> This setting often causes<br>Windows print jobs to fail. |
|                                                                                                    |                                                                                                    | Off                                                                                                    | The MFP filters PostScript print jobs using standard protocol.                                                                                                    |
|                                                                                                    |                                                                                                    | Auto*                                                                                                    | The MFP processes print jobs from computers using either Windows or Macintosh operating systems.                                                                                       |

#### Standard USB or USB <x>

These menus are only shown if a USB port is available. Use these menu items to change printer settings affecting a Universal Serial Bus (USB) port (USB <x>). x represents 1 or 2.

| Menu item                                                                                                    | Purpose           | Values and description                                                                                                    | ons                                                                                                    |
|----------------------------------------------------------------------------------------------------|-------------------|----------------------------------------------------------------------------------------------------|----------------------------------------------------------------------------------------------------|
| PCL<br>SmartSwitch Configures the MFP so it<br>automatically switches to<br>PCL emulation when a print job<br>received through the USB port<br>requires it, regardless of the default | On*               | The MFP examines the data on the USB port and selects PCL emulation if the data indicates that is the required printer language. |                                                                                                    |
|                                                                                                    | printer language. | Off                                                                                                    | The MFP does not examine the incoming data. The MFP uses PostScript emulation to process the job if PS SmartSwitch is On, or uses the default printer language specified in the Setup Menu if PS SmartSwitch is Off. |

| Menu item      | Purpose                                                                                                    | Values and description                           | ons                                                                                                    |
|----------------|----------------------------------------------------------------------------------------------------|--------------------------------------------------|----------------------------------------------------------------------------------------------------|
| PS SmartSwitch | Configures the MFP so it<br>automatically switches to<br>PostScript emulation when a print<br>job received through the USB port<br>requires it, regardless of the default<br>printer language.               | On*                                              | The MFP examines data on the USB<br>interface and selects<br>PostScript emulation if the data<br>indicates that is the required printer<br>language.                                                                                                    |
|                |                                                                                                    | Off                                              | The MFP does not examine the incoming data. The MFP uses PCL emulation to process the job if PCL SmartSwitch is On, or uses the default printer language specified in the Setup Menu if PCL SmartSwitch is Off.                                                                                                    |
| NPA Mode       | Specifies whether the MFP<br>performs the special processing<br>required for bidirectional                                                                                                    | On                                               | The MFP performs NPA processing. If data is not in NPA format, it is rejected as bad data.                                                                                                    |
|                | communication, following the<br>conventions defined in the Network<br>Printing Alliance (NPA) Protocol.                                                                                                    | Off                                              | The MFP does not perform NPA processing.                                                                                                    |
|                | <b>Note:</b> Changing this menu item<br>automatically resets the MFP once<br>the menus are exited. It is reset to<br>configure memory, and any<br>permanent resources, such as fonts<br>or macros, are lost. | Auto*                                            | The MFP examines the data to determine the format and then processes it appropriately.                                                                                                    |
| USB Buffer     | Configures the size of the USB input<br>buffer.<br><b>Note:</b> Changing the USB Buffer<br>menu item automatically resets the<br>MFP. Any permanent resources,<br>such as fonts or macros, are lost.         | Disabled                                         | Job buffering is disabled. Any jobs<br>already buffered on the hard disk are<br>printed before normal processing of<br>incoming jobs resumes.                                                                                                    |
|                |                                                                                                    | Auto*                                            | The MFP automatically calculates the USB Buffer size (recommended setting).                                                                                                    |
|                |                                                                                                    | 3K to maximum size<br>allowed<br>(1K increments) | The user specifies the USB Buffer<br>size. The maximum size depends on<br>the amount of memory in the MFP, the<br>size of the other link buffers, and<br>whether Resource Save is set to On or<br>Off. To maximize the range for the USB<br>Buffer size, disable or reduce the size<br>of the parallel, serial, and network<br>buffers. |
| Job Buffering  | This menu item is shown only when<br>a formatted hard disk is installed.<br>Temporarily stores jobs on the MFP<br>hard disk before printing.                                                                 | Off*                                             | Does not buffer print jobs to the hard disk.                                                                                                    |
|                |                                                                                                    | On                                               | Buffers print jobs to the hard disk.                                                                                                    |
|                | <b>Note:</b> Changing the Job Buffering menu item automatically resets the MFP. It is reset to configure memory, and any permanent resources, such as fonts or macros, are lost.                             | Auto                                             | Buffers print jobs only if the MFP is<br>busy processing data from another<br>input port.                                                                                                    |

| Menu item   | Purpose                                                                     | Values and descript              | ions                                                                                                    |
|-------------|-----------------------------------------------------------------------------|----------------------------------|----------------------------------------------------------------------------------------------------|
| Mac         | Configures the MFP to process<br>Macintosh binary PostScript print<br>jobs. | On                               | The MFP filters PostScript print jobs using standard protocol.                                                                                                    |
|             |                                                                             | Off                              | The MFP processes raw binary<br>PostScript print jobs from computers<br>using the Macintosh operating system.<br><b>Note:</b> This setting often causes<br>Windows print jobs to fail. |
|             |                                                                             | Auto*                            | The MFP processes print jobs from<br>computers using either Windows or<br>Macintosh operating systems.                                                                                 |
| ENA Address | Sets the USB port ENA Address.                                              | 4 field IP address<br>(0.0.0.0*) | Shown only if an ENA is attached                                                                                                    |
| ENA Netmask | Sets the USB port ENA Netmask.                                              |                                  | through the USB port.                                                                                                    |
| ENA Gateway | Sets the USB port ENA Gateway.                                              |                                  |                                                                                                    |

#### Standard Parallel or Parallel <x>

Use these menu items to change printer settings affecting jobs sent to the MFP through a parallel port (either Std Parallel or Parallel <x>).

| Menu item          | Purpose                                                                                                    | Values and descriptions |                                                                                                    |
|--------------------|----------------------------------------------------------------------------------------------------|-------------------------|----------------------------------------------------------------------------------------------------|
| PCL<br>SmartSwitch |                                                                                                    | On*                     | The MFP examines data on the<br>parallel interface and selects<br>PCL emulation if the data indicates<br>that is the required printer language.                                                                                   |
|                    |                                                                                                    | Off                     | The MFP does not examine the incoming data. The MFP uses PostScript emulation to process the job if PS SmartSwitch is On, or uses the default printer language specified in the Setup Menu if PS SmartSwitch is Off.              |
| PS SmartSwitch     | automatically switches to PostScript<br>emulation when a print job received<br>through the parallel port requires it,<br>regardless of the default printer | On*                     | The MFP examines data on the<br>parallel interface and selects<br>PostScript emulation if the data<br>indicates that is the required printer<br>language.                                                                         |
|                    | language.                                                                                                    | Off                     | The MFP does not examine the<br>incoming data. The MFP uses PCL<br>emulation to process the job if PCL<br>SmartSwitch is On, or uses the default<br>printer language specified in the<br>Setup Menu if PCL SmartSwitch is<br>Off. |

| Menu item       | Purpose                                                                                                    | Values and description                           | ons                                                                                                    |
|-----------------|----------------------------------------------------------------------------------------------------|--------------------------------------------------|----------------------------------------------------------------------------------------------------|
| NPA Mode        | Specifies whether the MFP<br>performs the special processing<br>required for bidirectional<br>communication, following the                                                                                                    | On                                               | The MFP performs NPA processing. If data is not in NPA format, it is rejected as bad data.                                                                                                    |
|                 | conventions defined in the Network<br>Printing Alliance (NPA) Protocol.                                                                                                    | Off                                              | The MFP does not perform NPA processing.                                                                                                    |
|                 | <b>Note:</b> Changing this menu item<br>automatically resets the MFP. It is<br>reset to configure memory, and any<br>permanent resources, such as fonts<br>or macros, are lost.                                                                                                    | Auto*                                            | The MFP examines data, determines<br>the format, and then processes it<br>appropriately.                                                                                                    |
| Parallel Buffer | Configures the size of the parallel<br>input buffer.<br><b>Note:</b> Changing this menu item<br>automatically resets the MFP. It is                                                                                                    | Disabled                                         | Disables job buffering. Any jobs<br>already buffered on the hard disk are<br>printed before normal processing of<br>incoming jobs resumes.                                                                                                    |
|                 | reset to configure memory, and any<br>permanent resources, such as fonts<br>or macros, are lost.                                                                                                    | Auto*                                            | The MFP automatically calculates the Parallel Buffer size (recommended setting).                                                                                                    |
|                 |                                                                                                    | 3K to maximum<br>size allowed<br>(1K increments) | The user specifies the Parallel Buffer<br>size. The maximum size depends on<br>the amount of memory in the MFP, the<br>size of the other link buffers, and<br>whether Resource Save is set to On or<br>Off. To maximize the range for the<br>Parallel Buffer size, disable or reduce<br>the size of the serial and USB buffers. |
| Job Buffering   | This menu item only appears when a formatted hard disk is installed.                                                                                                    | Off*                                             | Does not buffer print jobs to the hard disk.                                                                                                    |
|                 | Temporarily stores jobs on the MFP hard disk before printing.                                                                                                    | On                                               | Buffers print jobs to the hard disk.                                                                                                    |
|                 | <b>Note:</b> Changing this menu item<br>automatically resets the MFP. It is<br>reset to configure memory, and any<br>permanent resources, such as fonts<br>or macros, are lost.                                                                                                    | Auto                                             | Buffers print jobs only if the MFP is<br>busy processing data from another<br>input port.                                                                                                    |
| Advanced Status | Enables bidirectional communication through the parallel port.                                                                                                    | Off                                              | Disables parallel port negotiation.                                                                                                    |
|                 |                                                                                                    | On*                                              | Enables bidirectional communication through the parallel interface.                                                                                                    |
| Protocol        | Specifies the parallel interface protocol.                                                                                                    | Standard                                         | May resolve some parallel interface problems.                                                                                                    |
|                 |                                                                                                    | Fastbytes*                                       | Provides compatibility with most<br>existing parallel interface<br>implementations (recommended<br>setting).                                                                                                    |
| Honor Init      | Determines whether the MFP<br>honors hardware initialization<br>requests from the computer. The<br>computer requests initialization by<br>activating the INIT signal on the<br>parallel interface. Many personal<br>computers activate the INIT signal<br>each time the computer is turned on<br>and off. | Off*                                             | The MFP does not honor hardware initialization requests from the computer.                                                                                                    |
|                 |                                                                                                    | On                                               | The MFP honors hardware initialization requests from the computer.                                                                                                    |

| Menu item       | Purpose                                                                                                    | Values and description | ons                                                                                                    |
|-----------------|----------------------------------------------------------------------------------------------------|------------------------|----------------------------------------------------------------------------------------------------|
| Parallel Mode 2 | arallel Mode 2 Determines whether the parallel<br>port data is sampled on the leading<br>or trailing edge of strobe.<br>This menu item only appears when<br>the associated parallel port<br>supports this feature. | On*                    | Samples parallel port data on the leading edge of strobe.                                                                                                    |
|                 |                                                                                                    | Off                    | Samples parallel port data on the trailing edge of strobe.                                                                                                    |
|                 | Macintosh binary PostScript print                                                                                                    | On                     | The MFP processes raw binary<br>PostScript print jobs from computers<br>using the Macintosh operating system.<br><b>Note:</b> This setting often causes<br>Windows print jobs to fail. |
|                 |                                                                                                    | Off                    | The MFP filters PostScript print jobs using standard protocol.                                                                                                    |
|                 |                                                                                                    | Auto*                  | The MFP processes print jobs from<br>computers using either Windows or<br>Macintosh operating systems.                                                                                 |

#### Serial <x>

Use these menu items to change printer settings affecting jobs sent to the MFP through an optional serial port.

| Menu item          | Purpose                                                                                                    | Values and description | ons                                                                                                    |
|--------------------|----------------------------------------------------------------------------------------------------|------------------------|----------------------------------------------------------------------------------------------------|
| PCL<br>SmartSwitch | Configures the MFP so it<br>automatically switches to PCL<br>emulation when a print job received<br>through the serial port requires it,<br>regardless of the default printer<br>language.                     | On*<br>Off             | On—The MFP examines the data at<br>the serial interface and selects PCL<br>emulation if the data indicates that is<br>the required printer language.<br>Off—The MFP does not examine the<br>incoming data. The MFP uses<br>PostScript emulation to process the<br>job if PS SmartSwitch is On, or uses<br>the default printer language specified<br>in the setup Menu if PS SmartSwitch<br>is Off.   |
| PS SmartSwitch     | Configures the MFP so it<br>automatically switches to PostScript<br>emulation when a print job received<br>through the serial port requires it,<br>regardless of the default printer<br>language.              | On*<br>Off             | On—The MFP examines the data at<br>the serial interface and selects<br>PostScript emulation if the data<br>indicates that is the required printer<br>language.<br>Off—The MFP does not examine the<br>incoming data. The MFP uses PCL<br>emulation to process the job if PCL<br>SmartSwitch is On, or uses the default<br>printer language specified in the<br>Setup Menu if PCL SmartSwitch is Off. |
| NPA Mode           | NPA Mode Specifies whether the MFP<br>performs the special processing<br>required for bidirectional<br>communication, following the<br>conventions defined in the Network<br>Printing Alliance (NPA) Protocol. | On                     | The MFP performs NPA processing. If data is not in NPA format, it is rejected as bad data.                                                                                                    |
|                    |                                                                                                    | Off                    | The MFP does not perform NPA processing.                                                                                                    |
|                    | <b>Note:</b> Changing this menu item<br>automatically resets the MFP. It is<br>reset to configure memory, and any<br>permanent resources, such as fonts<br>or macros, are lost.                                | Auto*                  | The MFP examines the data to determine the format and then processes it appropriately.                                                                                                    |

| Menu item                                                                              | Purpose                                                                                                    | Values and description                           | ons                                                                                                    |
|----------------------------------------------------------------------------------------|----------------------------------------------------------------------------------------------------|--------------------------------------------------|----------------------------------------------------------------------------------------------------|
| Serial Buffer                                                                          | Configures the size of the serial<br>input buffer.<br><b>Note:</b> Changing the Serial Buffer<br>menu item automatically resets the                                                          | Disabled                                         | The MFP disables job buffering. Any jobs already buffered on the hard disk are printed before normal processing of incoming jobs resumes.                                                                                                    |
|                                                                                        | MFP. Any permanent resources, such as fonts or macros, are lost.                                                                                                    | Auto*                                            | The MFP automatically calculates the Serial Buffer size (recommended setting).                                                                                                    |
|                                                                                        |                                                                                                    | 3K to maximum<br>size allowed<br>(1K increments) | The user specifies the Serial Buffer<br>size. The maximum size depends on<br>the amount of memory in the MFP, the<br>size of the other link buffers, and<br>whether Resource Save is set to On or<br>Off. To maximize the range for the<br>Serial Buffer size, disable or reduce<br>the size of the parallel and USB<br>buffers. |
| Job Buffering                                                                          | This menu item only appears when a formatted hard disk is installed.                                                                                                    | Off*                                             | Does not buffer print jobs to the hard disk.                                                                                                    |
|                                                                                        | Temporarily stores jobs on the MFP hard disk before printing.                                                                                                    | On                                               | Buffers print jobs to the hard disk.                                                                                                    |
| <b>Note:</b> Changing the menu item automati MFP. It is reset to cor and any permanent | <b>Note:</b> Changing the Job Buffering<br>menu item automatically resets the<br>MFP. It is reset to configure memory,<br>and any permanent resources, such<br>as fonts or macros, are lost. | Auto                                             | Buffers print jobs only if the MFP is busy processing data from another input port.                                                                                                    |
| Serial Protocol                                                                        | Selects the hardware and software handshaking values for the serial interface.                                                                                                    | DTR*                                             | Hardware handshaking.                                                                                                    |
|                                                                                        |                                                                                                    | DTR/DSR                                          | Hardware handshaking.                                                                                                    |
|                                                                                        |                                                                                                    | XON/XOFF                                         | Software handshaking.                                                                                                    |
|                                                                                        |                                                                                                    | XON/XOFF/DTR                                     | Combined hardware and software handshaking.                                                                                                    |
|                                                                                        |                                                                                                    | XONXOFF/DTRDSR                                   | Combined hardware and software handshaking.                                                                                                    |
| Robust XON                                                                             | Determines whether the MFP communicates availability to the                                                                                                    | Off*                                             | The MFP waits to receive data from the computer.                                                                                                    |
|                                                                                        | computer.<br>This menu item only applies to the<br>serial port if Serial Protocol is set to<br>XON/XOFF.                                                                                     | On                                               | The MFP sends a continuous stream<br>of XONs to the host computer to<br>indicate that the serial port is ready to<br>receive more data.                                                                                                    |

| Menu item | Purpose                                                                                                    | Values and description | ons                                                                  |
|-----------|----------------------------------------------------------------------------------------------------|------------------------|----------------------------------------------------------------------|
| Baud      | Specifies the rate at which data can                                                                                                    | 1200                   |                                                                      |
|           | be received through the serial port.<br><b>Note:</b> 138200, 172800, 230400,                                                                                                    | 2400                   |                                                                      |
|           | and 345600 baud rates appear in the Standard Serial menu. These                                                                                                    | 4800                   |                                                                      |
|           | values do not appear in the Serial<br>Option 1, Serial Option 2, or Serial                                                                                                    | 9600*                  |                                                                      |
|           | Option 3 menus.                                                                                                    | 19200                  |                                                                      |
|           |                                                                                                    | 38400                  |                                                                      |
|           |                                                                                                    | 57600                  |                                                                      |
|           |                                                                                                    | 115200                 |                                                                      |
|           |                                                                                                    | 138200                 |                                                                      |
|           |                                                                                                    | 172800                 |                                                                      |
|           |                                                                                                    | 230400                 |                                                                      |
|           |                                                                                                    | 345600                 |                                                                      |
| Data Bits | Specifies the number of data bits                                                                                                    | 7                      |                                                                      |
|           | that are sent in each transmission frame.                                                                                                    | 8*                     |                                                                      |
| Parity    | Sets the parity for serial input and                                                                                                    | Even                   |                                                                      |
|           | output data frames.                                                                                                    | Odd                    |                                                                      |
|           |                                                                                                    | None*                  |                                                                      |
|           |                                                                                                    | Ignore                 |                                                                      |
| Honor DSR | Determines whether the MFP uses<br>the Data Set Ready (DSR) signal.                                                                                                    | Off*                   | All data received by the serial port is treated as valid data.       |
|           | DSR is one of the handshaking<br>signals for most serial interface<br>cables.                                                                                                    | On                     | Only data received while the DSR signal is high is treated as valid. |
|           | The serial interface uses DSR to<br>distinguish data sent by the<br>computer from data created by<br>electrical noise in the serial cable.<br>This electrical noise can cause stray<br>characters to print. Select <b>On</b> to<br>prevent stray characters from<br>printing. |                        |                                                                      |

#### **NetWare**

Use these menu items to view or change the printer NetWare settings.

| Menu item  | Purpose                                                | Values and descriptions                                                                                                    |
|------------|--------------------------------------------------------|----------------------------------------------------------------------------------------------------|
| Login Name | Shows the field used to assign the NetWare login name. | text entry<br>Enter the Login Name. Thereafter, select <b>Login Name</b> to show<br>the NetWare name on the control panel. |
| Print Mode | Assigns the NetWare print mode.                        | Pserver*<br>Rprinter                                                                                                    |

| Menu item        | Purpose                                            | Values and description                                                                                                    | ons                                                                           |
|------------------|----------------------------------------------------|----------------------------------------------------------------------------------------------------|-------------------------------------------------------------------------------|
| Network Number   | Shows the field used to assign the NetWare number. | text entry<br>Enter the Netware number. Thereafter, select <b>View Network</b><br><b>Number</b> to show the NetWare network number on the contro<br>panel. |                                                                               |
| Activate         | Activates or deactivates the NetWare feature.      | Off<br>On*                                                                                                    | Off—Deactivates the NetWare feature.<br>On—Activates the NetWare feature.     |
| Ethernet 802.2   | Sets the Ethernet 802.2 value On or Off.           | On*<br>Off                                                                                                    | IPX Frame Types, which allow the adapter to initiate conversations, are used. |
| Ethernet 802.3   | Sets the Ethernet 802.3 value On or Off.           | On*<br>Off                                                                                                    |                                                                               |
| Ethernet Type II | Sets the Ethernet Type II value On or Off.         | On*<br>Off                                                                                                    |                                                                               |
| Ethernet SNAP    | Sets the Ethernet SNAP value On or Off.            | On*<br>Off                                                                                                    |                                                                               |
| Packet Burst     | Sets the Packet Burst value On or Off.             | On<br>Off*                                                                                                    |                                                                               |
| NSQ/GSQ Mode     | Sets the NSQ/GSQ Mode value On or Off.             | On<br>Off*                                                                                                    | This is the broadcast search method on the Web pages.                         |

# AppleTalk

Use these menu items to view or change the printer AppleTalk settings.

| Menu item | Purpose                                         | Values and descriptions                                                   |                                                                                                    |
|-----------|-------------------------------------------------|---------------------------------------------------------------------------|----------------------------------------------------------------------------------------------------|
| Name      | Shows the assigned AppleTalk name.              | Select <b>Name</b> to show the AppleTalk name on the control panel.       |                                                                                                    |
| Address   | Shows the assigned AppleTalk address.           | Select <b>Address</b> to show the AppleTalk address on the control panel. |                                                                                                    |
| Activate  | Activates or deactivates the AppleTalk feature. | Off<br>On*                                                                | Off—Deactivates the AppleTalk<br>feature.<br>On—Activates the AppleTalk feature.                             |
| Set Zone  | Provides a list of zones from network.          | *<br>list of zones from the<br>network                                    | The default is default zone for the network. If no default zone exists on the network, the * is the default. |

### LexLink

Use these menu items to view the LexLink name or change the LexLink activation.

| Menu item | Purpose                                              | Values and descriptions                                                                                                   |                                                                           |
|-----------|------------------------------------------------------|----------------------------------------------------------------------------------------------------|---------------------------------------------------------------------------|
| Nickname  | Shows the field used to assign the LexLink nickname. | text entry<br>Enter the nickname. Thereafter, select <b>Nickname</b> to show th<br>LexLink nickname on the control panel. |                                                                           |
| Activate  | Activates or deactivates the LexLink feature.        | On*<br>Off                                                                                                    | On—Activates the LexLink feature.<br>Off—Deactivates the LexLink feature. |

# Settings

### **General Settings**

Use these menu items to set various MFP settings.

| Menu item        | Purpose                            | Values and descriptions |                        |
|------------------|------------------------------------|-------------------------|------------------------|
| Display Language | To determine the language of       | English*                | (English)              |
|                  | the text on the control panel LCD. | Français                | (French)               |
|                  |                                    | Deutsch                 | (German)               |
|                  |                                    | Italiano                | (Italian)              |
|                  |                                    | Español                 | (Spanish)              |
|                  |                                    | Dansk                   | (Danish)               |
|                  |                                    | Norsk                   | (Norwegian)            |
|                  |                                    | Nederlands              | (Dutch)                |
|                  |                                    | Svenska                 | (Swedish)              |
|                  |                                    | Português               | (Brazilian-Portuguese) |
|                  |                                    | Suomi                   | (Finnish)              |
|                  |                                    | Русский                 | (Russian)              |
|                  |                                    | Polski                  | (Polish)               |

| Menu item            | Purpose                                                                                                    | Values and descrip                       | otions                                                                                                    |
|----------------------|----------------------------------------------------------------------------------------------------|------------------------------------------|----------------------------------------------------------------------------------------------------|
| Keyboard Type        | Specifies the type of virtual alphanumeric keyboard that appears on the control panel.                           | English*                                 | (English)                                                                                                    |
|                      |                                                                                                    | Français                                 | (French)                                                                                                    |
|                      |                                                                                                    | Français Canadien                        | (French-Canadian)                                                                                                    |
|                      |                                                                                                    | Deutsch                                  | (German)                                                                                                    |
|                      |                                                                                                    | Italiano                                 | (Italian)                                                                                                    |
|                      |                                                                                                    | Español                                  | (Spanish)                                                                                                    |
|                      |                                                                                                    | Dansk                                    | (Danish)                                                                                                    |
|                      |                                                                                                    | Norsk                                    | (Norwegian)                                                                                                    |
|                      |                                                                                                    | Nederlands                               | (Dutch)                                                                                                    |
|                      |                                                                                                    | Svenska                                  | (Swedish)                                                                                                    |
|                      |                                                                                                    | Suomi                                    | (Finnish)                                                                                                    |
|                      |                                                                                                    | Português                                | (Brazilian-Portuguese)                                                                                                    |
|                      |                                                                                                    | Русский                                  | (Russian)                                                                                                    |
|                      |                                                                                                    | Polski                                   | (Polish)                                                                                                    |
| General Defaults     | Specifies the defaults based on geographical location.                                                           | U.S.                                     | Setting the menu item to one of the values                                                                                                    |
|                      |                                                                                                    | International                            | <ul> <li>affects these settings:</li> <li>Tray <x> (where x is the number of the tray), MP Feeder, and Manual Pap (Letter/A4)</x></li> <li>Manual Env (10 Envelope, DL Envelope)</li> <li>MP Feeder Paper Size</li> <li>Copy Original Size</li> <li>Fax Send Original Size</li> <li>E-mail Original Size</li> <li>FTP Original Size</li> <li>Universal Units of Measure (mm/inches)</li> <li>Date Time Format <ul> <li>MM_DD_YYYY for U.S.</li> <li>DD_MM_YYYY for International</li> </ul> </li> </ul> |
| Show initial prompts | Sets the MFP to show initial<br>prompts after the device is<br>powered on so the user can<br>complete the setup. | Yes*<br>No                               | When the MFP is powered on the first time,<br>the default is Yes. After the user completes<br>the setup wizard and selects Done at the<br>Country select screen, the default is No.                                                                                                    |
| Date Format          | Specifies the format based on the geographical location.                                                         | MM-DD-YYYY*<br>DD-MM-YYYY*<br>YYYY-MM-DD | Month, Day, and Year (U.S.)<br>Day, Month, Year (International)<br>(* Denotes a country/region-specific factory<br>default value)                                                                                                    |
| Time Format          | Specifies if the format is for a 12-hour clock or for a 24-hour clock.                                           | 12 hour A.M./P.M.<br>24 hour clock       | 12 A.M.–12 P.M., 12:01 P.M.–11:59 P.M.<br>00:00–24:00                                                                                                    |
| Screen Brightness    | Adjusts the brightness of the LCD on the control panel.                                                          | 5–100<br>(100*)                          |                                                                                                    |
| Show Bookmarks       |                                                                                                    | Yes*<br>No                               | When set to No, the Bookmarks container is not shown in Held Jobs.                                                                                                    |

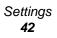

| Menu item                                                                                             | Purpose                                                                                                    | Values and descrip                            | otions                                                                                                    |
|----------------------------------------------------------------------------------------------------|----------------------------------------------------------------------------------------------------|-----------------------------------------------|----------------------------------------------------------------------------------------------------|
| Allow Custom Job<br>scans                                                                             | Controls the show and hide<br>function for the Custom Job<br>setting and the Custom Job<br>scanning settings for each<br>function. The Custom Job<br>scanning settings set the<br>default values for Custom Job<br>for each function. They are<br>not shown if custom jobs are<br>not allowed.<br>This function is also known as<br>Job Build.<br>Custom Job is not supported<br>on all models. | Yes*<br>No                                    | This menu item controls hide or show for the<br>user interface Custom Job setting as well as<br>the Custom Job scanning settings for each<br>function. The Custom Job scanning settings<br>set the default values for Custom Job for each<br>function. |
| Scanner jam                                                                                           | Determines if the MFP                                                                                                    | Job level*                                    | Custom jobs may not recover at the job level.                                                                                                    |
| recovery                                                                                              | recovers an entire print job or<br>just the page of the print job<br>when a scanner jam occurs.                                                                                                    | Page level                                    | Custom jobs always recover at the page level.                                                                                                    |
| Web Page Refresh<br>Rate                                                                              |                                                                                                    | 30–300<br>(120*)                              | Range is in seconds.                                                                                                    |
| Contact Name                                                                                          |                                                                                                    | text field<br>NULL*                           |                                                                                                    |
| Location                                                                                              |                                                                                                    | text field<br>NULL*                           |                                                                                                    |
| LAA                                                                                                   | Allows the system support<br>person to change the network<br>interface hardware address,<br>so it is a locally administered<br>address (LAA).                                                                                                    | text field<br>(000000000000*)                 | Valid entries for the text field must be numerals only.                                                                                                    |
| Alarms<br>Controls whether the MFP sounds an alarm when<br>the device requires operator intervention. |                                                                                                    | Alarm Control<br>Off<br>Single*<br>Continuous | Alarm Control sets the function of each alarm.<br>Off–MFP does not sound an alarm.<br>Single–MFP sounds three quick beeps.<br>Continuous–MFP repeats three beeps                                                                                       |
|                                                                                                    |                                                                                                    | Toner Alarm<br>Off*<br>Single<br>Continuous   | every 10 seconds.<br>Toner Alarm activates when the print cartridge<br>or a toner cartridge is low on toner.                                                                                                    |

| Menu item | Purpose                                                                                                    | Values and descrip                          | tions                                                                                                    |
|-----------|----------------------------------------------------------------------------------------------------|---------------------------------------------|----------------------------------------------------------------------------------------------------|
| Timeouts  | Specifies the amount of time<br>the MFP waits to return to the<br>home screen, receive an end-<br>of-job message, or receive<br>additional bytes of data from<br>the computer.<br><b>Note:</b> Wait Timeout is only | Standby Mode<br>Disabled<br>1–240 (15*)     | Touch the LCD screen or press any of the<br>hard buttons to exit (wake up) from this mode.<br>Disabled—Disables Standby Mode.<br>1–240—Specifies the amount of time in<br>minutes that the MFP waits before returning<br>to the home screen.                                                                                                    |
|           | available when using<br>PostScript emulation. This<br>menu value has no effect on<br>PCL emulation print jobs.                                                                                                    | Power Saver Mode<br>Disabled<br>2–240 (60*) | It sets the number of minutes that pass after<br>exiting Standby Mode before the MFP goes<br>into a reduced power state called Power<br>Saver Mode.                                                                                                    |
|           |                                                                                                    |                                             | If Standby Mode is disabled, which is<br>considered a setting of 0, then Power Saver<br>Mode is the number of minutes of inactivity<br>that occurs before entering Power Saver<br>Mode.                                                                                                    |
|           |                                                                                                    |                                             | Print the menu settings page to determine the current Power Saver setting. When the MFP is in Power Saver Mode, it is still ready to receive print jobs.                                                                                                    |
|           |                                                                                                    |                                             | Disabled—Disables Power Saver Mode.<br>Disabled is not available if Energy Conserve is<br>set to On.                                                                                                    |
|           |                                                                                                    |                                             | 2–240 (60*)—Specifies the amount of time<br>after exiting Standby Mode or after finishing a<br>print job before the MFP goes into Power<br>Saver mode.                                                                                                    |
|           |                                                                                                    |                                             | For example, select 15 to put the MFP in<br>Power Saver mode 15 minutes after it finishes<br>a print job. This uses much less energy, but<br>requires more warm-up time for the MFP.<br>Select 15 if your MFP shares an electrical<br>circuit with room lighting and you notice lights<br>flickering. Select a high value if the MFP is in<br>constant use. Under most circumstances, this<br>keeps the MFP ready to print with minimum<br>warm-up time. Select a value between 1 and<br>240 minutes for a balance between energy<br>consumption and a shorter warm-up period. |
|           |                                                                                                    |                                             | <b>Note:</b> When the MFP enters Power Saver<br>Mode, for the entire duration in this mode,<br>Screen Brightness is set to 15. Touch the LCD<br>screen or press any of the hard buttons to exit<br>(wake up) from this mode.                                                                                                    |
|           |                                                                                                    | Screen Timeout<br>15–300 (30*)              | Disabled—Disables Screen Timeout.<br>15–300—Specifies the amount of time in<br>seconds before the control panel returns to<br>the home screen due to inactivity.                                                                                                    |

| Menu item               | Purpose                                                                                                    | Values and descrip                        | tions                                                                                                    |
|-------------------------|----------------------------------------------------------------------------------------------------|-------------------------------------------|----------------------------------------------------------------------------------------------------|
| Timeouts<br>(continued) |                                                                                                    | Print Timeout<br>Disabled<br>1–255 (90*)  | Disabled—Disables Print Timeout.<br>1–255—Specifies the amount of time the<br>MFP waits for an end-of-job message before<br>canceling the remainder of the print job.                                                                                                    |
|                         |                                                                                                    |                                           | <b>Note:</b> When the timer expires, any partially formatted page still in the MFP is printed, and other input ports are examined to see if data exists.                                                                                                    |
|                         |                                                                                                    | Wait Timeout<br>Disabled<br>1565535 (40*) | Disabled—Disables Wait Timeout.<br>1565535—Specifies the amount of time the<br>MFP waits for additional data before it cancels<br>the job.                                                                                                    |
| Print Recovery          | Specifies whether the MFP<br>continues from certain offline<br>situations, reprints jammed<br>pages, or waits until the entire<br>page is processed and ready<br>to be printed.                                                                                                    | Auto Continue<br>Disabled*<br>5–255       | Lets the MFP automatically continue from<br>certain offline situations when not resolved<br>within the specified time period.<br>Disabled—Disables Auto Continue.<br>5–255—Specifies the amount of time in<br>seconds that the MFP waits.                                                                                                    |
|                         |                                                                                                    | Jam Recovery<br>On<br>Off<br>Auto*        | Specifies whether the MFP reprints jammed<br>pages.<br>On—The printer reprints jammed pages.<br>Off—The printer does not reprint jammed<br>pages.<br>Auto—The printer reprints a jammed page<br>unless the memory required to hold the page<br>is needed for other MFP tasks.                                                                                                    |
|                         |                                                                                                    | Page Protect<br>Off*<br>On                | Successfully prints a page that may otherwise<br>generate Complex Page errors.<br>Off—Prints a partial page of data if memory is<br>insufficient to process the entire page.<br>On—Ensures that an entire page is<br>processed before it prints.<br>Note: If, after selecting On, the page still<br>cannot print, reduce the size and number of<br>fonts on the page, or increase the installed<br>printer memory.<br>Note: For most print jobs, On is not needed.<br>When On is selected, printing may be slower. |
| Printer Language        | Specifies the default printer<br>language used to<br>communicate data from the<br>computer to the MFP.<br><b>Note:</b> This menu item is not<br>available from the control<br>panel. It is only available on<br>the MFP Embedded Web<br>Server.Setting a printer<br>language as the default does<br>not prevent a software<br>application from sending print<br>jobs that use the other<br>language. | PCL Emulation<br>PS Emulation*            | PCL emulation—Uses a PCL interpreter for<br>incoming host communications.<br>PostScript emulation—Uses a PS interpreter<br>for incoming host communications.                                                                                                    |

| Menu item       | Purpose                                                                                                    | Values and descrip    | otions                                                                                                    |
|-----------------|----------------------------------------------------------------------------------------------------|-----------------------|----------------------------------------------------------------------------------------------------|
| Print Area      | Modifies the logical and<br>physical printable area.<br><b>Note:</b> This menu item is not<br>available from the control<br>panel. It is only available on<br>the MFP Embedded Web<br>Server.                                                                                                    | Normal*<br>Whole Page | <b>Note:</b> The Whole Page setting only affects pages printed using PCL 5 interpreter. This setting has no effect on pages printed using the PCL XL or PostScript interpreters. If attempting to print any data in the non-printable area defined by Normal Print Area, the MFP clips the image at the boundary defined by the Normal defined printable area. |
| Download Target | Specifies the storage location for downloaded resources.                                                                                                    | RAM*                  | All downloaded resources are automatically stored in printer memory (RAM).                                                                                                    |
|                 | Storing downloaded<br>resources in flash memory or<br>on a hard disk is permanent<br>storage rather than the<br>temporary storage that RAM<br>provides. The resources<br>remain in the flash memory or<br>on the hard disk even when                                                                                                    | Flash                 | All downloaded resources are automatically<br>stored in flash memory.<br><b>Note:</b> Flash appears as a menu item if a<br>formatted, nondefective optional flash<br>memory card which is not Write or Read/Write<br>password protected is installed.                                                                                                    |
|                 | the MFP is turned off.                                                                                                    | Disk                  | All downloaded resources are automatically stored on the hard disk.                                                                                                    |
|                 | Note: This menu item is not<br>available from the control<br>panel. It is only available on<br>the MFP Embedded Web<br>Server.                                                                                                    |                       | <b>Note:</b> Disk appears as a menu item if a formatted, nondefective hard disk which is not Write or Read/Write password protected is installed.                                                                                                    |
| Job Accounting  | Specifies to store or not store<br>statistical information about<br>the most recent print jobs on<br>the hard disk. The statistics<br>include whether the job<br>printed with or without errors,<br>the print time, the job size (in<br>bytes), the requested print<br>media size and type, the total<br>number of printed pages, and<br>the number of copies<br>requested.<br><b>Note:</b> This menu item is not<br>available from the control<br>panel. It is only available on<br>the MFP Embedded Web<br>Server. | Off*                  | MFP does not store job statistics on the hard disk.                                                                                                    |
|                 |                                                                                                    | On                    | MFP stores job statistics for the most recent print jobs.                                                                                                    |
|                 |                                                                                                    |                       |                                                                                                    |
| Resource Save   | Specifies what the MFP does<br>with downloaded resources,<br>such as fonts and macros<br>stored in RAM, if the MFP                                                                                                    | Off*                  | MFP retains downloaded resources only until<br>memory is needed. It then deletes those<br>resources associated with the inactive printer<br>language.                                                                                                    |
|                 | receives a job that requires<br>more memory than is<br>available.<br><b>Note:</b> This menu item is not<br>available from the control<br>panel. It is only available on<br>the MFP Embedded Web<br>Server.                                                                                                    | On                    | MFP retains all downloaded resources for all<br>printer languages during language changes<br>and MFP resets. If the MFP runs out of<br>memory, <b>38 Memory Full</b> appears.                                                                                                    |
| Banner Page     | Specifies if the print job<br>should be printed as a<br>Banner Page.<br><b>Note:</b> This menu item is not<br>available from the control<br>panel. It is only available on<br>the MFP Embedded Web<br>Server.                                                                                                    | Off*<br>On            | To set to Off, clear the check box.<br>To set to On, select the check box.                                                                                                    |

| Menu item        | Purpose                     | Values and descriptions |                                                                                                    |  |
|------------------|-----------------------------|-------------------------|----------------------------------------------------------------------------------------------------|--|
| Factory Defaults | Returns MFP settings to the | Restore Now             | User-defined settings remain.                                                                                                    |  |
|                  | factory default values.     | Do Not Restore*         | <ul> <li>All menu items are returned to the factory default values except:         <ul> <li>Display Language.</li> <li>All settings in the Fax, E-mail, and FTP Settings menu items, the Standard Parallel and Parallel <x> menu items, the Standard Serial and Serial <x> menu items, the Standard Network and Network <x> menu items, and the Standard USB and USB <x> menu items.</x></x></x></x></li> </ul> </li> <li>All downloaded resources (fonts, macros, and symbol sets) in printer memory (RAM) are deleted. (Resources residing in flash memory or on the hard disk are unaffected.)</li> </ul> |  |

### **Copy Settings**

Use these menu items to set the MFP for settings related to copying.

| Menu item | Purpose                       | Values and descriptions |                                                                                                    |  |
|-----------|-------------------------------|-------------------------|----------------------------------------------------------------------------------------------------|--|
| Content   | Specifies the type of content | Text                    | The copy job contains mostly text or line art.                                                                                                    |  |
|           | contained in the copy job.    | Text/Photo*             | The copy job contains a mixture of text and graphics.                                                                                                    |  |
|           |                               | Photograph              | The copy job is a high quality photograph or high quality inkjet print that is primarily composed of images.                                                                                                    |  |
|           |                               | Printed image           | The copy job is halftoned, such as documents printed<br>on a laser printer or pages from a magazine that are<br>primarily composed of images. A <i>halftone</i> is a<br>collection of black and white dots arranged to simulate<br>the brightness values of grayscale images. |  |

| Menu item   | Purpose                                                                                                    | Values and des         | scriptions                                                                                                    |
|-------------|----------------------------------------------------------------------------------------------------|------------------------|----------------------------------------------------------------------------------------------------|
| Duplex      | To specify if an original<br>document is duplex (two-<br>sided) or simplex (one-sided)<br>when making a copy based on<br>whether the sheets in the<br>original document are simplex<br>or duplex.<br>If an optional duplex unit is not<br>installed, then two-sided<br>output cannot be selected.<br>Only one-sided to one-sided or<br>two-sided to one-sided is<br>available for scanning.<br>The orientation of each sheet<br>defaults to portrait. The<br>binding defaults to long edge.<br>See <b>Duplex Bind on page 68</b><br>for information on long edge<br>binding. | 1 sided to 1<br>sided* | The original draft placed in the ADF has printing on<br>one side of a sheet of paper. The requested copy is<br>one-sided, so each copied sheet only has an image<br>on one side of the sheet. The copy mimics the original<br>exactly.<br>The original draft has printing on one side of a sheet<br>of paper. The requested copy is two-sided, so an<br>image of an original page is placed on each side of a<br>copied sheet. For example, if the original is ten<br>sheets, the copy is five sheets with printing on both<br>sides. |
|             |                                                                                                    | 2 sided to 1<br>sided  | The original draft has printing on both sides of a sheet<br>of paper. The requested copy is one-sided, so each<br>copied sheet only has an image on one side of the<br>sheet. For example, if the original draft is five sheets<br>of paper with an image on each side of each sheet,<br>then the copy is ten sheets with only one image on<br>one side of each sheet.                                                                                                    |
|             |                                                                                                    | 2 sided to 2<br>sided  | The original draft placed in the ADF has printing on both sides of a sheet. The requested copy of the original is two-sided, also. The copy mimics the original exactly.                                                                                                    |
| Paper Saver | Specifies how many images of<br>pages from a print job to place<br>on one printed page of print<br>media.                                                                                                    | Off*                   | Places the image of one page from the print job onto one printed page.                                                                                                    |
|             |                                                                                                    | 2 on 1 Portrait        | Places the images of two pages from the print job onto one printed page with portrait orientation.                                                                                                    |
|             |                                                                                                    | 2 on 1<br>Landscape    | Places the images of two pages from the print job onto one printed page with landscape orientation.                                                                                                    |
|             |                                                                                                    | 4 on 1 Portrait        | Places the images of four pages from the print job onto one printed page with portrait orientation.                                                                                                    |
|             |                                                                                                    | 4 on 1<br>Landscape    | Places the images of four pages from the print job onto one printed page with landscape orientation.                                                                                                    |

| Menu item                  | Purpose                                                                                                    | Values and descriptions                              |                                                                                                    |  |
|----------------------------|----------------------------------------------------------------------------------------------------|------------------------------------------------------|----------------------------------------------------------------------------------------------------|--|
| Print Page<br>Borders      | Specifies if a border is printed<br>around the edge of the page at<br>the margins.                                   | On*                                                  | A page border prints when Paper Saver is set to 2 on<br>1 Portrait, 2 on 1 Landscape, 4 on 1 Portrait, or 4 on 1<br>Landscape.                                                                        |  |
|                            |                                                                                                    | Off                                                  | A page border does not print.                                                                                                    |  |
| Collate                    | To keep the pages of a print<br>job stacked in sequence when<br>making multiple copies of the<br>job.                | On*                                                  | Copies the entire job the number of times specified.<br>For example, if you set Copies to 2 and have three<br>pages to copy, the MFP output is page 1, page 2,<br>page 3, page 1, page 2, page 3.     |  |
|                            |                                                                                                    | Off                                                  | Copies each page of a job the number of times<br>specified. For example, if you set Copies to 2 and<br>have three pages to copy, the MFP output is page 1,<br>page 1, page 2, page 2, page 3, page 3. |  |
| Original Size              | Provides a list of possible<br>scanner sizes to select from to<br>specify the size of the original<br>copy document. | Letter (8.5 x 11<br>in.)*<br>Legal (8.5 x 14<br>in.) | (* Denotes a country/region-specific factory default<br>value)<br>Auto Size Sense determines a single size for a job.<br>When the MFP is unable to determine a size, the user                         |  |
|                            |                                                                                                    | Executive<br>(7.25 x 10.5<br>in.)                    | is prompted to determine the size of the scan window.<br>A default size needs to be pre-selected on the LCD.                                                                                          |  |
|                            |                                                                                                    | Folio (8.5 x 13<br>in.)                              |                                                                                                    |  |
|                            |                                                                                                    | Statement<br>(5.5x 8.5 in.)                          |                                                                                                    |  |
|                            |                                                                                                    | A4 (210 x 297<br>mm)*                                |                                                                                                    |  |
|                            |                                                                                                    | A5 (148 x 210<br>mm)                                 |                                                                                                    |  |
|                            |                                                                                                    | JIS-B5 (182 x<br>257 mm)                             |                                                                                                    |  |
|                            |                                                                                                    | Auto Size<br>Sense                                   |                                                                                                    |  |
|                            |                                                                                                    | Mixed Sizes                                          |                                                                                                    |  |
| Copy To<br>Source          | Provides a list of possible print media sources to send the                                                          | Tray 1*<br>MP Feeder                                 | Tray 2 is not listed as a selection in the values list unless an optional drawer is installed.                                                                                                    |  |
|                            | copy job to for printing.                                                                                            | Tray 2                                               | An envelope feeder cannot be a value even if one is installed.                                                                                                    |  |
| Transparency<br>Separators | Places a sheet of paper between transparencies.                                                                      | On*<br>Off                                           | Select On to have sheets placed between transparencies.                                                                                                    |  |
| ·                          |                                                                                                    | Oli                                                  | Select Off to not have sheets placed between transparencies.                                                                                                    |  |
| Separator<br>Sheets        | Places a sheet of paper between pages, copies, or                                                                    | None*                                                |                                                                                                    |  |
| 2.10010                    | jobs based on the value selected.                                                                                    | Between<br>Copies                                    |                                                                                                    |  |
|                            |                                                                                                    | Between Jobs<br>Between                              |                                                                                                    |  |
|                            |                                                                                                    | Pages                                                |                                                                                                    |  |
| Separator<br>Source        | Provides a list of possible print media sources where the                                                            | Tray 1*                                              | Tray 2 is not listed as a selection in the values list unless an optional drawer is installed.                                                                                                    |  |
|                            | separator sheets could be accessed.                                                                                  | MP Feeder<br>Tray 2                                  | An envelope feeder cannot be a value even if one is installed.                                                                                                    |  |

| Menu item              | Purpose                                                                                                    | Values and des                                            | scriptions                                                                                                    |
|------------------------|----------------------------------------------------------------------------------------------------|-----------------------------------------------------------|----------------------------------------------------------------------------------------------------|
| Darkness               | Specifies the level of darkness for the copy job.                                                                                                    | 1–9 (5*)                                                  | A graphic representation depicts the values. As the <b>right</b> or <b>left scroll</b> button is touched, the asterisk moves back and forth on the line. 1 is next to the - and 9 is next to the +. As shown, 5 is the current value.                                                            |
| Number of<br>Copies    | Specifies the number of copies for the copy job.                                                                                                    | 1–999 (1*)                                                |                                                                                                    |
| Overlay                | Specifies the selection for<br>overlay text to print on each<br>page of the copy job.<br>The overlay looks similar to<br>the following on a page:                                                                            | Confidential<br>Copy<br>Draft<br>Urgent<br>Custom<br>Off* | The Custom value is not shown unless text is entered<br>into the Custom Overlay text field from the EWS page.<br>The text used for the overlay is what the user entered<br>on the EWS page, but Custom must be selected in the<br>menu for the text to be printed as an overlay on each<br>page. |
| Custom<br>Overlay      | Specifies a custom overlay.                                                                                                    | text entry field                                          | Use the text entry field to specify a custom overlay.<br>The field has a 64-character limit.                                                                                                    |
| Allow priority         | Allows interruption to a                                                                                                    | On*                                                       | Interrupts the print job at the next page.                                                                                                    |
| copies                 | network print job, so the MFP<br>may be used as a copier to<br>copy a page or document.                                                                                                    | Off                                                       | Interrupts the print job at the next job boundary which means between incoming individual print jobs.                                                                                                    |
| Custom Job<br>scanning | Specifies if Custom Job<br>scanning is On or Off.<br>This is also known as Job<br>Build.<br>Custom Job is not supported<br>on all models.                                                                                    | On<br>Off*                                                | To set to On, select the check box.<br>To set to Off, clear the check box.                                                                                                    |
| Background<br>Removal  | Adjusts the amount of background visible on a copy.                                                                                                    | -4 to +4 (0*)                                             | <ul> <li>-4 sets Background Removal to off.</li> <li>+4 sets Background Removal to the maximum allowed.</li> </ul>                                                                                                    |
| Contrast               | Specifies the contrast used for<br>the copy job. The default is<br>dependent on the Content<br>menu item. If the Content<br>menu item is reset from the<br>default setting, then the default<br>for Contrast is reset, also. | 0–5                                                       | Text default is 5.<br>The default is 0 for items other than text.                                                                                                    |
| Shadow Detail          | Adjusts the amount of shadow detail visible on a copy.                                                                                                    | -4 to +4 (0*)                                             | <ul><li>-4 preserves the least amount of shadow detail.</li><li>+4 preserves the most shadow detail.</li></ul>                                                                                                    |
| Scan edge to edge      | Specifies if the original document is scanned edge-to-edge prior to making copies.                                                                                                    | Off*<br>On                                                |                                                                                                    |

### Fax Settings

Use these menu items to set the MFP for settings related to faxing.

| Menu item           | Purpose                                                                                                    | Values and descriptions |                                                                   |  |
|---------------------|----------------------------------------------------------------------------------------------------|-------------------------|-------------------------------------------------------------------|--|
| Fax Mode            | Sets which fax<br>method or mode is<br>used.                                                                   | Analog Fax Server       | If the MFP does not have a modem, this menu item does not appear. |  |
| Analog Fax<br>Setup | Specifies the link<br>to analog fax<br>setup. With analog<br>fax, the fax method<br>is by a telephone<br>line. | link                    | If the MFP does not have a modem, Fax Setup link does not appear. |  |
| Fax Server<br>Setup | Specifies the link<br>for fax server<br>setup. The fax job<br>is sent to a fax<br>server for<br>transmission.  | link                    |                                                                   |  |

#### Analog Fax Setup

With analog fax, the fax method is by a telephone line. Use the following menu items to set up analog fax.

Settings **51** 

#### **General Fax Settings**

| Menu item         | Purpose                                                                                                    | Values and descri              | ptions                                                                                                    |
|-------------------|----------------------------------------------------------------------------------------------------|--------------------------------|----------------------------------------------------------------------------------------------------|
| Station Name      | Specifies the name of the fax<br>within the MFP. The name could be<br>a person's name or the name of a<br>company.                                                                                                    | text entry field               | The text entry field is limited to eight characters.<br>Enter the name in the provided field using the virtual alphanumeric keyboard screen. See Virtual alphanumeric keyboard on page 53. |
| Station Number    | Specifies the fax phone number.                                                                                                    | limited text entry field       | Text entry characters are limited to: $0-9$ , (, ), ., +, -, and a space.                                                                                                    |
| Station ID        |                                                                                                    | Station Name<br>Station Number |                                                                                                    |
| Enable Manual Fax | Sets the MFP to manual fax only<br>which requires a line splitter and a<br>telephone hand set. Use a regular<br>telephone to answer an incoming<br>fax job and to dial a fax number.<br><b>Note:</b> Touch <b># 0</b> on the numeric<br>keypad to go directly to the Manual<br>Fax function. | On<br>Off*                     |                                                                                                    |
| Memory Use        | Defines the amount of<br>non-volatile memory used in<br>relation to fax for a fax job. The<br>default setting splits an equal<br>amount of memory between<br>sending and receiving fax jobs.<br>However, when one of the values is<br>set, then the memory is not set<br>equally.            | All receive                    | All the memory is set to receive fax jobs.                                                                                                    |
|                   |                                                                                                    | Mostly receive                 | Most of the memory is set to receive fax jobs.                                                                                                    |
|                   |                                                                                                    | Equal*                         | Splits the memory for sending and receiving fax jobs into equal amounts.                                                                                                    |
|                   |                                                                                                    | Mostly sent                    | Most of the memory is set to send fax jobs.                                                                                                    |
|                   |                                                                                                    | All send                       | All the memory is set to send fax jobs.                                                                                                    |
| Cancel Faxes      | Sets the MFP to have the option of<br>canceling fax jobs. If this is not<br>allowed, the Cancel Faxes menu<br>item is hidden and does not appear<br>on the control panel.                                                                                                    | Allow*                         | Allows fax job cancelation. Causes<br>the Fax column to appear on the<br>Cancel Jobs screen.                                                                                               |
|                   |                                                                                                    | Don't Allow                    | Canceling fax jobs is not allowed since the Cancel Faxes menu item does not appear.                                                                                                    |

#### Virtual alphanumeric keyboard

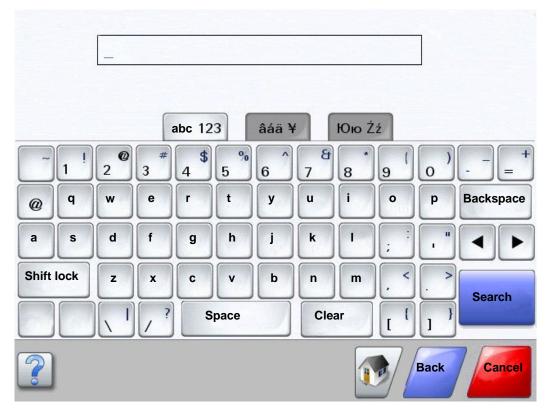

#### **Fax Send Settings**

| Menu item     | Purpose                                                                                                    | Values and descriptions                                                                                                    |                                                                                                 |  |
|---------------|----------------------------------------------------------------------------------------------------|----------------------------------------------------------------------------------------------------|-------------------------------------------------------------------------------------------------|--|
| Resolution    | To define quality in dots per inch (dpi).<br>A higher resolution gives greater print<br>quality, but it increases the fax<br>transmission time for outgoing faxes. | Standard*<br>Fine<br>Super Fine<br>Ultra Fine                                                                                                    |                                                                                                 |  |
| Original Size | Provides a list of possible scanner<br>sizes to select from to specify the size<br>of the original copy document.                                                  | Letter (8.5 x 11 in.)*<br>Legal (8.5 x 14 in.)<br>Executive (7.25 x 10.5<br>in.)<br>Folio (8.5 x 13 in.)<br>Statement (5.5x 8.5<br>in.)<br>A4 (210 x 297 mm)*<br>A5 (148 x 210 mm)<br>JIS-B5 (182 x 257<br>mm)<br>Auto Size Sense<br>Mixed Sizes | (* Denotes a country/region-specific<br>factory default value)<br>8.5 in. supports Mixed Sizes. |  |

Settings 53

| Menu item           | Purpose                                                                                                    | Values and descriptions |                                                                                                    |  |
|---------------------|----------------------------------------------------------------------------------------------------|-------------------------|----------------------------------------------------------------------------------------------------|--|
| Duplex              | Sets duplex scanning (two-sided scanning) either on or off for outgoing                                                | Off*                    | The fax job is not set for duplex printing.                                                                                                    |  |
|                     | fax jobs.                                                                                                    | Long edge               | The long end of the page (left edge is<br>for portrait orientation and top edge for<br>landscape orientation). See <b>Duplex</b><br><b>Bind on page 68</b> for more<br>information.                                                   |  |
|                     |                                                                                                    | Short edge              | The short edge of the page (top edge<br>for portrait orientation and left edge for<br>landscape orientation). See <b>Duplex</b><br><b>Bind on page 68</b> for more<br>information.                                                    |  |
| Content             | Specifies the type of content contained in the fax job.                                                                | Text*                   | The fax job contains mostly text or line art.                                                                                                    |  |
|                     |                                                                                                    | Text/Photo              | The fax job contains a mixture of text and images.                                                                                                    |  |
|                     |                                                                                                    | Photo                   | The fax job contains only images.                                                                                                    |  |
| Darkness            | Specifies the level of darkness for the fax job.                                                                       | 1–9 (5*)                | A graphic representation depicts the values. As the <b>right</b> or <b>left scroll</b> button is touched, the asterisk moves back and forth on the line. 1 is next to the - and 9 is next to the +. As shown, 5 is the current value. |  |
|                     |                                                                                                    |                         | - • • • • * • • • +                                                                                                    |  |
| Dial Prefix         | A numeric entry field is provided to<br>enter numbers. The previously entered<br>numbers are shown.                    | Number string           | The entry field is limited to 16 characters. Text entry characters are limited to:                                                                                                    |  |
|                     | The dial prefix could be a country code<br>or a code businesses use to dial an<br>outside line.                        |                         | 0–9, (, ), ., +, -, and a space.                                                                                                    |  |
| Automatic<br>Redial | Specifies the number of times the MFP automatically tries to send the fax job again by resubmitting the Fax To number. | 0–9 (5*)                |                                                                                                    |  |
| Redial<br>Frequency | Select a range in minutes for the number of redials to occur in that time span.                                        | 1–200 (3*)              |                                                                                                    |  |
| Behind a            | Enables or disables switchboard blind                                                                                  | Yes                     | Do not wait for a dial tone.                                                                                                    |  |
| PABX                | dialing without a dial tone.                                                                                           | No*                     | Wait for a dial tone.                                                                                                    |  |
| Enable ECM          | Enables Error Correction Mode for fax                                                                                  | Yes*                    | ECM is enabled.                                                                                                    |  |
|                     | jobs, which makes faxing more reliable.                                                                                | No                      | ECM is disabled.                                                                                                    |  |
| Enable Fax          | Allows sending faxes by scanning at                                                                                    | On*                     | Fax scans are enabled.                                                                                                    |  |
| Scans               | the MFP.                                                                                                    | Off                     | Fax scans are disabled.                                                                                                    |  |
| Driver to Fax       | Allows driver to fax jobs to be sent by                                                                                | On*                     | Driver to fax jobs can be sent.                                                                                                    |  |
|                     | the MFP.                                                                                                    | Off                     | Driver to fax jobs cannot be sent.<br>Driver to fax jobs are treated like<br>PostScript jobs.                                                                                                    |  |

| Menu item                 | Purpose                                                                                                    | Values and description | ons                                                                                                    |
|---------------------------|----------------------------------------------------------------------------------------------------|------------------------|----------------------------------------------------------------------------------------------------|
| Allow Save as<br>Shortcut | Allows for saving fax numbers as shortcuts in the MFP.                                                                                                    | Yes*                   | A Save as Shortcut button appears on the screen.                                                                   |
|                           |                                                                                                    | No                     | A Save as Shortcut button does not appear on the Fax Destination screen.                                           |
| Dial Mode                 | Specifies the dialing sound, either as a                                                                                                    | Tone*                  | A tone sounds for each number dialed.                                                                              |
|                           | tone or a pulse.<br><b>Note:</b> This menu item may not be<br>available in all countries or regions.                                                                                                    | Pulse                  | A pulsating noise sounds for each number dialed.                                                                   |
| Custom Job<br>scanning    | Allows for scanning of custom fax jobs.<br>This is also known as Job Build.<br>Custom Job is not supported on all<br>models.                                                                              | On<br>Off*             | To set to On, select the check box.<br>To set to Off, clear the check box.                                         |
| Background<br>Removal     | Adjusts the amount of background visible on a copy.                                                                                                    | -4 to +4 (0*)          | <ul> <li>-4 sets Background Removal to off.</li> <li>+4 sets Background Removal to the maximum allowed.</li> </ul> |
| Contrast                  | Specifies the contrast used for the scan job. The default is dependent on the Content menu item. If the Content menu item is reset from the default setting, then the default for Contrast is reset also. | 0–5                    | Text default is 5.<br>The default is 0 for items other than text.                                                  |
| Shadow detail             | Adjusts the amount of shadow detail visible on a copy.                                                                                                    | -4 to +4 (0*)          | <ul><li>-4 preserves the least amount of shadow detail.</li><li>+4 preserves the most shadow detail.</li></ul>     |
| Scan edge to edge         | Specifies if the original document is<br>scanned edge-to-edge prior to sending<br>the fax job.                                                                                                    | Off*<br>On             |                                                                                                    |

#### **Fax Receive Settings**

| Menu item          | m Purpose                                                                                                    |                                                               | criptions                                                                                                    |
|--------------------|----------------------------------------------------------------------------------------------------|---------------------------------------------------------------|----------------------------------------------------------------------------------------------------|
| Enable Fax Receive | Allows fax jobs to be received by the                                                                                                    | Yes*                                                          | Fax jobs can be received.                                                                                                    |
|                    | MFP.                                                                                                    | No                                                            | Fax jobs cannot be received.                                                                                                    |
| Rings to Answer    | The MFP rings a set number of times to indicate an incoming fax job.                                                                                                    | 1–25 (1*)                                                     |                                                                                                    |
| Auto Reduction     | Scales an incoming fax job so it fits the                                                                                                    | On*                                                           | Scales the incoming fax.                                                                                                    |
|                    | size of the print media loaded in the<br>designated fax source. See <b>Paper</b><br><b>Source</b> as follows for more<br>information.                                         | Off                                                           | Does not scale the incoming fax.                                                                                                    |
| Paper Source       | Specifies the print media source<br>selected to supply print media for the<br>MFP to print an incoming fax.                                                                   | Auto*                                                         | The print media source is automatically selected by the MFP.                                                                                |
|                    |                                                                                                    | Tray <x></x>                                                  | Tray <x> or the standard tray is the specified print media source, where <x> is the number of the tray.</x></x>                             |
|                    |                                                                                                    | MP Feeder                                                     | The multipurpose feeder is the specified print media source.                                                                                |
|                    |                                                                                                    | Tray <x><br/>(if an optional<br/>drawer is<br/>installed)</x> | Tray <x>, which can be any optional drawer, is the specified print media source, where <x> is the number of the tray in the drawer.</x></x> |
| Duplex             | Sets duplex printing (two-sided                                                                                                    | On                                                            | The incoming fax is a duplex job.                                                                                                    |
|                    | printing) either on or off for incoming<br>fax jobs.<br>This menu item appears if an optional<br>duplex unit is installed or if the MFP<br>model has an internal duplex unit. | Off*                                                          | The incoming fax is not a duplex job.                                                                                                    |
| Fax Footer         | Prints the transmission information at the bottom of each page from a received fax.                                                                                           | On*<br>Off                                                    | Select On for the footer to print.<br>Select Off to not print the footer.                                                                   |

#### Fax Log Settings

| Menu item         | Purpose                                                                                                    | Values and descriptions                     |                                                                                                    |  |
|-------------------|----------------------------------------------------------------------------------------------------|---------------------------------------------|----------------------------------------------------------------------------------------------------|--|
| Transmission Log  | Selects whether the MFP prints a log<br>with details about the fax job sent. If<br>the fax job failed to send, the header<br>on the page reads "Fax Failed" instead                                                             | Print Always*                               | The MFP prints a page indicating<br>information about the fax job sent<br>which includes the fax number and<br>the time the fax job was sent. |  |
|                   | of "Transmission Log."                                                                                                    | Print Never                                 | The MFP never prints the log.                                                                                                    |  |
|                   |                                                                                                    | Print on Error                              | The MFP prints a page with information if the fax job failed to be sent.                                                                      |  |
| Receive Error Log | Sets the MFP to print a log of received                                                                                                    | Print Never*                                | The MFP never prints a log.                                                                                                    |  |
|                   | fax jobs for each one that had an error when it was received.                                                                                                    | Print on Error                              | The MFP prints a log.                                                                                                    |  |
| Auto Print Logs   | Specifies that a log prints after 45 fax jobs have been sent or received.                                                                                                    | On*                                         | The MFP prints a log of sent or received fax jobs.                                                                                            |  |
|                   |                                                                                                    | Off                                         | The MFP does not print a log of sent or received fax jobs.                                                                                    |  |
| Log Paper Source  | Specifies the print media source<br>selected to supply print media for the<br>MFP to print a log of all sent and<br>received faxes. Envelopes do not<br>apply.<br><b>Note:</b> This menu item applies to all<br>scan functions. | Tray 1*                                     | Tray 1 or the standard tray is the specified print media source.                                                                              |  |
|                   |                                                                                                    | MP Feeder                                   | The multipurpose feeder is the specified print media source.                                                                                  |  |
|                   |                                                                                                    | Tray 2 (if an optional drawer is installed) | Tray 2, which is an optional drawer, is the specified print media source.                                                                     |  |
| Logs Display      | Specifies if a send log shows a dialed phone number or a remote station name.                                                                                                    | Remote Station<br>Name*                     | Shows the remote station name of a fax job in the log.                                                                                        |  |
|                   |                                                                                                    | Dialed Phone<br>Number                      | Shows the phone number of a fax job in the log.                                                                                               |  |
| Enable Job Log    | Sets the MFP to track the most recent                                                                                                    | Yes*                                        | The MFP does track fax jobs.                                                                                                    |  |
|                   | fax jobs.                                                                                                    | No                                          | The MFP does not track fax jobs.                                                                                                    |  |
| Enable Call Log   | Sets the MFP to track the most recent                                                                                                    | Yes*                                        | The MFP does track fax calls.                                                                                                    |  |
|                   | fax calls.                                                                                                    | No                                          | The MFP does not track fax calls.                                                                                                    |  |

#### **Speaker Settings**

| Menu item      | Purpose                                        | Values and descriptions |                                                     |  |
|----------------|------------------------------------------------|-------------------------|-----------------------------------------------------|--|
| Speaker Mode   | ode Specifies how long the speaker remains on. | Always Off              | The speaker is set off.                             |  |
|                |                                                | On until Connected*     | The speaker is on until the fax connection is made. |  |
|                |                                                | Always On               | The speaker is set on.                              |  |
| Speaker Volume | Specifies the volume setting.                  | High*                   | The speaker volume is high.                         |  |
|                |                                                | Low                     | The speaker volume is low.                          |  |
|                | Sets the MFP fax speaker                       | Off                     | The speaker volume is off.                          |  |
|                | ringer volume.                                 |                         | The speaker volume is on.                           |  |

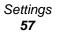

#### **Distinctive Ring Settings**

| Menu item   | Purpose                                   | Values and descriptions |                                     |  |
|-------------|-------------------------------------------|-------------------------|-------------------------------------|--|
| Single Ring | Answers calls with a one ring pattern.    | On*                     | The one ring pattern is set on.     |  |
|             |                                           | Off                     | The one ring pattern is set off.    |  |
| Double Ring | Answers calls with a double ring          | On*                     | The double ring pattern is set on.  |  |
|             | pattern.                                  | Off                     | The double ring pattern is set off. |  |
| Triple Ring | Answers calls with a triple ring pattern. | On*                     | The triple ring pattern is set on.  |  |
|             |                                           | Off                     | The triple ring pattern is set off. |  |

### Fax Server Setup

| Menu item                 | Purpose                                                                                                    | Values and descriptions                      |                                                                                                    |  |
|---------------------------|----------------------------------------------------------------------------------------------------|----------------------------------------------|----------------------------------------------------------------------------------------------------|--|
| To format                 |                                                                                                    | text entry field                             | Use [#] for the fax number. For example:<br>[x]@fax.thecompany.com                                                                                                    |  |
| Reply Address             |                                                                                                    | text entry field                             | This field is required.                                                                                                    |  |
| Subject                   |                                                                                                    | text entry field                             |                                                                                                    |  |
| Message                   |                                                                                                    | text entry field                             | The text entry field is limited to 512 characters.                                                                                                    |  |
| Primary SMTP<br>Gateway   |                                                                                                    | value in text                                | Links to a Primary SMTP Gateway in E-mail Server Setup in <b>Network/Ports</b> .                                                                                                    |  |
| Secondary SMTP<br>Gateway |                                                                                                    | value in text                                | Links to a Secondary SMTP Gateway in E-mail Server Setup in <b>Network/Ports</b> .                                                                                                    |  |
| Image Format              | Specifies the format of the                                                                                                    | PDF*                                         | Portable Document Format                                                                                                    |  |
|                           | file to be faxed.                                                                                                    | TIFF                                         | Tagged Image File Format                                                                                                    |  |
| Content                   | Specifies the type of content contained in the fax job.                                                                                                    | Text*                                        | The fax job contains mostly text or line art.                                                                                                    |  |
|                           |                                                                                                    | Text/Photo                                   | The fax job contains a mixture of text and images.                                                                                                    |  |
|                           |                                                                                                    | Photo                                        | The fax job contains only images.                                                                                                    |  |
| Fax Resolution            | Defines quality in dots per<br>inch (dpi). A higher<br>resolution gives greater<br>print quality, but it<br>increases the fax<br>transmission time for<br>outgoing faxes. | Standard<br>Fine<br>Super Fine<br>Ultra Fine | Standard is suitable for most documents.<br>Use Fine for documents with small print.<br>Use Super fine for documents with fine<br>detail.<br>Use Ultra fine for documents with graphics<br>or photographs.                                        |  |
| Darkness                  | Specifies the level of darkness for the fax job.                                                                                                    | 1–9 (5*)                                     | A graphic representation depicts the values.<br>As the <b>right</b> or <b>left scroll</b> button is touched,<br>the asterisk moves back and forth on the<br>line. 1 is next to the - and 9 is next to the +.<br>As shown, 5 is the current value. |  |

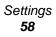

| Menu item           | Purpose                                                                                                    | Values and descriptions                                                                                                    |                                                                                                    |  |
|---------------------|----------------------------------------------------------------------------------------------------|----------------------------------------------------------------------------------------------------|----------------------------------------------------------------------------------------------------|--|
| Orientation         | Determines how text and graphics are oriented on the page for the fax job.                                                            | Portrait*                                                                                                    | Text and graphics are parallel to the short edge. See <b>Duplex Bind on page 68</b> for more information about short edge. |  |
|                     |                                                                                                    | Landscape                                                                                                    | Text and graphics are parallel to the long edge. See <b>Duplex Bind on page 68</b> for more information about long edge.   |  |
| Original Size       | Provides a list of possible<br>scanner sizes to select<br>from to specify the size of<br>the original scanned<br>document for faxing. | Letter (8.5 x 11 in.)*<br>Legal (8.5 x 14 in.)<br>Executive (7.25 x 10.5<br>in.)<br>Folio (8.5 x 13 in.)<br>Statement (5.5x 8.5<br>in.)<br>A4 (210 x 297 mm)*<br>A5 (148 x 210 mm)<br>JIS-B5 (182 x 257<br>mm)<br>Auto Size Sense<br>Mixed Sizes | (* Denotes a country/region-specific factory<br>default value)<br>8.5 in. supports Mixed Sizes.                            |  |
| Use Multi-page TIFF | Indicates that the jobs are<br>multiple-page Tagged<br>Image File Format jobs.                                                        | Yes*                                                                                                    | Multiple-page TIFF files are created.<br>Select the check box to turn it on.                                               |  |
|                     | This menu item applies to all scan functions.                                                                                         | No                                                                                                    | One single TIFF file is created for each page.<br>Clear the check box to turn it off.                                      |  |

# E-mail Settings

| Menu item           | Purpose                                                                                                    | Values and de                                                 | escriptions                                                                                                    |
|---------------------|----------------------------------------------------------------------------------------------------|---------------------------------------------------------------|----------------------------------------------------------------------------------------------------|
| E-mail Server Setup |                                                                                                    | See E-mail Server Setup on page 30.                           |                                                                                                    |
| Format              | Specifies the format of the file to be                                                                                                    | PDF*                                                          | Portable Document Format                                                                                                    |
|                     | scanned.                                                                                                    | JPEG                                                          | Joint Photographic Experts Group                                                                                                    |
|                     |                                                                                                    | TIFF                                                          | Tagged Image File Format                                                                                                    |
| PDF version         | Sets the version of an Adobe Acrobat<br>PDF file that is sent.<br>This menu item applies to all scan<br>functions.                                                                                                    | 1.2<br>1.3<br>1.4<br>1.5<br>1.6                               |                                                                                                    |
| Content             | Specifies the type of content contained in the e-mail.                                                                                                    | Text                                                          | The e-mail job contains mostly text or line art.                                                                                                    |
|                     |                                                                                                    | Text/Photo*                                                   | The e-mail job contains a mixture of text and images.                                                                                                    |
|                     |                                                                                                    | Photo                                                         | The e-mail job contains only images.                                                                                                    |
| Color               | Specifies if the MFP recognizes a color<br>image in the e-mail or sees the color<br>image in gray shades.                                                                                                    | Gray*                                                         | Does not send a color image in the e-<br>mail job.                                                                                                    |
|                     |                                                                                                    | Color                                                         | Sends the e-mail job with a color image enclosed.                                                                                                    |
| Resolution          | Specifies the resolution of the<br>e-mail in dots per inch (dpi).<br>Resolution is limited by the value set for<br>the Color menu item. If set to Color and<br>Resolution is set to 400 or 600 dpi, the<br>configuration is allowed, but it is not seen<br>in the normal workflow, so the<br>combinations are invalid. The resolution<br>is reduced to 300 dpi. | 75 dpi<br>150 dpi<br>200 dpi<br>300 dpi<br>400 dpi<br>600 dpi | 75–600 dpi are available for Gray.<br>75–300 are available for Color. See<br><b>Color</b> listed previously.                                                                                                    |
| Darkness            | Specifies the level of darkness for the<br>e-mail as a graphic representation of a<br>page that uses a fill pattern to indicate<br>various levels from light (1) to dark (9).                                                                                                    | 1–9 (5*)                                                      | Specifies the level of darkness for the e-mail.<br>A graphic representation depicts the values. As the <b>right</b> or <b>left scroll</b> button is touched, the asterisk moves back and forth on the line. 1 is next to the - and 9 is next to the +. As shown, 5 is the current value. |

| Menu item     | Purpose                                                                                                    | Values and de                                                                                                    | scriptions                                                                                                    |
|---------------|----------------------------------------------------------------------------------------------------|----------------------------------------------------------------------------------------------------|----------------------------------------------------------------------------------------------------|
| Orientation   | entation To specify the default orientation of the document to be sent in the scan job.                                    | Portrait*                                                                                                    | Sends the original document as<br>portrait for the scan job, which means<br>text and graphics are parallel to the<br>short edge. See <b>Duplex Bind on</b><br><b>page 68</b> for more information about<br>short edge. |
|               |                                                                                                    | Landscape                                                                                                    | Sends the original document as<br>landscape for the scan job, which<br>means text and graphics are parallel<br>to the long edge. See <b>Duplex Bind</b><br><b>on page 68</b> for more information<br>about long edge.  |
| Original Size | Provides a list of possible scanner sizes<br>to select from to specify the size of the<br>original document to be scanned. | Letter (8.5 x<br>11 in.)*<br>Legal (8.5 x<br>14 in.)<br>Executive<br>(7.25 x 10.5<br>in.)<br>Folio (8.5 x 13<br>in.)<br>Statement<br>(5.5x 8.5 in.)<br>A4 (210 x 297<br>mm)*<br>A5 (148 x 210<br>mm)<br>JIS-B5 (182 x<br>257 mm)<br>Auto Size<br>Sense<br>Mixed Sizes | (* Denotes a country/region-specific<br>factory default value)                                                                                                    |

| Menu item                | Purpose                                                                                                    | Values and descriptions                              |                                                                                                    |  |
|--------------------------|----------------------------------------------------------------------------------------------------|------------------------------------------------------|----------------------------------------------------------------------------------------------------|--|
| Duplex                   | Sets duplex scanning (two-sided scanning) either on or off for e-mails.                                                                                                    | Off*                                                 | The e-mail job is not set for duplex printing.                                                                                                    |  |
|                          |                                                                                                    | Long edge                                            | The long end of the page (left edge is<br>for portrait orientation and top edge<br>for landscape orientation). See<br><b>Duplex Bind on page 68</b> for more<br>information. |  |
|                          |                                                                                                    | Short edge                                           | The short edge of the page (top edge<br>for portrait orientation and left edge<br>for landscape orientation). See<br><b>Duplex Bind on page 68</b> for more<br>information.  |  |
| Photo JPEG Quality       | Sets the quality of a JPEG photo image<br>in relation to file size and the quality of<br>the image.                                                                                                    | 5–90 (50%*)                                          | A 5 setting gives a smaller file size,<br>but the quality of the image is<br>lessened.                                                                                       |  |
|                          | This menu item applies to all scan functions.                                                                                                    |                                                      | A 90 setting gives the best quality of the image, but the file size is very large.                                                                                           |  |
| JPEG Quality             | Sets the quality of a JPEG text or text/photo image in relation to file size and the quality of the image.                                                                                                    | 5–90 (75%*)                                          | A 5 setting gives a smaller file size,<br>but the quality of the image is<br>lessened.                                                                                       |  |
|                          | This menu item applies to Text and Text/Photo, and all scan functions.                                                                                                    |                                                      | A 90 setting gives the best quality of the image, but the file size is very large.                                                                                           |  |
| E-mail images sent<br>as |                                                                                                    | Attachment*<br>Web Link                              |                                                                                                    |  |
| Use multi-page TIFF      | Provides a choice between<br>single-page TIFF files and multiple-page<br>TIFF files. For a multiple-page scan to<br>e-mail job, either one TIFF file is created<br>containing all the pages, or multiple TIFF<br>files are created with one file for each | Yes*                                                 | Multiple-page TIFF files are created.<br>Select the check box to turn it on.                                                                                                 |  |
|                          |                                                                                                    | No                                                   | One single TIFF file is created for<br>each page.<br>Clear the check box to turn it off.                                                                                     |  |
|                          | page of the job.<br>This menu item applies to all scan<br>functions.                                                                                                    |                                                      |                                                                                                    |  |
| Transmission Log         | Specifies when the transmission log prints.                                                                                                    | Print Always*                                        | The e-mail transmission log always prints.                                                                                                    |  |
|                          | The log page is a confirmation that the e-mails transferred successfully.                                                                                                    | Print Never                                          | The e-mail transmission log never prints.                                                                                                    |  |
|                          |                                                                                                    | Print on Error                                       | The e-mail transmission log only prints when an error occurs.                                                                                                    |  |
| Log Paper Source         | To select the print media source to<br>supply print media for the MFP to print a<br>log of all sent and received e-mails.                                                                                                    | Tray 1*                                              | Tray 1 or the standard tray is the specified print media source.                                                                                                    |  |
|                          | Envelopes do not apply.<br><b>Note:</b> This menu item applies to all scan                                                                                                    | MP Feeder                                            | The multipurpose feeder is the specified print media source.                                                                                                    |  |
|                          | functions.                                                                                                    | Tray 2 (if an<br>optional<br>drawer is<br>installed) | Tray 2, which is an optional drawer, is the specified print media source.                                                                                                    |  |
| E-mail Bit Depth         | Enables the Mixed mode to have smaller file sizes by using 1 bit images when Color is set to Off.                                                                                                    | 1 bit*<br>8 bit                                      |                                                                                                    |  |

| Menu item              | Purpose                                                                                                    | Values and dea | scriptions                                                                                                    |
|------------------------|----------------------------------------------------------------------------------------------------|----------------|----------------------------------------------------------------------------------------------------|
| Custom Job scanning    | Allows for scanning of custom e-mails.<br>This is also known as Job Build.<br>Custom Job is not supported on all<br>models.                                                                                         | On<br>Off*     | To set to On, select the check box.<br>To set to Off, clear the check box.                                         |
| Allow Save as shortcut | Allows saving of e-mail addresses as shortcuts.                                                                                                    | Yes*<br>No     | When it is set to No, the Save as<br>Shortcut button does not appear on<br>the E-mail Destination screen.          |
| Background Removal     | Adjusts the amount of background visible on a copy.                                                                                                    | -4 to +4 (0*)  | <ul> <li>-4 sets Background Removal to off.</li> <li>+4 sets Background Removal to the maximum allowed.</li> </ul> |
| Contrast               | Specifies the contrast used for the<br>e-mail. The default is dependent on the<br>Content menu item. If the Content menu<br>item is reset from the default setting,<br>then the default for Contrast is reset also. | 0–5            | Text default is 5.<br>The default is 0 for items other than text.                                                  |
| Shadow Detail          | Adjusts the amount of shadow detail visible on a copy.                                                                                                    | -4 to +4 (0*)  | <ul><li>-4 preserves the least amount of shadow detail.</li><li>+4 preserves the most shadow detail.</li></ul>     |
| Scan edge to edge      | Specifies if the original document is<br>scanned edge-to-edge prior to sending<br>the e-mail.                                                                                                    | Off*<br>On     |                                                                                                    |

## FTP Settings

| Menu item   | Purpose                                                                                                    | Values and descriptions                                       |                                                                                                    |  |
|-------------|----------------------------------------------------------------------------------------------------|---------------------------------------------------------------|----------------------------------------------------------------------------------------------------|--|
| Format      |                                                                                                    | PDF*<br>JPEG<br>TIFF                                          | Portable Document Format<br>Joint Photographic Experts Group<br>Tagged Image File Format                                                                                                    |  |
| PDF version | Sets the version of an Adobe<br>Acrobat PDF file that is sent.<br>This menu item applies to all scan<br>functions.                                                                                                    | 1.2<br>1.3<br>1.4<br>1.5*<br>1.6                              |                                                                                                    |  |
| Content     | Specifies the type of content contained in the FTP job.                                                                                                    | Text                                                          | The FTP job contains mostly text or line art.                                                                                                    |  |
|             |                                                                                                    | Text/Photo*                                                   | The FTP job contains a mixture of text and images.                                                                                                    |  |
|             |                                                                                                    | Photo                                                         | The FTP job contains only images.                                                                                                    |  |
| Color       | Specifies if the MFP recognizes a color image in the FTP job or sees the color image in gray shades.                                                                                                    | Gray*                                                         | Does not send a color image in the FTP job.                                                                                                    |  |
|             | the color image in gray shades.                                                                                                    | Color                                                         | Sends the FTP job with a color image enclosed.                                                                                                    |  |
| Resolution  | Specifies the resolution of the FTP<br>job in dots per inch (dpi).<br>Resolution is limited by the value set<br>for the Color menu item. If set to<br>Color and Resolution is set to 400 or<br>600 dpi, the configuration is allowed,<br>but it is not seen in the normal<br>workflow, so the combinations are<br>invalid. The resolution is reduced to<br>300 dpi. | 75 dpi<br>150 dpi<br>200 dpi<br>300 dpi<br>400 dpi<br>600 dpi | 75–600 dpi are available for Gray. 75–300<br>are available for Color. See <b>Color</b> listed<br>previously.                                                                                                    |  |
| Darkness    | Specifies the level of darkness for<br>the FTP as a graphic representation<br>of a page that uses a fill pattern to<br>indicate various levels from light (1)<br>to dark (9).                                                                                                    | 1–9 (5*)                                                      | Specifies the level of darkness for the FTP.<br>A graphic representation depicts the values. As the <b>right</b> or <b>left scroll</b> button is touched, the asterisk moves back and forth on the line. 1 is next to the - and 9 is next to the +. As shown, 5 is the current value. |  |
| Orientation | To specify the default orientation of the document to be sent in the FTP job.                                                                                                    | Portrait*                                                     | Sends the original document as portrait<br>for the FTP job which means text and<br>graphics are parallel to the short edge.<br>See <b>Duplex Bind on page 68</b> for more<br>information about short edge.                                                                            |  |
|             |                                                                                                    | Landscape                                                     | Sends the original document as<br>landscape for the FTP job which means<br>text and graphics are parallel to the long<br>edge. See <b>Duplex Bind on page 68</b> for<br>more information about long edge.                                                                             |  |

| Menu item              | Purpose                                                                                                    | Values and descri                                                                                                    | ptions                                                                                                    |
|------------------------|----------------------------------------------------------------------------------------------------|----------------------------------------------------------------------------------------------------|----------------------------------------------------------------------------------------------------|
| Original Size          | Provides a list of possible scanner<br>sizes to select from to specify the<br>size of the original document to be<br>scanned.                                                                                                    | Letter (8.5 x 11<br>in.)*<br>Legal (8.5 x 14 in.)<br>Executive (7.25 x<br>10.5 in.)<br>Folio (8.5 x 13 in.)<br>Statement (5.5x<br>8.5 in.)<br>A4 (210 x 297<br>mm)*<br>A5 (148 x 210<br>mm)<br>JIS-B5 (182 x 257<br>mm)<br>Auto Size Sense<br>Mixed Sizes | (* Denotes a country/region-specific factory default value)                                                                                                    |
| Duplex                 | Sets duplex printing (two-sided                                                                                                    | Off*                                                                                                    | The FTP job is not set for duplex printing.                                                                                                    |
|                        | printing) either on or off for FTP<br>jobs.<br>This menu item appears if an<br>optional duplex unit is installed or if<br>the MFP model has an internal<br>duplex unit.                                                                                    | Long edge                                                                                                    | The long edge of the page (left edge for<br>portrait orientation and top edge for<br>landscape orientation). See <b>Duplex Bind</b><br><b>on page 68</b> for more information.  |
|                        |                                                                                                    | Short edge                                                                                                    | The short edge of the page (top edge for<br>portrait orientation and left edge for<br>landscape orientation). See <b>Duplex Bind</b><br><b>on page 68</b> for more information. |
| Photo JPEG<br>Quality  | Sets the quality of a JPEG photo<br>image in relation to file size and the<br>quality of the image.<br>This menu item applies to all scan<br>functions.                                                                                                    | 5–90 (50%*)                                                                                                    | A 5 setting gives a smaller file size, but<br>the quality of the image is lessened.<br>A 90 setting gives the best quality of the<br>image, but the file size is very large.    |
| JPEG Quality           | Sets the quality of a JPEG text or<br>text/photo image in relation to file<br>size and the quality of the image.<br>This menu item applies to Text and<br>Text/Photo, and all scan functions.                                                              | 5–90 (75%*)                                                                                                    | A 5 setting gives a smaller file size, but<br>the quality of the image is lessened.<br>A 90 setting gives the best quality of the<br>image, but the file size is very large.    |
| Use multi-page<br>TIFF | Provides a choice between<br>single-page TIFF files and multiple-                                                                                                    | Yes*                                                                                                    | Multiple-page TIFF files are created.<br>Select the check box to turn it on.                                                                                                    |
|                        | page TIFF files. For a multiple-page<br>scan to FTP job, either one TIFF file<br>is created containing all the pages,<br>or multiple TIFF files are created<br>with one file for each page of the job.<br>This menu item applies to all scan<br>functions. | No                                                                                                    | One single TIFF file is created for each page.<br>Clear the check box to turn it off.                                                                                           |
| Transmission           | Specifies when the transmission log                                                                                                    | Print Always*                                                                                                    | The FTP transmission log always prints.                                                                                                    |
| Log                    | prints.<br>The log page is a confirmation that                                                                                                    | Print Never                                                                                                    | The FTP transmission log never prints.                                                                                                    |
|                        | files transferred successfully.                                                                                                    | Print on Error                                                                                                    | The FTP transmission log only prints when an error occurs.                                                                                                    |

| Menu item              | Purpose                                                                                                    | Values and descriptions                           |                                                                                                    |  |  |  |  |
|------------------------|----------------------------------------------------------------------------------------------------|---------------------------------------------------|----------------------------------------------------------------------------------------------------|--|--|--|--|
| Log Paper<br>Source    | To select the print media source to supply print media for the MFP to                                                                                                    | Tray 1*                                           | Tray 1 or the standard tray is the specified print media source.                                                                                                    |  |  |  |  |
|                        | print a log of all sent and received<br>FTPs. Envelopes do not apply.<br><b>Note:</b> This menu item applies to all                                                                                                    | MP Feeder                                         | The multipurpose feeder is the specified print media source.                                                                                                    |  |  |  |  |
|                        | scan functions.                                                                                                    | Tray 2 (if an<br>optional drawer is<br>installed) | Tray 2, which is an optional drawer, is the specified print media source.                                                                                                    |  |  |  |  |
| E-mail Bit Depth       | Enables the Mixed mode to have smaller file sizes by using 1 bit images when Color is set to Off.                                                                                                    | 1 bit*<br>8 bit                                   |                                                                                                    |  |  |  |  |
| Base file name         |                                                                                                    | text entry                                        | The default value is the following word:<br>image<br><b>Note:</b> There is a 53-character limit for the<br>base file name. The following characters<br>or symbols are invalid:<br>* – asterisk<br>: – colon<br>? – question mark<br>< – less than symbol<br>> – greater than symbol<br>  – vertical bar<br>A time stamp is added to the end of the<br>base file name. |  |  |  |  |
| Custom Job<br>scanning | Allows for scanning of custom FTP<br>jobs.<br>This is also known as Job Build.<br>Custom Job is not supported on all<br>models.                                                                                          | On<br>Off*                                        | To set to On, select the check box.<br>To set to Off, clear the check box.                                                                                                    |  |  |  |  |
| Allow Save as shortcut | Allows saving of FTP addresses as shortcuts.                                                                                                    | Yes*<br>No                                        | When it is set to No, the Save as Shortcut<br>button does not appear on the FTP<br>Destination screen.                                                                                                    |  |  |  |  |
| Background<br>Removal  | Adjusts the amount of background visible on a copy.                                                                                                    | -4 to +4 (0*)                                     | <ul> <li>-4 sets Background Removal to off.</li> <li>+4 sets Background Removal to the maximum allowed.</li> </ul>                                                                                                    |  |  |  |  |
| Contrast               | Specifies the contrast used for the<br>FTP job. The default is dependent<br>on the Content menu item. If the<br>Content menu item is reset from the<br>default setting, then the default for<br>Contrast is reset, also. | 0–5                                               | Text default is 5.<br>The default is 0 for items other than text.                                                                                                    |  |  |  |  |
| Shadow Detail          | Adjusts the amount of shadow detail visible on a copy.                                                                                                    | -4 to +4 (0*)                                     | <ul> <li>-4 preserves the least amount of shadow detail.</li> <li>+4 preserves the most shadow detail.</li> </ul>                                                                                                    |  |  |  |  |
| Scan edge to<br>edge   | Specifies if the original document is scanned edge-to-edge prior to sending the FTP job.                                                                                                    | Off*<br>On                                        |                                                                                                    |  |  |  |  |
|                        | 1                                                                                                    |                                                   | 1                                                                                                    |  |  |  |  |

### **Print Settings**

Print settings consist of the following menus. Click any of the menus for more information

| Finishing Menu  | PCL Emulation Menu |
|-----------------|--------------------|
| Quality Menu    | PDF Menu           |
| Utilities Menu  | HTML Menu          |
| Setup Menu      | Image Menu         |
| PostScript Menu |                    |

#### **Finishing Menu**

Use these menu items to set the user default settings for all jobs. Printing from an application may override user default settings.

| Menu item | Purpose                                                                                                    | Values and descriptions |                                          |  |
|-----------|----------------------------------------------------------------------------------------------------|-------------------------|------------------------------------------|--|
| Duplex    | Sets duplex (two-sided) printing as                                                                             | Off*                    | Prints on one side of the print media.   |  |
| Note: 7   | the default for all print jobs.<br><b>Note:</b> This menu item appears if an optional duplex unit is installed. | On                      | Prints on both sides of the print media. |  |

| Menu item   | Purpose                                                                                                    | Values and description                                                                                                    | ons                                                                   |                                                                               |  |  |
|-------------|----------------------------------------------------------------------------------------------------|----------------------------------------------------------------------------------------------------|-----------------------------------------------------------------------|-------------------------------------------------------------------------------|--|--|
| Duplex Bind | Defines the way duplex pages are<br>bound, and how the printing on the<br>back of the sheet (even-numbered<br>pages) is oriented in relation to the<br>printing on the front (odd-numbered<br>pages). | Long Edge*<br>Assumes binding along the long edge of the page (left edge for<br>portrait orientation and top edge for landscape orientation).<br>The following illustration shows long-edge binding for portrait<br>and landscape pages. |                                                                       |                                                                               |  |  |
|             | <b>Note:</b> This menu item appears if an optional duplex unit is installed.                                                                                                    | Back of Fron<br>sheet Portrait                                                                                                    | t of<br>sheet<br>Binding —                                            | Back of sheet                                                                 |  |  |
|             |                                                                                                    | , or date                                                                                                    | Landscape                                                             |                                                                               |  |  |
|             |                                                                                                    | Short Edge<br>Assumes binding along<br>for portrait orientation<br>The following illustratic<br>and landscape pages.<br>Back of<br>sheet<br>Bindin<br>Front of<br>next sheet                                                             | and left edge for land<br>on shows short-edge<br>Bing                 | scape orientation).<br>binding for portrait<br>ding<br>Front of<br>next sheet |  |  |
|             |                                                                                                    | Portrait                                                                                                    |                                                                       |                                                                               |  |  |
| Copies      | Sets the number of copies needed as the MFP user default value.                                                                                                    | 1–999 (1*)                                                                                                    | Values selected from<br>printer driver always<br>selected from the co | s override values                                                             |  |  |
| Blank Pages | Specifies whether to include application-generated blank pages                                                                                                    | Do Not Print*                                                                                                    | Does not print application-generated blank pages as part of the job.  |                                                                               |  |  |
|             | as part of the printed output.                                                                                                    | Print                                                                                                    | enerated blank<br>e job.                                              |                                                                               |  |  |

| Menu item           | Purpose                                                                                            | ns                     |                                                                                                    |  |  |
|---------------------|----------------------------------------------------------------------------------------------------|------------------------|----------------------------------------------------------------------------------------------------|--|--|
| Collation           | Keeps the pages of a print job<br>stacked in sequence when printing<br>multiple copies of the job. | Off*                   | Prints each page of a job the number<br>of times specified by the Copies menu<br>item. For example, if Copies is set to 2,<br>and three pages are sent to print, the<br>printer prints page 1, page 1, page 2,<br>page 2, page 3, page 3.                                        |  |  |
|                     |                                                                                                    | On                     | Prints entire job the number of times<br>specified by the Copies menu item.<br>For example, if Copies is set to 2, and<br>three pages are sent to print, the<br>printer prints page 1, page 2, page 3,<br>page 1, page 2, page 3.                                                |  |  |
| Separator Sheets    | Inserts blank separator sheets                                                                     | None*                  | Does not insert separator sheets.                                                                                                    |  |  |
|                     | between jobs, between multiple<br>copies of a job, or between each<br>page of a job.               | Between Copies         | Inserts a blank sheet between each<br>copy of a job. If Collation is Off, a blank<br>page is inserted between each set of<br>printed pages (all page 1's, all page<br>2's, and so on). If Collation is On, a<br>blank page is inserted between each<br>collated copy of the job. |  |  |
|                     |                                                                                                    | Between Jobs           | Inserts a blank sheet between jobs.                                                                                                    |  |  |
|                     |                                                                                                    | Between Pages          | Inserts a blank sheet between each page of a job. This is useful when printing transparencies or wanting to insert blank pages in a document for notes.                                                                                                    |  |  |
| Separator<br>Source | Specifies the source that holds separator sheets.                                                  | Tray <x> (Tray 1*)</x> | Selects separator sheets from the specified tray.                                                                                                    |  |  |
|                     | Only installed sources are shown in the list of values.                                            | MP Feeder              | Selects separator sheets from the multipurpose feeder.<br><b>Note:</b> Configure MP must be set to Cassette.                                                                                                    |  |  |
|                     |                                                                                                    | Envelope Feeder        | Selects an envelope as a separator sheet.                                                                                                    |  |  |
| Multipage Print     | Prints multiple-page images on one                                                                 | Off*                   | Prints 1 page image per side.                                                                                                    |  |  |
|                     | side of a sheet of paper. This is also called <i>n-up</i> or <i>Paper Saver</i> .                  | 2 Up                   | Prints 2 page images per side.                                                                                                    |  |  |
|                     |                                                                                                    | 3 Up                   | Prints 3 page images per side.                                                                                                    |  |  |
|                     |                                                                                                    | 4 Up                   | Prints 4 page images per side.                                                                                                    |  |  |
|                     |                                                                                                    | 6 Up                   | Prints 6 page images per side.                                                                                                    |  |  |
|                     |                                                                                                    | 9 Up                   | Prints 9 page images per side.                                                                                                    |  |  |
|                     |                                                                                                    | 12 Up                  | Prints 12 page images per side.                                                                                                    |  |  |
|                     |                                                                                                    | 16 Up                  | Prints 16 page images per side.                                                                                                    |  |  |

| Menu item        | Purpose                                                                                                    |                                                     |                         |                                     | Values and descriptions   |                                                                                                    |                                                    |                                                                                                    |                  |                                                  |            |                  |        |
|------------------|----------------------------------------------------------------------------------------------------|-----------------------------------------------------|-------------------------|-------------------------------------|---------------------------|----------------------------------------------------------------------------------------------------|----------------------------------------------------|----------------------------------------------------------------------------------------------------|------------------|--------------------------------------------------|------------|------------------|--------|
| Multipage Order  | Determines the positioning of<br>multiple page images when using<br>Multipage Print. See <b>Multipage</b>          |                                                     |                         |                                     |                           | Horizontal*                                                                                               |                                                    |                                                                                                    |                  |                                                  |            |                  |        |
|                  |                                                                                                    |                                                     |                         |                                     |                           | Vertical                                                                                                  |                                                    |                                                                                                    |                  |                                                  |            |                  |        |
|                  |                                                                                                    | Print on page 69.<br>The positioning depends on the |                         |                                     |                           |                                                                                                    | se ⊢                                               | lorizontal                                                                                                    |                  |                                                  |            |                  |        |
|                  | nur<br>ima<br>orie                                                                                                 | Reverse Vertical                                    |                         |                                     |                           |                                                                                                    |                                                    |                                                                                                    |                  |                                                  |            |                  |        |
|                  | For<br>dep                                                                                                    | example                                             | , if select<br>n the Mu | ing 4.<br>Itipag                    | -Up multipl<br>e Order va | le page<br>alue sele                                                                                      | prin<br>ecte                                       | ting and d.                                                                                                    | portrait o       | rient                                            | ation, the | results d        | iffer  |
|                  |                                                                                                    |                                                     | ontal<br>der            | _                                   | Vertic<br>Orde            |                                                                                                    |                                                    | Rev<br>Horizon                                                                                                    | erse<br>tal Orde | r                                                |            | erse<br>al Order | _      |
|                  |                                                                                                    | 1                                                   | 2                       |                                     | 1                         | 3                                                                                                    |                                                    | 2                                                                                                    | 1                |                                                  | 3          | 1                |        |
|                  |                                                                                                    | 3                                                   | 4                       |                                     | 2                         | 4                                                                                                    |                                                    | 4                                                                                                    | 3                | -                                                | 4          | 2                |        |
| Multipage View   | iew Determines the orientation of a Auto* Lets the MFP ch<br>multiple-page sheet. and landscape c                  |                                                     |                         |                                     |                           | choose between portrait                                                                                   |                                                    |                                                                                                    |                  |                                                  |            |                  |        |
|                  |                                                                                                    |                                                     |                         | Long Edge                           |                           |                                                                                                    | as ti<br>See                                       | Sets the long edge of the print media<br>as the top of the page (landscape).<br>See <b>Duplex Bind on page 68</b> for<br>more information. |                  |                                                  |            |                  |        |
|                  | Sho                                                                                                    |                                                     |                         |                                     | Short                     | Short Edge Sets the short edge of<br>as the top of the page<br><b>Duplex Bind on page</b><br>information. |                                                    |                                                                                                    | age (port        | rait). See                                       |            |                  |        |
| Multipage Border | Prints a border around each page image when using Multipage Print.                                                 |                                                     |                         | None*                               |                           |                                                                                                    |                                                    | Does not print a border around each page image.                                                                                            |                  |                                                  |            |                  |        |
|                  |                                                                                                    |                                                     |                         | Solid                               |                           |                                                                                                    | Prints a solid line border around each page image. |                                                                                                    |                  |                                                  |            |                  |        |
| Offset Pages     | Offsets the output of each print job<br>or each copy of a print job, making it<br>easier to separate the documents |                                                     |                         |                                     |                           | None*                                                                                                    |                                                    |                                                                                                    |                  | Stacks all sheets directly on top of each other. |            |                  |        |
|                  | eas<br>sta                                                                                                    | cked in th                                          | e finishe               | e aoci<br>r outp                    | out bin.                  | Between Copies                                                                                            |                                                    |                                                                                                    | Offs             | Offsets each copy of a print job.                |            |                  | t job. |
|                  | <b>Note:</b> This menu item only appears when an optional finisher is installed.                                   |                                                     |                         | Between Jobs Offsets each print jol |                           |                                                                                                    | job.                                               |                                                                                                    |                  |                                                  |            |                  |        |

#### **Quality Menu**

Use these menu items to change settings that affect print quality and save toner. Printing from an application may override user default settings.

| Menu item        | Purpose                                                                                                    | Values and descriptions |                                                                                                    |  |  |  |
|------------------|----------------------------------------------------------------------------------------------------|-------------------------|----------------------------------------------------------------------------------------------------|--|--|--|
| Print Resolution | To select printed output resolution.                                                                                                    | 600 dpi*                | Produces high quality output for print jobs that are mostly text.                                                                                                    |  |  |  |
|                  |                                                                                                    | 1200 dpi                | Produces highest quality output for jobs where print speed is not important and memory is abundant.                                                                                                    |  |  |  |
|                  |                                                                                                    | 1200 Image Q            | Uses line screening for print jobs that contain bitmapped images, such as scanned photos.                                                                                                    |  |  |  |
|                  |                                                                                                    | 2400 Image Q            | Uses line screening for print jobs that contain bitmapped images, such as scanned photos.                                                                                                    |  |  |  |
| Toner Darkness   | Lightens or darkens printed output<br>and conserves toner.<br>A scale appears on the control<br>panel LCD shown as follows. A<br>vertical bar ( ) indicates the factory<br>default value. An arrow symbol (V)<br>indicates a user default value and<br>the V moves left or right on the scale<br>while touching the <b>left arrow</b> or <b>right</b><br><b>arrow</b> buttons. When the default of 8<br>is selected, the V covers the vertical<br>bar as shown: <b>V+</b> | 1–10 (8*)               | <ul> <li>Select a lower value for finer line<br/>width, lighter grayscale images, and<br/>to lighten printed output.</li> <li>Select a higher value for bolder line<br/>widths or darker grayscale images.</li> <li>Select 10 for very bold text.</li> <li>Select a value less than 7 to<br/>conserve toner.</li> </ul> |  |  |  |
| Brightness       | Adjusts the gray value of printed images.                                                                                                    | -6 to +6 (0*)           | -6 is maximum decrease.<br>+6 is maximum increase.                                                                                                    |  |  |  |
| Contrast         | Adjusts the contrast of printed images.                                                                                                    | 0–5 (0*)                | 0 is maximum decrease.<br>5 is maximum increase.                                                                                                    |  |  |  |
| Enhance Fine     | Enables a print mode preferable for                                                                                                    | On                      | In the driver, select the check box.                                                                                                    |  |  |  |
| Lines            | certain files containing fine line<br>detail, such as architectural<br>drawings, maps, electronic circuit<br>diagrams, and flow charts.                                                                                                    | Off*                    | In the driver, clear the check box.                                                                                                    |  |  |  |
|                  | <b>Note:</b> Enhance Fine Lines is not a menu item available from the control panel. This setting is only available on the PCL emulation driver or PostScript driver or on the MFP Embedded Web Server.                                                                                                    |                         |                                                                                                    |  |  |  |
| Gray Correction  | Automatically adjusts the contrast                                                                                                    | Auto                    | In the driver, select the check box.                                                                                                    |  |  |  |
|                  | enhancement applied to images.                                                                                                    | Off*                    | In the driver, clear the check box.                                                                                                    |  |  |  |

Settings 71

#### **Utilities Menu**

Use the Utilities Menu to print a variety of listings relating to available MFP resources, settings, and print jobs. Other menu items let you set up MFP hardware and troubleshoot problems.

| Menu item           | Purpose                                                                                                    | Values and descriptions                     | 5                                                                                                    |
|---------------------|----------------------------------------------------------------------------------------------------|---------------------------------------------|----------------------------------------------------------------------------------------------------|
| Factory Defaults    | To return your MFP settings to the<br>factory default values.<br>This menu item is also available in the<br>Setup Menu.                                                                                                    | Restore Now                                 | <ul> <li>All menu items are returned<br/>to the factory default values<br/>except:         <ul> <li>Display Language.</li> <li>All settings in the Fax, E-<br/>mail, and FTP Settings<br/>menu items, the Standard<br/>Parallel and Parallel <x><br/>menu items, the Standard<br/>Serial and Serial <x><br/>menu items, the Standard<br/>Network and Network <x><br/>menu items, and the<br/>Standard USB and USB<br/><x> menu items.</x></x></x></x></li> </ul> </li> <li>All downloaded resources<br/>(fonts, macros, and symbol<br/>sets) in MFP memory (RAM)<br/>are deleted. (Resources<br/>residing in flash memory are<br/>unaffected.)</li> </ul> |
|                     |                                                                                                    | Do Not Restore*                             | User-defined settings remain.                                                                                                    |
| Remove Held<br>Jobs | Removes confidential and held jobs<br>from the MFP hard disk.<br>The menu item appears if a hard disk<br>is installed containing held or<br>confidential jobs.                                                                              | Confidential<br>Held<br>Not Restored<br>All | Selecting a value only affects<br>jobs that are resident in the<br>MFP. Bookmarks, jobs on USB<br>flash memory devices, and other<br>types of held jobs are not<br>affected.                                                                                                    |
| Format Flash        | To format the flash memory.<br>Do not turn off the MFP while the flash<br>is formatting.                                                                                                    | Yes                                         | Deletes any data stored in flash<br>memory and prepares the flash<br>memory to receive new<br>resources.                                                                                                    |
|                     | <b>Note:</b> This menu item only appears if a nondefective optional flash memory card, which is not write or read/write protected, is installed.                                                                                            | No*                                         | Cancels the request to format<br>the flash memory and leaves<br>current resources stored in flash<br>memory.                                                                                                    |
| Defragment Flash    | To retrieve storage area lost when<br>resources are deleted from flash<br>memory.<br>Warning: Do not turn off the MFP<br>while the flash is defragmenting.<br>Note: This menu item only appears if a<br>nondefective optional flash memory. | Yes                                         | The MFP transfers all resources<br>stored in flash memory to MFP<br>memory and then reformats the<br>flash memory option. When the<br>format operation is complete,<br>the resources are loaded back<br>into flash memory.                                                                                                    |
|                     | nondefective optional flash memory<br>card, which is not write or read/write<br>protected, is installed.                                                                                                    | No*                                         | The MFP cancels the request to defragment the flash memory.                                                                                                    |
| Format Disk         | Formats the MFP hard disk.<br>Warning: Do not turn off the MFP<br>while the hard disk is formatting.                                                                                                    | Yes                                         | Deletes any data stored on the hard disk and prepares the device to receive new resources.                                                                                                    |
|                     | <b>Note:</b> This menu item only appears if<br>the hard disk is not write or read/write<br>password protected. This is not<br>supported on the Lexmark X644e.                                                                               | No*                                         | Cancels the request to format<br>the hard disk and leaves current<br>resources stored on the disk.                                                                                                    |

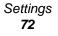

| Menu item             | Purpose                                                                                                    | Values and descriptions | 5                                                                                                    |
|-----------------------|----------------------------------------------------------------------------------------------------|-------------------------|----------------------------------------------------------------------------------------------------|
| Job Acct Stat         | stored on the hard disk or clears all                                                                                                    | Print                   | Prints all statistics available for the most recent print jobs.                                                                                                    |
|                       | statistics on the hard disk.<br>Warning: Clear appears as a value<br>only if Job Accounting is not set to<br>MarkTrack <sup>™</sup> .<br>Note: This menu item only appears if<br>the hard disk is not write or read/write<br>password protected. This is not<br>supported on the Lexmark X644e. | Clear                   | Deletes all accumulated job<br>statistics from the hard disk. As<br>the MFP deletes all stored job<br>statistics, the message<br>Clearing job accounting<br>statistics appears as the<br>jobs are deleted. |
| Activate Hex<br>Trace | Helps isolate the source of a print job<br>problem. With Hex Trace selected, all<br>data sent to the MFP is printed in<br>hexadecimal and character<br>representation. Control codes are not<br>executed.                                                                                       |                         | Touch <b>Activate Hex Trace</b> to<br>enter Hex Trace mode.<br>To exit Hex Trace mode, turn the<br>MFP off, wait 15 seconds, and<br>then turn the MFP on.                                                  |
| Coverage              | Coverage Provides an estimate of the percentage of coverage of cyan, magenta, yellow, and black on a page. The estimate is printed on a separator page.                                                                                                    | Off*                    | Percent coverage is not printed.                                                                                                    |
| Estimator             |                                                                                                    | On                      | Prints the estimated percentage of coverage for each color on the page.                                                                                                    |

## Setup Menu

Use the Setup Menu to configure a variety of MFP features.

| Menu item                                                                                                    | Purpose                                                                                                    | Values and descriptions                                                                                                    |                                                                                                    |
|----------------------------------------------------------------------------------------------------|----------------------------------------------------------------------------------------------------|----------------------------------------------------------------------------------------------------|----------------------------------------------------------------------------------------------------|
| Printer Language                                                                                                    | Specifies the default printer language<br>used to communicate data from the<br>computer to the MFP.<br><b>Note:</b> Setting a printer language as the<br>default does not prevent a software<br>application from sending print jobs that<br>use the other language. | PCL Emulation*<br>PS Emulation                                                                                                    | PCL emulation—Uses a<br>PCL interpreter for<br>incoming host<br>communications.<br>PostScript emulation—<br>Uses a PS interpreter for<br>incoming host<br>communications.           |
| Resource Save<br>Specifies what the MFP does with<br>downloaded resources, such as fonts<br>and macros stored in RAM, if the MFP<br>receives a job that requires more<br>memory than is available.<br>Setting Resource Save to On causes<br>the MFP to reset and returns the LCD | Off*                                                                                                    | The MFP retains<br>downloaded resources only<br>until memory is needed. It<br>then deletes those<br>resources associated with<br>the inactive printer<br>language. |                                                                                                    |
|                                                                                                    | to the home screen.                                                                                                    | On                                                                                                    | The MFP retains all<br>downloaded resources for<br>all printer languages during<br>language changes and<br>MFP resets. If the MFP<br>runs out of memory, 38<br>Memory Full appears. |

Settings **73** 

| Menu item       | Purpose                                                                                                    | Values and descriptions              |                                                                                                    |
|-----------------|----------------------------------------------------------------------------------------------------|--------------------------------------|----------------------------------------------------------------------------------------------------|
| Download Target | Specifies the storage location for<br>downloaded resources.<br>Storing downloaded resources in flash                                                                                                    | RAM*                                 | All downloaded resources are automatically stored in printer memory (RAM).                                                                                                    |
|                 | memory or on a hard disk is<br>permanent storage rather than the<br>temporary storage that RAM provides.<br>The resources remain in the flash                                                                                                    | Flash                                | All downloaded resources are automatically stored in flash memory.                                                                                                    |
|                 | memory or on the hard disk even when<br>the MFP is turned off.                                                                                                    |                                      | Note: Flash appears as a<br>menu item if a formatted,<br>nondefective optional flash<br>memory card which is not<br>Write or Read/Write<br>password protected is<br>installed.                                                                                                    |
|                 |                                                                                                    | Disk                                 | All downloaded resources are automatically stored on the hard disk.                                                                                                    |
|                 |                                                                                                    |                                      | <b>Note:</b> Disk appears as a<br>menu item if the hard disk<br>is not Write or Read/Write<br>password protected. This is<br>not supported on the<br>Lexmark X644e.                                                                                                    |
| Job Accounting  | Specifies to store or not store statistical information about the most                                                                                                    | Off*                                 | The MFP does not store job statistics on the hard disk.                                                                                                    |
|                 | recent print jobs on the hard disk. The<br>statistics include whether the job<br>printed with or without errors, the print<br>time, the job size (in bytes), the<br>requested media size and type, the<br>total number of printed pages, and the<br>number of copies requested. | On                                   | The MFP stores job<br>statistics for the most<br>recent print jobs.                                                                                                    |
|                 | <b>Note:</b> Job Accounting only appears<br>when a nondefective hard disk is<br>installed.                                                                                                    |                                      |                                                                                                    |
| Print Area      | Modifies the logical and physical printable area.                                                                                                    | Normal*<br>Fit to Page<br>Whole Page | <b>Note:</b> The Whole Page<br>setting only affects pages<br>printed using PCL 5<br>interpreter. This setting has<br>no effect on pages printed<br>using the PCL XL or<br>PostScript interpreters. If<br>attempting to print any data<br>in the non-printable area<br>defined by Normal Print<br>Area, the MFP clips the<br>image at the boundary<br>defined by the Normal<br>defined printable area. |

| Menu item        | Purpose                                                 | Values and descriptions |                                                                                                    |
|------------------|---------------------------------------------------------|-------------------------|----------------------------------------------------------------------------------------------------|
| Factory Defaults | Returns printer settings to the factory default values. | Restore Now             | <ul> <li>All menu items are returned to the factory default values except:         <ul> <li>Display Language.</li> <li>All settings in the Standard Parallel and Parallel <x> menu items, the Standard Serial and Serial <x> menu items, the Standard Network (x) menu items, the Standard Network (x) menu items, and the Standard USB and USB <x> menu items.</x></x></x></li> </ul> </li> <li>All downloaded resources (fonts, macros, and symbol sets) in printer memory (RAM) are deleted. (Resources residing in flash memory or on the hard disk are unaffected.)</li> </ul> |
|                  |                                                         | Do Not Restore*         | User-defined settings remain.                                                                                                    |

## PostScript Menu

Use these menu items to change printer settings that affect jobs using the PostScript printer language. Printing from an application may override user default settings.

| Menu item      | Purpose                                                                                                    | Values and descr | iptions                                                                                                    |
|----------------|----------------------------------------------------------------------------------------------------|------------------|----------------------------------------------------------------------------------------------------|
| Print PS Error | Prints a page defining the<br>PostScript emulation error when an                                                                                               | Off*             | Discards the print job without printing an error message.                                                           |
|                | error occurs.                                                                                                    | On               | Prints an error message before it discards the job.                                                                 |
| Font Priority  | Establishes the font search order.<br><b>Note:</b> Font Priority only appears<br>when a formatted flash or hard disk<br>is installed, is neither defective nor | Resident*        | The MFP searches printer<br>memory for the requested font<br>before searching the flash<br>memory or the hard disk. |
|                | Read/Write or Write protected, and Job Buffer Size is not set to 100%.                                                                                         | Flash/Disk       | The MFP searches the hard<br>disk and flash memory for the<br>requested font before<br>searching printer memory.    |

#### PCL Emulation Menu

Use these menu items to change printer settings that affect jobs using the PCL emulation printer language. Printing from an application may override user default settings.

| Menu item   | Purpose                                                       | Values and description                               | IS                                                                                                    |
|-------------|---------------------------------------------------------------|------------------------------------------------------|----------------------------------------------------------------------------------------------------|
| Font Source | Determines the set of fonts shown in the Font Name menu item. | Resident*                                            | Shows all fonts resident in printer RAM when the MFP ships from the factory.                                                                                                    |
|             |                                                               | Disk                                                 | <b>Note:</b> Shows all fonts stored on the MFP hard disk. This is not supported on the Lexmark X644e.                                                                                        |
|             |                                                               | Flash                                                | Shows all fonts stored in flash memory.                                                                                                    |
|             |                                                               | Download                                             | Shows all fonts downloaded to printer RAM.                                                                                                    |
|             |                                                               | All                                                  | Shows all fonts available to the MFP from all sources.                                                                                                    |
| Font Name   | Identifies a specific font from the specified font source.    | R0 Courier*                                          | The font name and font ID for all<br>fonts in the selected font source are<br>shown. The font source abbreviation<br>is R for resident, F for flash, K for<br>hard disk, and D for download. |
| Symbol Set  | Determines the symbol set for a                               | 10U PC-8 (US)*                                       | A symbol set is a set of alphabetic                                                                                                    |
|             | specified font name.                                          | (country/region-<br>specific factory default values) | and numeric characters, punctuation,<br>and special symbols used when<br>printing with a selected font. Only the<br>symbol sets supported for the                                            |
|             |                                                               | 12U PC-850 (non-US)*                                 | selected font name are shown.                                                                                                    |
|             |                                                               | (country/region-<br>specific factory default values) |                                                                                                    |

| Menu item                 | Purpose                                                                                                | Values and description                              | IS                                                                                                    |
|---------------------------|----------------------------------------------------------------------------------------------------|-----------------------------------------------------|----------------------------------------------------------------------------------------------------|
| PCL Emulation<br>Settings | Changes the point size for scalable typographic fonts.                                                 | Point Size<br>1.00–1008.00 (12*)                    | Point size refers to the height of the<br>characters in the font. One point<br>equals approximately 1/72 of an<br>inch. Point sizes from 1 to 1008 in<br>increments of 0.25 points can be<br>selected.<br><b>Note:</b> Point Size only appears for                                |
|                           |                                                                                                    |                                                     | typographic fonts.                                                                                                    |
|                           | Specifies the font pitch for scalable monospaced fonts.                                                | Pitch<br>0.08–100.00 (10*)                          | Pitch refers to the number of fixed-<br>space characters in a horizontal inch<br>of type. A pitch from 0.08 to 100<br>characters per inch (cpi) in<br>increments of 0.01 cpi can be<br>selected. For nonscalable<br>monospaced fonts, the pitch appears<br>but cannot be changed. |
|                           |                                                                                                    |                                                     | <b>Note:</b> Pitch only appears for fixed, or monospaced, fonts.                                                                                                    |
|                           | Determines how text and graphics are oriented on the page.                                             | Orientation<br>Portrait*<br>Landscape               | Portrait prints text and graphics parallel to the short edge of the paper.                                                                                                    |
|                           |                                                                                                    |                                                     | Landscape prints text and graphics parallel to the long edge of the paper.                                                                                                    |
|                           |                                                                                                    |                                                     | See <b>Duplex Bind on page 68</b> for more information about short and long edges.                                                                                                    |
|                           | Determines the number of lines that print on each page.                                                | Lines per Page<br>1–255<br>60* (US)<br>64* (non-US) | The MFP sets the amount of space<br>between each line (vertical line<br>spacing) based on the Lines per<br>Page, Paper Size, and Orientation<br>menu items. Select the correct Paper<br>Size and Orientation before changing<br>Lines per Page.                                   |
|                           | Sets the width of the logical page for A4 size paper.                                                  | A4 Width<br>198 mm*<br>203 mm                       | <b>Note:</b> The 203 mm setting makes the logical page wide enough to print eighty 10-pitch characters.                                                                                                    |
|                           | Specifies whether the MFP<br>automatically performs a carriage<br>return (CR) after a line feed (LF)   | Auto CR after LF<br>Off*<br>On                      | Off—The MFP does not perform a<br>carriage return after a line feed<br>control command.                                                                                                    |
|                           | control command.                                                                                       |                                                     | On—The MFP performs a carriage return after a line feed control command.                                                                                                    |
|                           | Specifies whether the printer<br>automatically performs a line feed<br>after a carriage return control | Auto LF after CR<br>Off*<br>On                      | Off—The MFP does not perform a line feed after a carriage return control command.                                                                                                    |
|                           | command.                                                                                               |                                                     | On—The MFP performs a line feed after a carriage return control command.                                                                                                    |

| Menu item     | Purpose                                                                                                    | Values and description                       | 15                                                                                                    |
|---------------|----------------------------------------------------------------------------------------------------|----------------------------------------------|----------------------------------------------------------------------------------------------------|
| Tray Renumber | Configures the MFP to work with<br>printer drivers or applications that<br>use different source assignments for<br>the sources: trays, the multipurpose<br>feeder, and the manual feed slot.<br><b>Note:</b> See the <i>Technical Reference</i><br>for more information about<br>assigning source numbers. | Assign MP Feeder<br>Off*<br>None<br>0–199    | Off—The MFP uses factory default<br>source assignments.<br>None—Source ignores the Select<br>Paper Feed command. None<br>appears only if it is the current<br>default. None must be selected by<br>the PCL interpreter.<br>0–199—Select a numeric value to<br>assign a custom value to a source. |
|               |                                                                                                    | Assign Tray [x]<br>Off*<br>None<br>0–199     | Off—The MFP uses factory default<br>source assignments.<br>None—Source ignores the Select<br>Paper Feed command. None<br>appears only if it is the current<br>default. None must be selected by<br>the PCL interpreter.<br>0–199—Select a numeric value to<br>assign a custom value to a source. |
|               |                                                                                                    | Assign Env Feeder<br>Off*<br>None<br>0–199   | Off—The MFP uses factory default<br>source assignments.<br>None—Source ignores the Select<br>Paper Feed command. None<br>appears only if it is the current<br>default. None must be selected by<br>the PCL interpreter.<br>0–199—Select a numeric value to<br>assign a custom value to a source. |
|               |                                                                                                    | Assign Manual Paper<br>Off*<br>None<br>0–199 | Off—The MFP uses factory default<br>source assignments.<br>None—Source ignores the Select<br>Paper Feed command. None<br>appears only if it is the current<br>default. None must be selected by<br>the PCL interpreter.<br>0–199—Select a numeric value to<br>assign a custom value to a source. |
|               |                                                                                                    | Assign Man Env<br>Off*<br>None<br>0–199      | Off—The MFP uses factory default<br>source assignments.<br>None—Source ignores the Select<br>Paper Feed command. None<br>appears only if it is the current<br>default. None must be selected by<br>the PCL interpreter.<br>0–199—Select a numeric value to<br>assign a custom value to a source. |

| Menu item                    | Purpose | Values and description        | ıs                                                                                                    |
|------------------------------|---------|-------------------------------|----------------------------------------------------------------------------------------------------|
| Tray Renumber<br>(continued) |         | View Factory Def              | Shows the factory default value<br>assigned to each source. For<br>example:<br>MPF Default = 8<br>T1 Default = 1<br>T2 Default = 4<br>T3 Default = 5<br>T4 Default = 20<br>T5 Default = 21<br>Env Default = 6<br>MPaper Default = 2<br>MEnv Default = 3<br>The menu item is for viewing<br>information only. No item in the value<br>list can be selected.<br>All possible options appear even if |
|                              |         |                               | they are not installed.                                                                                                    |
|                              |         | Restore Defaults<br>Yes<br>No | Select <b>Yes</b> to return all source assignments to factory default values.                                                                                                    |

#### PDF Menu

Use these menu items to change printer settings that affect PDF jobs.

| Menu item    | Purpose                                                   | Values and descriptions |                                                                                                    |
|--------------|-----------------------------------------------------------|-------------------------|----------------------------------------------------------------------------------------------------|
| Scale to Fit | Scales page content to fit the selected print media size. | Yes<br>No*              | Yes—Scales the page to fit the selected print media.                                                            |
|              |                                                           |                         | No—Does not scale the page; printed<br>text or graphics are cropped if larger<br>than the selected print media. |
| Annotations  | Specifies whether to print annotations in the PDF.        | Do Not Print*<br>Print  | Do Not Print—Does not print PDF<br>annotations.<br>Print—Prints PDF annotations.                                |

#### HTML Menu

These menu items are used to change the printer HTML settings.

| Menu item   | Purpose                                                                                                    | Values and description                                                                                                    | ons                                                                                                    |
|-------------|----------------------------------------------------------------------------------------------------|----------------------------------------------------------------------------------------------------|----------------------------------------------------------------------------------------------------|
| Font Name   | Sets the default font for HTML<br>documents.<br><b>Note:</b> Times will be used in HTML<br>documents that do not specify a<br>font. | Albertus MT<br>Antique Olive<br>Apple Chancery<br>Arial MT<br>Avant Garde<br>Bodoni<br>Bookman<br>Chicago<br>Clarendon<br>Cooper Black<br>Copperplate<br>Coronet<br>Courier<br>Eurostile<br>Garamond<br>Geneva<br>Gill Sans<br>Goudy<br>Helvetica<br>Hoefler Text | Intl CG Times<br>Intl Courier<br>Intl Univers<br>Joanna MT<br>Letter Gothic<br>Lubalin Graph<br>Marigold<br>MonaLisa Recut<br>Monaco<br>New CenturySbk<br>New York<br>Optima<br>Oxford<br>Palatino<br>StempelGaramnd<br>Taffy<br>Times<br>TimesNewRoman<br>Univers<br>Zapf Chancery |
| Font Size   | Sets the default font size for HTML documents.                                                                                      | 1 pt–255 pt (12 pt*)                                                                                                    | Select point sizes from 1 to 255 points in 1 point increments.                                                                                                    |
| Scale       | Scales the default font for HTML documents.                                                                                         | 1%-400% (100%*)                                                                                                    | Select scale sizes from 1 to 400% in 1% increments.                                                                                                    |
| Orientation | Sets the page orientation for HTML documents.                                                                                       | Portrait*<br>Landscape                                                                                                    | Portrait—Prints text and graphics<br>parallel to the short edge of the paper.<br>Landscape—Prints text and graphics<br>parallel to the long edge of the paper.<br>See <b>Duplex Bind on page 68</b> for<br>more information about short and long<br>edges.                          |
| Margin Size | Sets the page margin for HTML documents.                                                                                            | 8 mm–255 mm<br>(19 mm*)                                                                                                    | Sets the margin from 8 to 255 mm in 1 mm increments.                                                                                                    |
| Backgrounds | Specifies whether to print backgrounds in HTML documents.                                                                           | Print*<br>Do Not Print                                                                                                    | Print—Prints HTML backgrounds.<br>Do Not Print—Does not print HTML<br>backgrounds.                                                                                                    |

#### Image Menu

These menu items are used to change the size or orientation of a printed image or to invert a printed image.

| Menu item | Purpose                                                     | Values and descriptions |                                                                                                    |
|-----------|-------------------------------------------------------------|-------------------------|----------------------------------------------------------------------------------------------------|
| Auto Fit  | Selects optimal print media size, scaling, and orientation. | On*<br>Off              | <b>Note:</b> When set to On, this setting overrides the scaling setting and can override the orientation setting for some images. |
| Invert    | Inverts bi-tonal monochrome images.                         | On<br>Off*              | <b>Note:</b> Does not apply to GIF or JPEG.                                                                                       |

Settings **80** 

| Menu item   | Purpose                                       | Values and descript                                                                            | ions                                                                                                    |
|-------------|-----------------------------------------------|------------------------------------------------------------------------------------------------|----------------------------------------------------------------------------------------------------|
| Scaling     | Scales the image to fit the print media size. | Anchor Top Left<br>Best Fit*<br>Anchor Center<br>Fit Height / Width<br>Fit Height<br>Fit Width | <b>Note:</b> When the Auto Fit setting is set to On, Scaling is automatically set to Best Fit.                                                                                                    |
| Orientation | Sets the image orientation.                   | Portrait*<br>Landscape                                                                         | Portrait—Prints text and graphics<br>parallel to the short edge of the paper.<br>Landscape—Prints text and graphics<br>parallel to the long edge of the paper.<br>See <b>Duplex Bind on page 68</b> for<br>more information about short and long<br>edges. |

## Security

These menu items are used to set security levels on individual print jobs requiring a PIN and securing setup.

| Menu item                | Purpose                                                                                                    | Values and descriptions                                                             |                                                                                                    |
|--------------------------|----------------------------------------------------------------------------------------------------|-------------------------------------------------------------------------------------|----------------------------------------------------------------------------------------------------|
| Authentication<br>Method |                                                                                                    | Authentication disabled*<br>Internal<br>NTLM<br>Kerberos 5<br>LDAP<br>LDAP + GSSAPI | If Authentication disabled is selected,<br>Function Access settings requiring<br>user IDs or passwords are ignored.<br>See <b>Function Access</b> for more<br>information.<br><b>Note:</b> For LDAP and LDAP + GSSAPI,<br>use the MFP Embedded Web Server<br>(EWS) interface. |
| Auto 'Log out' delay     | Sets a delay in seconds at<br>the home screen before<br>an authenticated user is<br>automatically logged off.                      | 1–60 (3*)                                                                           |                                                                                                    |
| Scan to PC Port<br>Range | This menu item is used by<br>the system support<br>person who has a port-<br>blocking firewall between<br>the MFP and their users. | text entry                                                                          | Valid text entries are two sets of<br>numerical values separated by a<br>colon.<br>The default is an empty text entry field.                                                                                                    |

| Menu item       | Purpose | Values and descriptions                                                                                                    |                                                                                                    |
|-----------------|---------|----------------------------------------------------------------------------------------------------|----------------------------------------------------------------------------------------------------|
| Function Access |         | Menus<br>Enabled*<br>Disabled                                                                                                 | If Disabled is selected and set as the user default, then access to everything from the Menu button is disabled.                                                         |
|                 |         | Copy Access<br>No authentication<br>required*<br>Require User ID only<br>Require User ID and<br>Password<br>Function disabled | If Function Disabled is selected, the<br>menu item does not appear on the<br>LCD.<br>See <b>Functions disabled transitional</b><br><b>messages</b> for more information. |
|                 |         | Fax Access<br>No authentication<br>required*<br>Require User ID only<br>Require User ID and<br>Password<br>Function disabled  | If Function Disabled is selected, the<br>menu item does not appear on the<br>LCD.<br>See <b>Functions disabled transitional</b><br><b>messages</b> for more information. |

| Menu item                      | Purpose | Values and descriptions                                                                                                    |                                                                                                    |
|--------------------------------|---------|----------------------------------------------------------------------------------------------------|----------------------------------------------------------------------------------------------------|
| Function Access<br>(continued) |         | E-mail Access<br>No authentication<br>required*<br>Require User ID only<br>Require User ID and<br>Password<br>Function disabled       | If Function Disabled is selected, the<br>menu item does not appear on the<br>LCD.<br>See <b>Functions disabled transitional</b><br><b>messages</b> for more information.                                                                                                    |
|                                |         | FTP Access<br>No authentication<br>required*<br>Require User ID only<br>Require User ID and<br>Password<br>Function disabled          | This menu item and its values control<br>access to the Scan to FTP function.<br>If Function Disabled is selected, the<br>menu item does not appear on the<br>LCD.<br>See <b>Functions disabled transitional</b><br><b>messages</b> for more information.                                                                                                    |
|                                |         | Held Jobs Access<br>No authentication<br>required*<br>Require User ID only<br>Require User ID and<br>Password<br>Function disabled    | If Function Disabled is selected, the<br>menu item does not appear on the<br>LCD.<br>See <b>Functions disabled transitional</b><br><b>messages</b> for more information.                                                                                                    |
|                                |         | Create Scan Profile<br>No authentication<br>required*<br>Require User ID only<br>Require User ID and<br>Password<br>Function disabled | If Function Disabled is selected, the<br>menu item does not appear on the<br>LCD.<br>See Functions disabled transitional<br>messages for more information.                                                                                                    |
|                                |         | Flash Drive Scan<br>No authentication<br>required*<br>Require User ID only<br>Require User ID and<br>Password<br>Function disabled    | Selecting Function Disabled prevents<br>the Scan button from appearing.<br>Selecting No authentication required<br>lets any user perform the scan.<br>If either Require User ID only or<br>Require User ID and Password is<br>selected, when the Scan to USB Drive<br>button is touched, a prompt for<br>authentication appears. The same<br>prompt occurs if a function button, like<br>Scan or E-mail, is touched on the<br>home screen. |
|                                |         |                                                                                                    | If Function Disabled is selected, the<br>menu item does not appear on the<br>LCD.<br>See <b>Functions disabled transitional</b><br><b>messages</b> for more information.                                                                                                    |

| Menu item                      | Purpose                                                                                            | Values and descriptions                                                                                                    |                                                                                                    |
|--------------------------------|----------------------------------------------------------------------------------------------------|----------------------------------------------------------------------------------------------------|----------------------------------------------------------------------------------------------------|
| Function Access<br>(continued) |                                                                                                    | Flash Drive Print<br>No authentication<br>required*<br>Require User ID only<br>Require User ID and<br>Password<br>Function disabled                          | Selecting Function Disabled causes<br>any file on the Flash Drive to be<br>unprintable. When the file is selected<br>for printing, an unrecognized file<br>screen appears. The only choice is to<br>delete the file.<br>Selecting Require User ID only or<br>Require User ID and Password<br>causes the authentication screen to<br>appear when the Print button is<br>touched. The user must log on before<br>printing takes place.<br>If Function Disabled is selected, the<br>menu item does not appear on the<br>LCD.<br>See Functions disabled transitional<br>messages for more information. |
|                                |                                                                                                    | Lexmark Embedded<br>Solutions (LES) Access<br>No authentication<br>required*<br>Require User ID only<br>Require User ID and<br>Password<br>Function disabled | If Function Disabled is selected, the<br>menu item does not appear on the<br>LCD.<br>See <b>Functions disabled transitional</b><br><b>messages</b> for more information.                                                                                                    |
| Confidential Print             | This menu item appears<br>on the Web page only; it<br>does not appear on the<br>control panel LCD. | Max Invalid PIN<br>Off*<br>2–10                                                                                                    | This menu item only appears when a<br>hard disk is installed. It counts the<br>number of times an invalid PIN for a<br>user name is entered before all the<br>jobs are deleted.                                                                                                    |
|                                |                                                                                                    | Job Expiration<br>Off*<br>1 hour<br>4 hours<br>24 hours<br>1 week                                                                                            | Specifies the amount of time a confidential job is held in memory before it is deleted.                                                                                                    |

| Menu item                  | Purpose                                                                                                    | Values and descriptions                                                                                         |                                                                                                    |
|----------------------------|----------------------------------------------------------------------------------------------------|----------------------------------------------------------------------------------------------------|----------------------------------------------------------------------------------------------------|
| Protect Menus              | ect Menus These security menu<br>items are always<br>password protected when<br>either an Advanced<br>Password or a User<br>Password is set. If both<br>passwords are set, only<br>the Advanced Password is<br>valid. | Paper Menu<br>Not protected<br>Accept Advanced<br>Password only*<br>Accept Advanced or User<br>Passwords        | Protection is not applied unless the password is set, meaning that the password field cannot be a null field.                                                                                                    |
|                            |                                                                                                    | Reports<br>Not protected<br>Accept Advanced<br>Password only*<br>Accept Advanced or User<br>Passwords           | Protection is not applied unless the password is set, meaning that the password field cannot be a null field.                                                                                                    |
|                            |                                                                                                    | Settings<br>Not protected<br>Accept Advanced<br>Password only*<br>Accept Advanced or User<br>Passwords          | Protection is not applied unless a valid<br>password is set, meaning that the<br>password field cannot be a null field.<br>The password protects General<br>Settings, Copy Settings, Fax Settings,<br>E-mail Settings, FTP Settings, Print<br>Settings, and Set Date and Time.<br>Security is protected when a password<br>is set. |
|                            |                                                                                                    |                                                                                                    | If both the Advanced and User<br>Passwords are set, only the Advanced<br>Password is valid for security.                                                                                                    |
|                            |                                                                                                    | Network/Ports<br>Not protected<br>Accept Advanced<br>Password only*<br>Accept Advanced or User<br>Passwords     | Protection is not applied unless the password is set, meaning that the password field cannot be a null field.                                                                                                    |
|                            |                                                                                                    | Shortcuts<br>Not protected<br>Accept Advanced<br>Password only*<br>Accept Advanced or User<br>Passwords         | Protection is not applied unless the password is set, meaning that the password field cannot be a null field.                                                                                                    |
|                            |                                                                                                    | LES configuration<br>Not protected<br>Accept Advanced<br>Password only*<br>Accept Advanced or User<br>Passwords | Protection is not applied for Lexmark<br>Embedded Solutions (LES)<br>configuration unless the password is<br>set, meaning that the password field<br>cannot be a null field.                                                                                                    |
| Create/Change<br>Passwords | See Create and Change P                                                                                                    | asswords on page 87.                                                                                            |                                                                                                    |

| Menu item                       | Purpose                                                                                                    | Values and descriptions                                                                                                    |                                                                                                    |
|---------------------------------|----------------------------------------------------------------------------------------------------|----------------------------------------------------------------------------------------------------|----------------------------------------------------------------------------------------------------|
| Internal Account<br>Management  |                                                                                                    | Name<br>text entry<br>User ID<br>text entry<br>Password<br>text entry<br>Reenter Password<br>text entry<br>E-mail<br>text entry |                                                                                                    |
| NTLM<br>Authentication<br>Setup | Allows registration or<br>removing registration of<br>the MFP with an NT<br>domain by a user with<br>administrator privileges on<br>the domain.<br><b>Note:</b> Either <b>Registered</b><br>or <b>Not Registered</b><br>appears on the status<br>message bar. <b>Continue</b> is<br>the pop-up message for<br>removing registration. | Domain Name<br>Domain PDC Name                                                                                                  | Domain Name—Enter the text entry<br>for the domain name. The factory<br>default for the variable domain name<br>is <domain>. Use the virtual<br/>alphanumeric keyboard to enter the<br/>text.<br/>Domain PDC Name—Enter the text<br/>entry for the domain PDC name. The<br/>factory default for the Domain PDC<br/>Name variable is an asterisk (*). Use<br/>the virtual alphanumeric keyboard to<br/>enter the text.<br/><b>Note:</b> Other pop-up messages</domain> |
|                                 |                                                                                                    |                                                                                                    | <ul> <li>include:</li> <li>Unregistering this device will prevent any use of NTLM authentication until the device is registered again.</li> <li>Keep registration</li> <li>Unregister now</li> </ul>                                                                                                    |

#### **Create and Change Passwords**

#### **Create/Change Advanced Password**

| Menu item        | Values and descriptions |                                                                                                    | Pop-up message                                     |
|------------------|-------------------------|----------------------------------------------------------------------------------------------------|----------------------------------------------------|
| Password         | text entry              | The range for a password is 8–127 characters.<br>If a password less than eight characters is<br>entered, a pop-up message appears to instruct<br>the user to enter a password of a minimum of<br>eight characters. | Password must be a<br>minimum of 8<br>characters.  |
| Reenter Password | text entry              | This entry must match the Password field or an error pop-up message appears.                                                                                                    | Password and Reenter<br>Password did not<br>match. |

#### Create/Change User Password

| Menu item        | Values and descriptions |                                                                                                    | Pop-up message                                     |
|------------------|-------------------------|----------------------------------------------------------------------------------------------------|----------------------------------------------------|
| Password         | text entry              | The range for a password is 8–127 characters.<br>If a password less than eight characters is<br>entered, a pop-up message appears to instruct<br>the user to enter a password of a minimum of<br>eight characters. | Password must be a<br>minimum of 8<br>characters.  |
| Reenter Password | text entry              | This entry must match the Password field or an error pop-up message appears.                                                                                                    | Password and Reenter<br>Password did not<br>match. |

#### **Create/Change Device Lockout PIN**

| Menu item   | Values and descr         | Values and descriptions                                                                                                    |                                         |
|-------------|--------------------------|----------------------------------------------------------------------------------------------------|-----------------------------------------|
| PIN         | 4-digit numeric<br>entry | This must be a 4-digit entry. Valid entries are numerals 0–9. The PIN lets anyone lock the MFP for all activity at the MFP.            | PIN must be 4 digits.                   |
|             |                          | If a password of less than four digits or any numerals other than 0–9 are entered, a pop-up message appears, and the field is cleared. |                                         |
|             |                          | This menu item appears only if a nondefective hard disk is installed.                                                                  |                                         |
| Reenter PIN | 4-digit numeric<br>entry | This entry must match the PIN field or an error pop-up message appears, and the field is cleared.                                      | PIN and Reentered PIN<br>did not match. |

### Set Date and Time

| Menu item             | Purpose                                 | Values and description                                                                                                    | IS                                                                                                    |
|-----------------------|-----------------------------------------|----------------------------------------------------------------------------------------------------|----------------------------------------------------------------------------------------------------|
| Time Zone             | Sets the time zone for<br>the fax.      | Not Set*<br>US Hawaii<br>US Alaska<br>US/Can Pacific<br>Tijuana<br>US/Can Mountain<br>US/Can Central<br>US/Can Eastern<br>US/Can Eastern<br>US/Can Atl<br>Newfoundland<br>Brasilia, Braz.<br>Mid-Atlantic<br>Azores<br>Cape Verde Is.<br>GMT<br>Ireland<br>London<br>Central Europe<br>Amsterdam<br>Berlin<br>Bern<br>Brussels<br>Lisbon<br>Madrid<br>Paris | Prague<br>Rome<br>Stockholm<br>Vienna<br>Warsaw<br>Eastern Europe<br>Cairo<br>Helsinki<br>Athens<br>Istanbul<br>Israel<br>South Africa<br>Moscow<br>Tehran, Iran<br>Beijing, China<br>Urumqi<br>Aus Western<br>Aus Central<br>Aus Eastern<br>Queensland<br>Tasmania<br>Northern Ter.<br>New Zealand<br>Korea |
| Current Date and Time | This is a display item only.            | YYYY-MM-DD HH:MM                                                                                                    | The current year, month, date, hour, and minute appear.                                                                                                    |
| Year                  | Allows a manual change to the year.     | 2003–2028                                                                                                    | Year is expressed in one-year increments.                                                                                                    |
| Month                 | Allows a manual<br>change to the month. | January<br>February<br>March<br>April<br>May<br>June<br>July<br>August<br>September<br>October<br>November<br>December                                                                                                    |                                                                                                    |
| Day                   | Allows a manual change to the day.      | 1–31                                                                                                    | The day is expressed in one-day increments.<br>If the day is set to a day that is not in the<br>month, the month changes, and the new day<br>increments into that month. For example, if<br>June 31 is set, it becomes July 1. If June 32 is<br>set, it becomes July 2.                                      |
| Hour                  | Allows a manual change to the hour.     | 0–23                                                                                                    | The hour is expressed in one-hour increments.                                                                                                    |
| Minute                | Allows a manual change to the minute.   | 0–59                                                                                                    | The minute is expressed in one-minute increments.                                                                                                    |

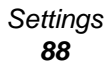

| Menu item              | Purpose                                                               | Values and descriptions |                                                                                                    |
|------------------------|-----------------------------------------------------------------------|-------------------------|----------------------------------------------------------------------------------------------------|
| DST Mode               | Allows methods of<br>changing Daylight<br>Savings Time (DST)<br>Mode. | Automatic*              | The time is set by the time server.                                                                                    |
|                        |                                                                       | Manual                  | The time is hand set.                                                                                                  |
| Daylight Savings       |                                                                       | Yes<br>No               | The default value depends on the date and time.<br><b>Note:</b> Once this value is changed, change DST mode to Manual. |
| Time Server            |                                                                       | IP<br>None              |                                                                                                    |
| Time Server Name       |                                                                       | text field              |                                                                                                    |
| Allow NTP<br>Broadcast |                                                                       | Yes<br>No*              | Select the check box for Yes.<br>Clear the check box for No.                                                           |

# Help Pages

These menu items are used to print some or all of the resident Help Pages. These pages contain information about MFP settings for copy, fax, e-mail, and FTP, and ordering supplies.

If the control panel is set to a language other than English, Brazilian Portuguese, French, German, Spanish, or Italian the document prints in English.

The Help menu pages can be printed in the following languages from the Software and Documentation CD.

| English              | Spanish | Dutch     | Polish  |
|----------------------|---------|-----------|---------|
| Brazilian Portuguese | Italian | Finnish   | Russian |
| French               | Danish  | Norwegian | Swedish |
| German               |         |           |         |

| Menu item            | Purpose                                                                                                    | Values and descriptions                                                             |
|----------------------|----------------------------------------------------------------------------------------------------|-------------------------------------------------------------------------------------|
| Print All            | Prints all Help Pages menu topics.                                                                                 | After selecting this menu item, the Help Pages print, and the MFP returns to Ready. |
| Information<br>Guide | Prints the Information guide.                                                                                      |                                                                                     |
| Copying              | Prints the Copy guide on making copies and changing settings.                                                      |                                                                                     |
| E-mail               | Prints the E-mail guide on sending jobs to addresses, using shortcut numbers, and address books.                   |                                                                                     |
| Faxing               | Prints the Fax guide on typing<br>fax numbers, using shortcut<br>numbers, and faxing to one or<br>more recipients. |                                                                                     |

| Menu item      | Purpose                                                                                           | Values and descriptions                                                             |
|----------------|---------------------------------------------------------------------------------------------------|-------------------------------------------------------------------------------------|
| FTP            | Prints the FTP guide on<br>scanning items to send to an<br>FTP site.                              | After selecting this menu item, the Help Pages print, and the MFP returns to Ready. |
| Print Defects  | Prints the Print defects guide<br>which aids in resolving repeating<br>defects for copy or print. |                                                                                     |
| Supplies Guide | Prints the Supplies guide about ordering supplies.                                                |                                                                                     |

# Manage Shortcuts

To manage Fax, E-mail, FTP, and Profile shortcuts, only deletions of an entry or a complete list are possible. Use the up and down arrows to scroll through the listing of shortcut items if there are enough entries on the screen for the up and down arrows to appear. The following example shows a Profile shortcuts screen with no items in the list selected. It does not show arrows since there are only three shortcuts listed which all appear on one screen. As the status message bar indicates, it shows 1 to 3 entries of a total of 3 entries. If there were more entries, scrolling up and down with arrows would be possible. Since none of the entries are selected, Delete Entry is an unavailable button since it is not active. Only the Delete List button is available.

| finance_report_scan                   | • | Delete         |
|---------------------------------------|---|----------------|
| customfolder/personnel/roles_profiles | • | Entry          |
|                                       |   | Delete         |
|                                       |   | Delete<br>List |
|                                       |   |                |
|                                       |   |                |
|                                       |   |                |

Manage Shortcuts 90 Touch the radio button beside the one listing needed, and it changes to a selected radio button as shown by the blue color. **Delete Entry** is now active. Touch **Delete Entry** to delete the selected entry as shown on the Profile shortcuts screen:

| legal1/my_twain_net_scan              | 0 |                |
|---------------------------------------|---|----------------|
| finance_report_scan                   | 0 | Delet          |
| customfolder/personnel/roles_profiles | • | Entry          |
|                                       |   | Delete         |
|                                       |   | Delete<br>List |
|                                       |   |                |
|                                       |   |                |
|                                       |   |                |
|                                       |   |                |

The Fax, E-mail, and FTP manage shortcut screens work in the same manner.

Manage Shortcuts 91

Download from Www.Somanuals.com. All Manuals Search And Download.

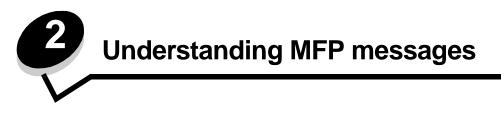

Messages appear on the MFP control panel describing the current state of the MFP and indicating possible MFP problems requiring intervention.

# Status messages

Status messages provide information on the status of the MFP.

| Message                                    | Meaning                                                                                                    | Action                                                                                                    |
|--------------------------------------------|----------------------------------------------------------------------------------------------------|----------------------------------------------------------------------------------------------------|
| Bin [x] Full                               | x represents the number of the<br>output bin that is full when the MFP<br>bins are linked.                                                                                                    | Remove print media from the bins. The message clears once the output level of the linked bins is no longer full.                                                                 |
| Busy                                       | The MFP is busy receiving, processing, or printing data.                                                                                                    | Press <b>Stop</b> to access the job queue.                                                                                                    |
| Flushing Buffer                            | The MFP flushes corrupted data and discards the current print job.                                                                                                    |                                                                                                    |
| Hex Trace                                  | The MFP is in Hex Trace mode.<br>Hex Trace isolates the source of a<br>print job problem. When Hex Trace is<br>active, all data sent to the MFP prints<br>in hexadecimal and character<br>representation.                                                                                                    | Exit Hex Trace to print jobs normally. To exit Hex Trace, unplug the MFP.                                                                                                    |
| Maintenance                                | The MFP maintenance counter has exceeded its limit, so the MFP requires maintenance.                                                                                                    | Replace the maintenance items. If necessary, reset the MFP maintenance counter.                                                                                                  |
| Network<br>Network [x]<br>Network [x], [y] | A network interface is the active communication link.                                                                                                    | Wait for the message to clear.<br>Notes:                                                                                                    |
| Parallel<br>Parallel [x]                   | A parallel interface is the active communication link.                                                                                                    | <ul> <li>The current interface appears on the Menu Settings<br/>Page. Interfaces shown without an x or y means the<br/>active host interface is a standard interface.</li> </ul> |
| Serial [x]                                 | A serial interface is the active communication link.                                                                                                    | <ul> <li>x indicates the active interface is connected to the<br/>MFP through PCI connector x.</li> <li>x, y indicates the active interface is connected to</li> </ul>           |
| USB<br>USB [x]                             | The MFP is processing data through the specified USB port.                                                                                                    | the MFP through channel y on PCI connector x, or that x equals 0 on the standard network interface.                                                                              |
| [PJL RDYMSG]                               | This is the Printer Job Language (PJL) Ready message.                                                                                                    |                                                                                                    |
| Power Saver                                | The MFP is ready to receive and<br>process data. It is reducing its<br>electricity consumption while idle. If<br>the MFP remains inactive for the<br>period of time specified in the Power<br>Saver menu item (60 minutes is the<br>factory default), the <b>Power Saver</b><br>message replaces the <b>Ready</b><br>message. | Send a job to print.<br>Press any control panel button.                                                                                                    |

| Message                                             | Meaning                                                                                                    | Action                                                                                                    |
|-----------------------------------------------------|----------------------------------------------------------------------------------------------------|----------------------------------------------------------------------------------------------------|
| Printing                                            | The MFP is printing a job.                                                                                                    |                                                                                                    |
| Printing page [x]                                   | A sheet of print media moves<br>through the MFP to be printed.<br>x represents the number of the sheet<br>being printed. Even though a duplex<br>(two-sided) sheet has two sides,<br>called pages, it only counts as one<br>sheet.                                                                                                    |                                                                                                    |
| Printing page [x],<br>copy [a]/[b]                  | A sheet of print media moves<br>through the MFP to be printed.<br>x represents the number of the sheet<br>being printed. Even though a duplex<br>sheet has two sides, called pages, it<br>only counts as one sheet. So, pages<br>are not counted, only sheets passing<br>through the MFP.<br>The total number of sheets in a set is<br>not known, but the number of sets is<br>known. For example, a user may<br>have requested that three copies<br>print, so there are three sets of<br>sheets, but the number of sheets is<br>unknown.                                                                                                    |                                                                                                    |
| Printing page [x]/<br>[y], copy [a]/[b]             | A sheet of print media moves<br>through the MFP to be printed.<br>x represents the number of the sheet<br>being printed. A sheet is considered<br>a front and back page of one piece of<br>print media. A group of sheets is<br>called a set. y represents the total<br>number of sheets in a set.<br>a is the number of the current set<br>printing. b is the total number of sets<br>to be printed. For example, a user<br>may send a 6-page duplex print job<br>and select three copies to print. So,<br>there are three sheets to print for<br>each job. This makes one set. Three<br>sets must print before the user has<br>the complete job. |                                                                                                    |
| Ready                                               | The MFP is ready to receive and process jobs.                                                                                                    | Print, fax, scan, e-mail, copy, or use FTP.                                                                                                    |
| Scanner automatic<br>document feeder<br>cover open  | The automatic document feeder (ADF) cover is open.                                                                                                    | Close the cover.                                                                                                    |
| Standard Bin Full<br>Bin [x] Full<br>bin name] Full | The standard bin is full.<br>x represents the number of the bin<br>that is full.<br>[bin name] specifies a previously<br>defined name for the bin, such as<br>Mary's bin, and it is full.                                                                                                    | Remove the stack of print media from the standard<br>output bin or from the specified bin to clear the<br>message.                                                                                                    |
| Toner Low                                           | The toner cartridge is low on toner.<br>The Menu Settings Page shows the<br>level. It takes an unspecified amount<br>of time for the MFP to read the level<br>of toner. Until the level is read, the<br>MFP does not show the message.                                                                                                    | <ul> <li>The message clears automatically when the cover<br/>or door over the toner cartridge is opened or if the<br/>MFP power is turned off and then on.</li> <li>Replace the toner cartridge. If it is not replaced, the<br/>MFP issues the message again when the door or<br/>cover is closed.</li> </ul> |

| Message          | Meaning                                                                                                    | Action                                                                                                    |
|------------------|----------------------------------------------------------------------------------------------------|----------------------------------------------------------------------------------------------------|
| Tray [x] Empty   | x represents the number of the tray.<br>The tray has no print media installed.                                                  | <ol> <li>Remove the tray. The message clears.</li> <li>Install print media in the tray according to the User's Guide.</li> <li>Insert the tray.</li> </ol> |
| Tray [x] Low     | x specifies the number of the tray that is low.                                                                                 | Load print media into the specified tray to clear the message.                                                                                             |
| Tray [x] Missing | x represents the number of the tray<br>missing from the MFP.<br>The message is on the Menu<br>Settings Page also.               | Insert the tray to clear the message.                                                                                                    |
| Waiting          | The MFP receives a page of data to<br>print but waits for an End of Job<br>command, a Form Feed command,<br>or additional data. | Press <b>Stop</b> . Touch <b>Continue</b> to print the contents of the buffer.<br>Cancel the current job.<br>Wait for the message to clear.                |

# Fax status messages

| Message                              | Meaning                                                                                                    |
|--------------------------------------|----------------------------------------------------------------------------------------------------|
| Answering                            | The MFP is answering a fax call.                                                                                                    |
| Call complete                        | A fax call is completed.                                                                                                    |
| Connect <x>bps</x>                   | The fax is connected. <x> is the baud rate per second.</x>                                                                                                    |
| Dialing                              | A fax number is dialed. If the number is too long to fit on the screen only the word <b>Dialing</b> appears.                                                                                       |
| Fax failed                           | The fax failed to send.                                                                                                    |
| Job stored for delayed transmission. | The scanning completes for a delayed send fax job.                                                                                                    |
| Line busy                            | A fax number is dialed, but the fax line is busy.                                                                                                    |
| No answer                            | A fax number is dialed, but no connection is made.                                                                                                    |
| No dial tone                         | The MFP does not have a dial tone.                                                                                                    |
| Queued for sending                   | The scanning process of a fax job completed, but it is not sent yet because another fax job is being sent or received. As this one job waits for its turn, this message appears for three seconds. |
| Receive complete                     | The MFP has received an entire fax job.                                                                                                    |
| Receiving page [n]                   | The MFP receives page [n] of the fax job, where n is the number of the page received.                                                                                                    |
| Sending page [n]                     | The MFP sends page [n] of the fax job, where n is the number of the page sent.                                                                                                    |
| Set clock                            | The Real Time Clock is not set. This message appears if no other fax status message appears. It remains until the clock is set. Set the clock.                                                     |
| Waiting for redial                   | The MFP is waiting to redial the fax number.                                                                                                    |

# Cancel jobs messages

| Message                  | Meaning                                                      |
|--------------------------|--------------------------------------------------------------|
| Deleting selected job(s) | The Delete button is touched after jobs have been selected.  |
| Job cannot be deleted    | A job in the job list is touched, but it cannot be canceled. |
| No jobs selected         | The Delete button is touched when no jobs are selected.      |

# Password and PIN messages

| Message                        | Meaning                                                             | Action                                                                     |
|--------------------------------|---------------------------------------------------------------------|----------------------------------------------------------------------------|
| Invalid or incorrect password. | An incorrect password is entered.                                   | Touch <b>Continue</b> to return to the screen to enter a correct password. |
| Invalid PIN.                   | An incorrect Personal<br>Identification Number (PIN) is<br>entered. | Touch <b>Continue</b> to return to the screen to enter a correct PIN.      |

# Copy, e-mail, fax, FTP, and scan button messages

| Message                                                         | Meaning                                                                                                    | Action                                       |
|-----------------------------------------------------------------|----------------------------------------------------------------------------------------------------|----------------------------------------------|
| Insufficient resources. Try again when the system is idle.      | There are not enough system resources at this time.                                                         | Try again after the current job is complete. |
| System busy, preparing resources for job.                       | Not all resources needed for the job are available.                                                         | Wait for the message to clear.               |
| System busy, preparing resources for job. Deleting held job(s). | Not all resources needed for the job<br>are available. Some held jobs are<br>deleted to free system memory. | Wait for the message to clear.               |

# Attendance messages

Attendance messages indicate errors that the user may need to resolve before continuing to print, scan, fax, e-mail, or use FTP.

| Message                                                    | Meaning                                                                                                    | Action                                                                                                    |
|------------------------------------------------------------|----------------------------------------------------------------------------------------------------|----------------------------------------------------------------------------------------------------|
| Change [src] to [Custom<br>String]                         | Lets the user override the current<br>print media source for the remainder<br>of the print job. The formatted page<br>prints as is on the print media<br>installed in the tray. This may cause<br>clipping of text or images. | <ul> <li>Touch Use current [src] to ignore the message and print on the print media loaded in the tray.</li> <li>Touch Continue:</li> <li>which continues the job if the correct size and type are loaded in the tray, and this size and type are specified in the Paper Menu using the control panel.</li> <li>which is ignored if there is no print media in the tray.</li> <li>Touch Cancel job to cancel the current job if needed.</li> </ul> |
| Change <src> to <custom<br>Type Name&gt;</custom<br></src> | New print media is required to finish a print job.                                                                                                    | Load the indicated source with the requested<br>size and type of print media.<br>Touch <b>Continue</b> to print with print media<br>currently in the tray.                                                                                                    |
| Change [src] to [size]                                     | Lets the user override the current<br>print media source for the remainder<br>of the print job. The formatted page<br>prints as is on the print media<br>installed in the tray. This may cause<br>clipping of text or images. | <ul> <li>Touch Use current [src] to ignore the message and print on the print media loaded in the tray.</li> <li>Touch Continue:</li> <li>which continues the job if the correct size and type are loaded in the tray, and this size and type are specified in the Paper Menu using the control panel.</li> <li>which is ignored if there is no print media in the tray.</li> <li>Touch Cancel job to cancel the current job if needed.</li> </ul> |

Copy, e-mail, fax, FTP, and scan button messages **96** 

| Message                          | Meaning                                                                                                    | Action                                                                                                    |
|----------------------------------|----------------------------------------------------------------------------------------------------|----------------------------------------------------------------------------------------------------|
| Change [src] to [size]<br>[type] | Lets the user override the current<br>print media source for the remainder<br>of the print job. The formatted page<br>prints as is on the print media<br>installed in the tray. This may cause<br>clipping of text or images. | <ul> <li>Touch Use current [src] to ignore the message and print on the print media loaded in the tray.</li> <li>Touch Continue:</li> <li>which continues the job if the correct size and type are loaded in the tray, and this size and type are specified in the Paper Menu using the control panel.</li> <li>which is ignored if there is no print media in the tray.</li> <li>Touch Cancel job to cancel the current job if needed.</li> </ul>                                                                                                    |
| Clean scanner backing<br>strip   | During a scanner calibration, the<br>firmware detects that the scanner<br>backing strip for the backside of scan<br>jobs may be dirty.                                                                                        | Touch <b>Cancel Job</b> if a scan job is processing<br>when the attendance message appears. This<br>cancels the job and clears the message.<br>Touch <b>Scan from Automatic Document Feeder</b><br>if the page jam recovery is active. Scanning<br>resumes from the ADF immediately after the<br>last successfully scanned page.<br>Touch <b>Scan from flatbed</b> if page jam recovery is<br>active. Scanning resumes from the flatbed<br>immediately after the last successfully scanned<br>page.<br>Touch <b>Finish job without further scanning</b> if<br>page jam recovery is active. The job ends at the<br>last successfully scanned page, but the job is<br>not canceled. Successfully scanned pages go<br>to their destination: copy, fax, e-mail, or FTP.<br>Touch <b>Restart job</b> if job recovery is active and<br>the job is restartable. The message clears. A<br>new scan job containing the same parameters<br>as the previous job starts. |
| Clean scanner glass              | During a scanner calibration, the<br>firmware detects that the scanner<br>ADF or flatbed glass may be dirty.                                                                                                    | Touch <b>Cancel Job</b> if a scan job is processing<br>when the attendance message appears. This<br>cancels the job and clears the message.<br>Touch <b>Scan from Automatic Document Feeder</b><br>if the page jam recovery is active. Scanning<br>resumes from the ADF immediately after the<br>last successfully scanned page.<br>Touch <b>Scan from flatbed</b> if page jam recovery is<br>active. Scanning resumes from the flatbed<br>immediately after the last successfully scanned<br>page.<br>Touch <b>Finish job without further scanning</b> if<br>page jam recovery is active. The job ends at the<br>last successfully scanned page, but the job is<br>not canceled. Successfully scanned pages go<br>to their destination: copy, fax, e-mail, or FTP.<br>Touch <b>Restart job</b> if job recovery is active and<br>the job is restartable. The message clears. A<br>new scan job containing the same parameters<br>as the previous job starts. |
| Disk corrupted                   | Occurs when the MFP attempts a<br>hard disk recovery on a corrupted<br>hard disk, and the hard disk cannot<br>be repaired. The hard disk must be<br>reformatted.                                                              | Touch <b>Reformat disk</b> to reformat the hard disk<br>and clear the message.<br><b>Warning:</b> All files stored on the hard disk are<br>deleted.                                                                                                    |

| Message                                    | Meaning                                                                                                    | Action                                                                                                    |
|--------------------------------------------|----------------------------------------------------------------------------------------------------|----------------------------------------------------------------------------------------------------|
| Disk Full - Scan Job<br>Canceled           | The scan job cancels or stops due to insufficient hard disk space.                                                                                                    | <b>Note:</b> The scanner finishes scanning currently committed pages in the ADF, but data is lost when the job cancels itself.<br>Touch <b>Continue</b> to clear the message.                                                                                                    |
| Insert tray [x]                            | Occurs when the MFP detects a                                                                                                    | Insert the specified tray to clear the message.                                                                                                    |
|                                            | missing tray. x can be 1, 2, 3, 4, or 5.                                                                                                    | Touch <b>Cancel Job</b> to cancel the current job if needed.                                                                                                    |
|                                            |                                                                                                    | Touch <b>Reset Active Bin</b> to change to another linked bin.                                                                                                    |
| Install envelope feeder                    | The MFP detects that the optional envelope feeder is missing between                                                                                                    | Install the optional envelope feeder. The message clears.                                                                                                    |
|                                            | the time the job processes, but before<br>the job prints. Sometime during                                                                                                    | Touch <b>Cancel Job</b> if needed.                                                                                                    |
|                                            | processing, the optional envelope feeder is removed.                                                                                                    | Touch <b>Reset Active Bin</b> to reset the active bin for a linked set of bins.                                                                                                    |
| Install tray [x]                           | The MFP detects that optional Tray [x], where x is the number of the tray,                                                                                                    | Install the optional tray specified by x. The message clears.                                                                                                    |
|                                            | is missing while the job processes,<br>but before the job prints. Sometime                                                                                                    | Touch <b>Cancel Job</b> if needed.                                                                                                    |
|                                            | during processing, the optional tray is removed.                                                                                                    | Touch <b>Reset Active Bin</b> to reset the active bin for a linked set of bins.                                                                                                    |
| Load manual feeder with<br>[Custom String] | Occurs when the MFP receives a<br>manual feed request that a specific<br>print media be loaded into the<br>multipurpose feeder. The print media<br>is previously defined as a custom<br>string which appears on the control<br>panel.                              | <ul> <li>Touch Continue.</li> <li>If print media is in the multipurpose feeder, the job continues to print.</li> <li>If there is no print media in the multipurpose feeder, all requests for additional pages are automatically overridden, and print media is selected from an automatic source.</li> </ul> |
|                                            |                                                                                                    | Touch <b>Automatically select media</b> to override<br>manual requests for Manual Paper and<br>Manual Env for the rest of the print job. All<br>requests for additional pages are automatically<br>overridden, and print media is selected from an<br>automatic source.                                      |
|                                            |                                                                                                    | Touch <b>Cancel Job</b> to cancel the current job if needed.                                                                                                    |
|                                            |                                                                                                    | Touch <b>Reset Active Bin</b> to change to another linked bin.                                                                                                    |
| Load manual feeder with                    | Occurs when the MFP receives a                                                                                                    | Touch <b>Continue</b> .                                                                                                    |
| [Custom Type Name]                         | Custom Type Name] manual feed request that specific prin<br>media be loaded into the<br>multipurpose feeder. The print media<br>is previously defined as a custom type<br>from Custom 1 through Custom 6.<br>The custom type name appears on<br>the control panel. | <ul> <li>If print media is in the multipurpose feeder,<br/>the job continues to print.</li> <li>If there is no print media in the multipurpose<br/>feeder, all requests for additional pages are<br/>automatically overridden, and print media is<br/>selected from an automatic source.</li> </ul>          |
|                                            |                                                                                                    | Touch <b>Cancel Job</b> to cancel the current job if needed.                                                                                                    |
|                                            |                                                                                                    | Touch <b>Reset Active Bin</b> to change to another linked bin.                                                                                                    |

| Message                               | Meaning                                                                                                    | Action                                                                                                    |
|---------------------------------------|----------------------------------------------------------------------------------------------------|----------------------------------------------------------------------------------------------------|
| Load manual feeder with<br>[size]     | Occurs when the MFP receives a manual feed request for a specific size of print media when none is                       | Feed a sheet of print media into the multipurpose feeder to clear the message and continue the job.                                                                                                    |
|                                       | loaded into the multipurpose feeder.                                                                                     | Touch <b>Continue</b> if print media is in the multipurpose feeder. The job continues.                                                                                                    |
|                                       |                                                                                                    | Touch <b>Continue</b> if there is no print media in the multipurpose feeder. All requests for additional pages are automatically overridden, and print media is selected from an automatic source.                                                                                           |
|                                       |                                                                                                    | Touch <b>Cancel Job</b> to cancel the current job if needed.                                                                                                    |
|                                       |                                                                                                    | Touch <b>Reset Active Bin</b> to change to another linked bin.                                                                                                    |
| Load manual feeder with [type] [size] | Occurs when the MFP receives a manual feed request for a specific                                                        | Touch <b>Continue</b> if print media is in the multipurpose feeder. The job continues.                                                                                                    |
|                                       | size and type of print media when<br>none is loaded into the multipurpose<br>feeder.                                     | Touch <b>Continue</b> if there is no print media in the multipurpose feeder. All requests for additional pages are automatically overridden, and print media is selected from an automatic source.                                                                                           |
|                                       |                                                                                                    | Touch <b>Automatically select media</b> to override<br>manual requests for <b>Manual Paper</b> and<br><b>Manual Env</b> for the rest of the print job. All<br>requests for additional pages are automatically<br>overridden and print media is selected from an<br>automatic source.         |
|                                       |                                                                                                    | Touch <b>Cancel Job</b> to cancel the current job if needed.                                                                                                    |
|                                       |                                                                                                    | Touch <b>Reset Active Bin</b> to change to another linked bin.                                                                                                    |
| Load [src] with [Custom<br>String]    | Occurs when a source is loaded with<br>an incorrect print media size and type<br>as specified in the Paper Menu.         | Touch <b>Continue</b> . Load the specified source that is set for the requested size and type.                                                                                                    |
|                                       |                                                                                                    | Touch <b>Cancel Job</b> to cancel the current job if needed.                                                                                                    |
|                                       |                                                                                                    | Touch <b>Reset Active Bin</b> to change to another linked bin.                                                                                                    |
| Load [src] with [Custom<br>Type Name] | Occurs when a source is loaded with an incorrect print media size and type                                               | Touch <b>Continue</b> . Load the specified source that is set for the requested size and type.                                                                                                    |
|                                       | as specified in the Paper Menu.                                                                                          | Touch <b>Cancel Job</b> to cancel the current job if needed.                                                                                                    |
|                                       |                                                                                                    | Touch <b>Reset Active Bin</b> to change to another linked bin.                                                                                                    |
| Load [src] with [size]                | Coad [src] with [size] Occurs when a source is loaded with an incorrect print media size as specified in the Paper Menu. | Touch <b>Continue</b> . Load the specified source that is set for the requested size.                                                                                                    |
|                                       |                                                                                                    | Touch <b>Automatically select media</b> to override<br>manual requests for <b>Manual Paper</b> and <b>Manual</b><br><b>Env</b> for the rest of the print job. All requests for<br>additional pages are automatically overridden,<br>and print media is selected from an automatic<br>source. |
|                                       |                                                                                                    | Touch <b>Cancel Job</b> to cancel the current job if needed.                                                                                                    |
|                                       |                                                                                                    | Touch <b>Reset Active Bin</b> to change to another linked bin.                                                                                                    |

| ning                                                                                                    | Action                                                                                                    |
|----------------------------------------------------------------------------------------------------|----------------------------------------------------------------------------------------------------|
| urs when the MFP requests that a<br>ific media source be loaded with<br>ecific type and size as specified<br>e Paper Menu, but the current<br>ce contains an incorrect media<br>and type. | Touch <b>Continue</b> . Load the specified source that<br>is set for the requested size and type.<br>Touch <b>Cancel Job</b> to cancel the current job if<br>needed.<br>Touch <b>Reset Active Bin</b> to change to another<br>linked bin.                                                                                                    |
| MFP detects that the optional<br>lope feeder is missing between<br>me the job processes, and when<br>ts. Sometime during processing,<br>ptional envelope feeder is<br>wed.                | Touch <b>Cancel Job</b> to clear the message and continue without using the optional envelope feeder.<br>Install the optional envelope feeder.                                                                                                    |
| standard output bin is full of print<br>a.                                                                                                    | Remove the stack of print media from the bin to clear the message and resume printing.<br>Touch <b>Continue</b> to make the MFP recheck the output level in the standard output bin.                                                                                                    |
| One or more messages which<br>interrupted a scan job are now<br>cleared. Replace the original<br>documents in the scanner to restart<br>the scan job.                                     | Touch <b>Cancel Job</b> if a scan job is processing when the attendance message appears. This cancels the job and clears the message.                                                                                                    |
|                                                                                                    | Touch <b>Scan from Automatic Document Feeder</b><br>if the page jam recovery is active. Scanning<br>resumes from the ADF immediately after the<br>last successfully scanned page.                                                                                                    |
|                                                                                                    | Touch <b>Scan from flatbed</b> if page jam recovery is active. Scanning resumes from the flatbed immediately after the last successfully scanned page.                                                                                                    |
|                                                                                                    | Touch <b>Finish job without further scanning</b> if<br>page jam recovery is active. The job ends at the<br>last successfully scanned page, but the job is<br>not canceled. Successfully scanned pages go<br>to their destination: copy, fax, e-mail or FTP.                                                                                                    |
|                                                                                                    | Touch <b>Restart job</b> if job recovery is active and<br>the job is restartable. The message clears. A<br>new scan job containing the same parameters<br>as the previous job starts.                                                                                                    |
| MFP detects that the fuser wiper<br>Is replacing.                                                                                                    | <ol> <li>Replace the fuser wiper.</li> <li>Touch Continue to clear the message.</li> <li>Touch Ignore to clear the message, but at the point power on the message appears again</li> </ol>                                                                                                    |
| jobs are found on the hard disk<br>a power-on reset of the MFP.                                                                                                    | next power-on, the message appears again.<br>Touch <b>Yes</b> to restore the held jobs to the hard<br>disk and make them available. The jobs data<br>remains on the hard disk; however, the job<br>control information is stored in the MFP<br>memory. Touch <b>Quit</b> to stop restoring held jobs<br>before all jobs are restored. Unrestored jobs<br>remain on the hard disk and are retrievable<br>again only at the next power-on reset.<br><b>Note:</b> A pop-up screen appears to indicate |
|                                                                                                    | Restoring held jobs(s) xxx/yyy, where xxx<br>indicates the number of the current job being<br>restored, and yyy is the total number of jobs to<br>be restored.<br>Touch <b>Do not restore</b> to have the held jobs<br>remain on the hard disk until they are deleted.                                                                                                    |
|                                                                                                    |                                                                                                    |

| Message                                         | Meaning                                                                                                    | Action                                                                                                    |
|-------------------------------------------------|----------------------------------------------------------------------------------------------------|----------------------------------------------------------------------------------------------------|
| Scan Document Too Long                          | The scan job exceeds the maximum number of pages.                                                                                 | <b>Note:</b> The scanner finishes scanning current pages in the ADF, but data is lost when the job cancels itself after reaching the maximum number of pages.                                                         |
|                                                 |                                                                                                    | Touch <b>Continue</b> to clear the message.                                                                                                    |
|                                                 |                                                                                                    | Touch <b>Cancel Job</b> to clear the message if the job is restartable.                                                                                                    |
|                                                 |                                                                                                    | Touch <b>Restart job</b> if the job is restartable. The message clears, and a new scan job containing the same parameters as the previous job starts.                                                                 |
| Scanner ADF Cover Open                          | The scanner automatic document feed cover is open.                                                                                | The message clears when the cover is closed.                                                                                                    |
| Scanner Jam Access Cover<br>Open                | The scanner jam access cover is open.                                                                                             | Close the cover to clear the message.                                                                                                    |
| Scanner registration<br>successfully completed  | Scanner registration is successful.                                                                                               | Touch <b>Continue</b> to clear the message.                                                                                                    |
| Some held jobs were lost                        | Occurs when the MFP tries to restore                                                                                              | Touch <b>Continue</b> to clear the message.                                                                                                    |
|                                                 | all jobs on a hard disk regardless of<br>the number of held jobs not restored.<br>The message appears once.                       | Some held jobs are not restored. They stay on the hard disk and are inaccessible.                                                                                                    |
| 1565 Emul error, load<br>emulation option       | The download emulator contained in the firmware card does not function with the MFP firmware.                                     | For help downloading the correct download emulator version, contact the place where you bought your printer.                                                                                                    |
|                                                 | <b>Note:</b> The MFP automatically clears the message in 30 seconds and then disables the download emulator on the firmware card. |                                                                                                    |
| 30.yy Invalid refill,<br>change cartridge       | The MFP detects a refilled Lexmark<br>Cartridge Return Program print<br>cartridge.                                                | Install a new print cartridge to clear the message.                                                                                                    |
| 31 Replace defective print cartridge            | The MFP detects a defective print cartridge within 10–20 seconds after the top cover is closed.                                   | Remove the defective print cartridge and install<br>a nondefective print cartridge for printing to<br>continue.                                                                                                    |
|                                                 |                                                                                                    | During the 10–20 second interval before the defective print cartridge is detected, the MFP may continue to print pages; however, the pages are not reprinted once the new print cartridge is installed.               |
| 32.yy Replace<br>unsupported print<br>cartridge | The MFP detects an unsupported print cartridge within 10–20 seconds after the top cover is closed.                                | Remove the unsupported print cartridge and install a supported print cartridge for printing to continue.                                                                                                    |
|                                                 |                                                                                                    | During the 10–20 second interval before the<br>unsupported print cartridge is detected, the<br>MFP may continue to print pages; however, the<br>pages are not reprinted once the new print<br>cartridge is installed. |

| Message                                             | Meaning                                                                                               | Action                                                                                                    |
|-----------------------------------------------------|----------------------------------------------------------------------------------------------------|----------------------------------------------------------------------------------------------------|
| 34 Short paper                                      | The length of the print media is too short to print the formatted data.                               | Touch Continue to clear the message and continue printing. The MFP does not automatically reprint the page that prompted the message.                                                                                                    |
|                                                     |                                                                                                    | Make sure the Paper Size setting in the Paper<br>Menu is correct for the size of print media used.<br>If MP Feeder Size is set to Universal, make sure<br>the print media is large enough for the formatted<br>data.                                    |
|                                                     |                                                                                                    | Touch Cancel Job to cancel the current job if needed.                                                                                                    |
| 35 Insufficient memory<br>to support Resource Save  | The MFP lacks the memory needed to enable Resource Save. This                                         | Touch <b>Continue</b> to disable Resource Save and continue printing.                                                                                                    |
| feature                                             | message usually indicates too much<br>memory is allocated for one or more<br>of the MFP link buffers. | Install additional memory.                                                                                                    |
| 37 Insufficient memory                              | The MFP cannot defragment flash                                                                       | Touch <b>Continue</b> to clear the message.                                                                                                    |
| for Flash Memory<br>Defragment operation            | memory because the memory used to store undeleted flash resources is full.                            | To perform the defragment operation, install additional memory, or delete fonts, macros, and other data to free some memory space.                                                                                                    |
|                                                     |                                                                                                    | Touch <b>Reset Active Bin</b> to change to another linked bin.                                                                                                    |
| 37 Insufficient memory<br>to collate job            | The MFP cannot collate the job because the memory is full.                                            | Touch <b>Continue</b> to print the pages processed before the memory became full. Some memory frees up, so collating begins for the remainder of the print job.                                                                                         |
|                                                     |                                                                                                    | For example, if a 50-page print job is sent, and 10 copies are requested, and the MFP runs out of memory at page 30, pages 1–30 would collate and print 10 copies. The MFP would then print and collate pages 31–50 and print 10 copies of these pages. |
| 37 Insufficient memory,<br>some held jobs were lost | The MFP depletes its memory while it attempts to restore held jobs. The message appears once.         | Some held jobs are not restored. They stay on the hard disk and are inaccessible.                                                                                                    |
| 37 Insufficient memory,<br>some Held Jobs were lost | Held jobs are deleted in order to process the current job.                                            | Touch <b>Continue</b> to clear the message and continue printing.                                                                                                    |
|                                                     | The message appears once per job.                                                                     | To avoid this error in the future for other jobs, install more memory.                                                                                                    |
|                                                     |                                                                                                    | Touch <b>Cancel Job</b> to cancel the current job if needed.                                                                                                    |
| 38 Memory full                                      | The MFP is processing data, but the                                                                   | To avoid this error in the future:                                                                                                    |
|                                                     | memory used to store pages is full.                                                                   | Simplify the print job by reducing the amount of text or graphics on a page and deleting unnecessary downloaded fonts or macros.                                                                                                    |
|                                                     |                                                                                                    | Install additional memory.                                                                                                    |
|                                                     |                                                                                                    | Touch <b>Cancel Job</b> to cancel the current job if needed.                                                                                                    |
|                                                     |                                                                                                    | Touch <b>Reset Active Bin</b> to change to another linked bin.                                                                                                    |

| Message                                         | Meaning                                                                                                    | Action                                                                                                    |
|-------------------------------------------------|----------------------------------------------------------------------------------------------------|----------------------------------------------------------------------------------------------------|
| 39 Page is too complex                          | The page may not print correctly because the print information on the page is too complex.                                              | To avoid this error in the future:                                                                                                    |
| to print                                        |                                                                                                    | Reduce the complexity of the page by reducing<br>the amount of text or graphics on the page and<br>deleting unnecessary downloaded fonts or<br>macros.                                                                                                    |
|                                                 |                                                                                                    | Set Page Protect to On in the Setup Menu in the Settings menu.                                                                                                    |
|                                                 |                                                                                                    | Install additional memory.                                                                                                    |
|                                                 |                                                                                                    | Touch <b>Cancel Job</b> to cancel the current job if needed.                                                                                                    |
|                                                 |                                                                                                    | Touch <b>Reset Active Bin</b> to change to another linked bin.                                                                                                    |
| 50 PPDS font error                              | The MFP has received a request for a font that is not installed when                                                                    | Touch <b>Continue</b> to clear the message and continue printing the current job.                                                                                                    |
|                                                 | formatting PPDS print data.                                                                                                    | Touch <b>Cancel Job</b> to cancel the current job if needed.                                                                                                    |
|                                                 |                                                                                                    | Touch <b>Reset Active Bin</b> to change to another linked bin.                                                                                                    |
| 51 Defective flash<br>detected                  | The MFP detects a defective flash memory during power-on or during                                                                      | Touch <b>Continue</b> to clear the message and continue printing the current job.                                                                                                    |
|                                                 | flash format and write operations.                                                                                                    | At power-on reset, touch <b>Continue</b> to clear the message and the MFP continues with normal operations except for flash operations.                                                                                                    |
|                                                 |                                                                                                    | Install different flash memory to be able to download any resources to flash.                                                                                                    |
| 52 Not enough free space<br>in flash memory for | There is not enough space in the flash memory to store the data currently being downloaded.                                             | Touch <b>Continue</b> to clear the message and continue the print job.                                                                                                    |
| resources                                       |                                                                                                    | Install flash memory with more storage capacity.                                                                                                    |
|                                                 |                                                                                                    | Download the data.                                                                                                    |
|                                                 |                                                                                                    | Touch <b>Cancel Job</b> to cancel the current job if needed.                                                                                                    |
|                                                 |                                                                                                    | Touch <b>Reset Active Bin</b> to change to another linked bin.                                                                                                    |
| 52 Unformatted flash detected                   | The MFP detects unformatted flash memory.                                                                                               | Touch <b>Continue</b> to clear the message and continue printing. The MFP continues with normal operations except for flash operations.                                                                                                    |
|                                                 |                                                                                                    | Reformat the flash to allow flash operations.                                                                                                    |
|                                                 |                                                                                                    | If the error message reappears, the flash memory may be defective and require replacing.                                                                                                    |
| 54 Network [x] software<br>error                | The MFP cannot establish<br>communications with a specified<br>installed network port. x indicates the<br>number of the specified port. | <ul> <li>Touch Continue to clear the message and continue printing. The job may not print correctly.</li> <li>The MFP disables attempts to communicate through the network interface. No data may be sent or received.</li> <li>Reset the MFP.</li> <li>Program new firmware for the network interface.</li> </ul> |

| Message                                              | Meaning                                                                                                    | Action                                                                                                    |
|------------------------------------------------------|----------------------------------------------------------------------------------------------------|----------------------------------------------------------------------------------------------------|
| 54 Serial option [x]<br>error                        | The MFP detects a serial error, such<br>as framing, parity, or overrun on the<br>specified optional serial port. x is the<br>number of the optional serial port. | <ul> <li>Make sure the serial link is set up correctly, and the appropriate cable is in use.</li> <li>Make sure the serial interface parameters (protocol, baud, parity, and data bits) are set correctly on the printer and host computer.</li> <li>Touch <b>Continue</b> to clear the message and continue processing the print job; however the print job may not print correctly.</li> <li>Turn the MFP off and then on to reset it.</li> </ul> |
| 54 Standard network<br>software error                | The MFP firmware detects an installed network port, but cannot establish communication with it.                                                                  | <ul> <li>Touch Continue to clear the message and continue printing. The job may not print correctly.</li> <li>The MFP disables attempts to communicate through the network interface. No data may be sent or received.</li> <li>Reset the MFP.</li> <li>Program new firmware for the network interface.</li> </ul>                                                                                                    |
| 55 Unsupported option in<br>slot [x]                 | The MFP detects an unsupported option in the specified slot. x indicates the number of the specified slot.                                                       | <ol> <li>Turn the MFP off.</li> <li>Unplug the power cord from the wall outlet.</li> <li>Remove the unsupported option.</li> <li>Connect the power cord to a properly grounded outlet.</li> <li>Turn the MFP on.</li> </ol>                                                                                                    |
| 56 Parallel port [x]<br>disabled                     | A status request occurs over the parallel port, but the parallel port is disabled.                                                                               | Touch <b>Continue</b> . The MFP discards any data received on the parallel port.<br>Touch <b>Reset Active Bin</b> to reset the active bin for a linked set of bins.                                                                                                    |
| 56 Serial port [x]<br>disabled                       | The MFP receives data across a serial port, but the port is disabled.                                                                                            | Touch <b>Continue</b> . The MFP discards any data received on the serial port.<br>Touch <b>Reset Active Bin</b> to change to another linked bin.                                                                                                    |
| 56 Standard USB port<br>disabled                     | The MFP receives data through a USB port, but the USB port is disabled.                                                                                          | Touch <b>Continue</b> . The printer discards any data<br>received through the USB port.<br>Make sure the USB Buffer menu item is not set<br>to Disabled.<br>Touch <b>Reset Active Bin</b> to change to another<br>linked bin.                                                                                                    |
| 56 USB port [x] disabled                             | The MFP receives data through a specified USB port, but this USB port is disabled. x is the number of the USB port.                                              | Touch <b>Continue</b> . The MFP discards any data received through the specified USB port.<br>Make sure the USB Buffer menu item is not set to Disabled.<br>Touch <b>Reset Active Bin</b> to change to another linked bin.                                                                                                    |
| 57 Configuration change,<br>some held jobs were lost | The MFP fails to restore held jobs due to configuration changes. The message appears once.                                                                       | Some held jobs are not restored. They stay on the hard disk and are inaccessible.                                                                                                    |
| 58 Too many disks<br>installed                       | The MFP detects an excess of hard disks installed.                                                                                                    | <ol> <li>Turn the MFP off.</li> <li>Unplug the power cord from the wall outlet.</li> <li>Remove the excess hard disks.</li> <li>Connect the power cord to a properly grounded outlet.</li> <li>Turn the MFP on.</li> </ol>                                                                                                    |

| Message                                | Meaning                                                                                                    | Action                                                                                                    |
|----------------------------------------|----------------------------------------------------------------------------------------------------|----------------------------------------------------------------------------------------------------|
| 58 Too many flash<br>options installed | The MFP detects an excess of optional flash memory cards installed.                                                 | <ul> <li>Touch Continue to clear the message and ignore the extra optional flash memory cards.</li> <li>The message occurs again unless the excess optional flash memory cards are removed.</li> <li>1 Turn the MFP off.</li> <li>2 Unplug the power cord from the wall outlet.</li> <li>3 Remove the excess flash memory.</li> <li>4 Connect the power cord to a properly grounded outlet.</li> <li>5 Turn the MFP on.</li> </ul> |
| 58 Too many trays<br>attached          | The MFP detects that too many optional drawers and their matching trays are installed.                              | <ol> <li>Turn the MFP off.</li> <li>Unplug the power cord from the wall outlet.</li> <li>Remove the additional drawers.</li> <li>Connect the power cord to a properly grounded outlet.</li> <li>Turn the MFP on.</li> </ol>                                                                                                    |
| 59 Incompatible duplex                 | An unsupported optional duplex unit is attached to the MFP.                                                         | Remove the optional duplex unit.<br>The MFP ceases normal functions until the<br>optional duplex unit is removed.<br>Touch <b>Continue</b> to clear the message once the<br>optional duplex unit is removed.                                                                                                    |
| 59 Incompatible envelope<br>feeder     | An unsupported optional envelope feeder is attached to the MFP.                                                     | Remove the optional envelope feeder.<br>The MFP ceases normal functions until the<br>optional envelope feeder is removed.<br>Touch <b>Continue</b> to clear the message once the<br>optional envelope feeder is removed.                                                                                                    |
| 59 Incompatible tray [x]               | An unsupported optional drawer and<br>its matching tray are attached to the<br>MFP.                                 | Remove the optional drawer.<br>The MFP ceases normal functions until the<br>optional drawer is removed.<br>Touch <b>Continue</b> to clear the message once the<br>optional drawer is removed.                                                                                                    |
| 61 Remove defective disk               | The MFP detects a defective hard disk.                                                                              | <ol> <li>Turn the MFP off.</li> <li>Unplug the power cord from the wall outlet.</li> <li>Remove the defective hard disk.</li> <li>Install a new hard disk.</li> <li>Connect the power cord to a properly grounded outlet.</li> <li>Turn the MFP on.</li> </ol>                                                                                                    |
| 62 Disk full                           | The MFP detects that there is not<br>enough memory or space on the hard<br>disk to store the data of the print job. | <ul> <li>Touch <b>Continue</b> to clear the message and continue processing the current print job. Any information not previously stored on the hard disk is deleted.</li> <li>Delete fonts, macros, and other data stored on the hard disk.</li> <li>Install a hard disk with a larger memory capacity.</li> </ul>                                                                                                    |
| 63 Unformatted disk                    | The hard disk is not formatted.                                                                                     | Format the hard disk prior to performing<br>operations that require the hard disk.<br>If the message remains, the hard disk may be<br>defective and require replacing.                                                                                                    |

| Message                                                        | Meaning                                                                                | Action                                                                                                    |
|----------------------------------------------------------------|----------------------------------------------------------------------------------------|----------------------------------------------------------------------------------------------------|
| 64 Unsupported disk<br>format                                  | The hard disk format is not supported.                                                 | Format the hard disk prior to performing<br>operations that require the hard disk.<br>If the message remains, the hard disk may be<br>defective and require replacing.                                                                                      |
| 80 Scheduled maintenance<br>advised                            | Service is required to maintain printer performance.                                   | Replace the maintenance items and if necessary, reset the printer maintenance counter.                                                                                                    |
| 88 Toner is low                                                | The toner cartridge is running low on toner.                                           | Replace the toner cartridge if the toner low alarm sounds.<br>Touch <b>Continue</b> to clear the message if the toner low alarm does not sound.                                                                                                    |
| 200.yy Paper jam, check<br>[area name]. Leave paper<br>in bin. | There is a single jam in the specified area indicated by <b>area name</b> .            | <ol> <li>Open the upper and lower front doors.</li> <li>Remove the print cartridge to access the jam, and clear it.</li> <li>Close the doors.</li> <li>Touch Continue. If all print media is cleared from the path, the job resumes printing.</li> </ol>    |
| 200.yy Paper jam,[x]<br>pages jammed. Leave<br>paper in bin.   | There is a multiple jam. x indicates<br>the number of jammed sheets of print<br>media. | <ol> <li>Open the upper and lower front doors.</li> <li>Remove the print cartridge to access the jam, and clear it.</li> <li>Close the doors.</li> <li>Touch Continue. If all print media is cleared from the path, the job resumes printing.</li> </ol>    |
| 201.yy Paper jam, check<br>[area name]. Leave paper<br>in bin. | There is a single jam in the specified area indicated by <b>area name</b> .            | <ol> <li>Open the upper and lower front doors.</li> <li>Remove the print cartridge to access the jam, and clear it.</li> <li>Close the doors.</li> <li>Touch Continue. If all print media is cleared from the path, the job resumes printing.</li> </ol>    |
| 201.yy Paper jam,[x]<br>pages jammed. Leave<br>paper in bin.   | There are multiple jams. x indicates<br>the number of jammed sheets of print<br>media. | <ol> <li>Open the upper and lower front doors.</li> <li>Remove the print cartridge to access the jams, and clear them.</li> <li>Close the doors.</li> <li>Touch Continue. If all print media is cleared from the path, the job resumes printing.</li> </ol> |
| 202.yy Paper jam, check<br>[area name]. Leave paper<br>in bin. | There is a single jam in the specified area indicated by <b>area name</b> .            | <ol> <li>Open the rear door.</li> <li>Clear the jam, and close the rear door.</li> <li>Touch Continue. If all print media is cleared from the path, the job resumes printing.</li> </ol>                                                                    |
| 202.yy Paper jam,[x]<br>pages jammed. Leave<br>paper in bin.   | There are multiple jams. x indicates the number of jammed sheets of print media.       | <ol> <li>Open the rear door.</li> <li>Clear the jams, and close the rear door.</li> <li>Touch Continue. If all print media is cleared from the path, the job resumes printing.</li> </ol>                                                                   |
| 231.yy Paper jam, check<br>[area name]. Leave paper<br>in bin. | There is a single jam in the specified area indicated by <b>area name</b> .            | <ol> <li>Open the duplex unit cover.</li> <li>Clear the jam, and close the duplex unit.</li> <li>Touch Continue. If all print media is cleared from the path, the job resumes printing.</li> </ol>                                                          |

| Message                                                        | Meaning                                                                                | Action                                                                                                    |
|----------------------------------------------------------------|----------------------------------------------------------------------------------------|----------------------------------------------------------------------------------------------------|
| 231.yy Paper jam,[x]<br>pages jammed. Leave<br>paper in bin.   | There are multiple jams. x indicates<br>the number of jammed sheets of print<br>media. | <ol> <li>Open the duplex unit cover.</li> <li>Clear the jams, and close the duplex unit.</li> <li>Touch Continue. If all print media is cleared from the path, the job resumes printing.</li> </ol> |
| 232.yy Paper jam, check<br>[area name]. Leave paper<br>in bin. | There is a single jam in the specified area indicated by <b>area</b> name.             | <ol> <li>Open the duplex unit cover.</li> <li>Clear the jam, and close the duplex unit.</li> <li>Touch Continue. If all print media is cleared from the path, the job resumes printing.</li> </ol>  |
| 232.yy Paper jam,[x]<br>pages jammed. Leave<br>paper in bin.   | There are multiple jams. x indicates the number of jammed sheets of print media.       | <ol> <li>Open the duplex unit cover.</li> <li>Clear the jams, and close the duplex unit.</li> <li>Touch Continue. If all print media is cleared from the path, the job resumes printing.</li> </ol> |
| 233.yy Paper jam, check<br>[area name]. Leave paper<br>in bin. | There is a single jam in the specified area indicated by <b>area name</b> .            | <ol> <li>Open the duplex unit cover.</li> <li>Clear the jam, and close the duplex unit.</li> <li>Touch Continue. If all print media is cleared from the path, the job resumes printing.</li> </ol>  |
| 233.yy Paper jam,[x]<br>pages jammed. Leave<br>paper in bin.   | There are multiple jams. x indicates<br>the number of jammed sheets of print<br>media. | <ol> <li>Open the duplex unit cover.</li> <li>Clear the jams, and close the duplex unit.</li> <li>Touch Continue. If all print media is cleared from the path, the job resumes printing.</li> </ol> |
| 234.yy Paper jam, check<br>[area name]. Leave paper<br>in bin. | There is a single jam in the specified area indicated by <b>area name</b> .            | <ol> <li>Open the duplex unit cover.</li> <li>Clear the jam, and close the duplex unit.</li> <li>Touch Continue. If all print media is cleared from the path, the job resumes printing.</li> </ol>  |
| 234.yy Paper jam,[x]<br>pages jammed. Leave<br>paper in bin.   | There are multiple jams. x indicates the number of jammed sheets of print media.       | <ol> <li>Open the duplex unit cover.</li> <li>Clear the jams, and close the duplex unit.</li> <li>Touch Continue. If all print media is cleared from the path, the job resumes printing.</li> </ol> |
| 235.yy Paper jam, check<br>[area name]. Leave paper<br>in bin. | There is a single jam in the specified area indicated by <b>area name</b> .            | <ol> <li>Open the duplex unit cover.</li> <li>Clear the jam, and close the duplex unit.</li> <li>Touch Continue. If all print media is cleared from the path, the job resumes printing.</li> </ol>  |
| 235.yy Paper jam,[x]<br>pages jammed. Leave<br>paper in bin.   | There are multiple jams. x indicates the number of jammed sheets of print media.       | <ol> <li>Open the duplex unit cover.</li> <li>Clear the jams, and close the duplex unit.</li> <li>Touch Continue. If all print media is cleared from the path, the job resumes printing.</li> </ol> |
| 236.yy Paper jam, check<br>[area name]. Leave paper<br>in bin. | There is a single jam in the specified area indicated by <b>area name</b> .            | <ol> <li>Open the duplex unit cover.</li> <li>Clear the jam, and close the duplex unit.</li> <li>Touch Continue. If all print media is cleared from the path, the job resumes printing.</li> </ol>  |
| 236.yy Paper jam,[x]<br>pages jammed. Leave<br>paper in bin.   | There are multiple jams. x indicates<br>the number of jammed sheets of print<br>media. | <ol> <li>Open the duplex unit cover.</li> <li>Clear the jams, and close the duplex unit.</li> <li>Touch Continue. If all print media is cleared from the path, the job resumes printing.</li> </ol> |
| 237.yy Paper jam, check<br>[area name]. Leave paper<br>in bin. | There is a single jam in the specified area indicated by <b>area name</b> .            | <ol> <li>Open the duplex unit cover.</li> <li>Clear the jam, and close the duplex unit.</li> <li>Touch Continue. If all print media is cleared from the path, the job resumes printing.</li> </ol>  |

| Message                                                         | Meaning                                                                                                    | Action                                                                                                    |
|-----------------------------------------------------------------|----------------------------------------------------------------------------------------------------|----------------------------------------------------------------------------------------------------|
| 237.yy Paper jam,[x]<br>pages jammed. Leave<br>paper in bin.    | There are multiple jams. x indicates<br>the number of jammed sheets of print<br>media.                                               | <ol> <li>Open the duplex unit cover.</li> <li>Clear the jams, and close the duplex unit.</li> <li>Touch Continue. If all print media is cleared from the path, the job resumes printing.</li> </ol> |
| 238.yy Paper jam, check<br>[area name]. Leave paper<br>in bin.  | There is a single jam in the specified area indicated by <b>area name</b> .                                                          | <ol> <li>Open the duplex unit cover.</li> <li>Clear the jam, and close the duplex unit.</li> <li>Touch Continue. If all print media is cleared from the path, the job resumes printing.</li> </ol>  |
| 238.yy Paper jam,[x]<br>pages jammed. Leave<br>paper in bin.    | There are multiple jams. x indicates the number of jammed sheets of print media.                                                     | <ol> <li>Open the duplex unit cover.</li> <li>Clear the jams, and close the duplex unit.</li> <li>Touch Continue. If all print media is cleared from the path, the job resumes printing.</li> </ol> |
| 239.yy Paper jam, check<br>[area name]. Leave paper<br>in bin.  | There is a single jam in the specified area indicated by <b>area name</b> .                                                          | <ol> <li>Open the duplex unit cover.</li> <li>Clear the jam, and close the duplex unit.</li> <li>Touch Continue. If all print media is cleared from the path, the job resumes printing.</li> </ol>  |
| 239.yy Paper jam,[x]<br>pages jammed. Leave<br>paper in bin.    | There are multiple jams. x indicates<br>the number of jammed sheets of print<br>media.                                               | <ol> <li>Open the duplex unit cover.</li> <li>Clear the jams, and close the duplex unit.</li> <li>Touch Continue. If all print media is cleared from the path, the job resumes printing.</li> </ol> |
| 24x.yy Paper jam, check<br>[area name]. Leave paper<br>in bin.  | There is a single jam in the specified<br>area indicated by <b>area name</b> . <b>area</b><br><b>name</b> is the number of the tray. | <ol> <li>Remove the specified tray.</li> <li>Clear the jam, and insert the tray.</li> <li>Touch Continue. If all print media is cleared from the path, the job resumes printing.</li> </ol>         |
| 24x.yy Paper jam, [x]<br>pages jammed. Leave<br>paper in bin.   | There are multiple jams. x indicates the number of jammed sheets of print media.                                                     | <ol> <li>Remove the specified tray.</li> <li>Clear the jams, and insert the tray.</li> <li>Touch Continue. If all print media is cleared from the path, the job resumes printing.</li> </ol>        |
| 250.yy Paper jam, check<br>[area name]. Leave paper<br>in bin.  | There is a single jam in the specified<br>area indicated by area name. area<br>name is the multipurpose feeder.                      | <ol> <li>Clear the jam from the multipurpose feeder.</li> <li>Touch Continue. If all print media is cleared from the path, the job resumes printing.</li> </ol>                                     |
| 250.yy Paper jam, [x]<br>pages jammed. Leave<br>paper in bin.   | There are multiple jams in the multipurpose feeder. x indicates the number of jammed sheets of print media.                          | <ol> <li>Clear the jams from the multipurpose feeder.</li> <li>Touch Continue. If all print media is cleared from the path, the job resumes printing.</li> </ol>                                    |
| 260.yy Paper jam, check<br>[area name]. Leave paper<br>in bin.  | There is a single jam in the specified<br>area indicated by area name. area<br>name is the envelope feeder.                          | <ol> <li>Clear the jam from the envelope feeder.</li> <li>Touch Continue. If all print media is cleared from the path, the job resumes printing.</li> </ol>                                         |
| 260.yy Paper jam, [x]<br>pages jammed. Leave<br>paper in bin.   | There are multiple jams in the<br>envelope feeder. x indicates the<br>number of jammed sheets of print<br>media.                     | <ol> <li>Clear the jams from the envelope feeder.</li> <li>Touch Continue. If all print media is cleared from the path, the job resumes printing.</li> </ol>                                        |
| 290.00 Scanner jam,<br>remove all originals<br>from the scanner | The scanner detects an original document at the automatic document feeder (ADF) feed sensor while it is idle. This is a type of jam. | Remove all original documents from the ADF to clear the jam. The message clears.                                                                                                    |
| 290.01 Scanner jam,<br>remove all originals<br>from the scanner | The scanner fails to pull a sheet from the ADF.                                                                                      | The message clears when the scanner knows that the sheet is removed from the ADF.                                                                                                    |

| Message                                                         | Meaning                                                                                                  | Action                                                                                                    |
|-----------------------------------------------------------------|----------------------------------------------------------------------------------------------------|----------------------------------------------------------------------------------------------------|
| 290.02 Scanner jam,<br>remove all originals<br>from the scanner | The scanner fails to feed a sheet far<br>enough into the ADF so that the ADF<br>recognizes its presence. | The message clears when the scanner knows that the sheet is removed from the ADF.                                                                                                    |
| 290.10 Scanner jam,<br>remove all originals<br>from the scanner | The scanner detects an original document jam at the first scanning sensor while the scanner is idle.     | Clear the jam from the scanner to clear the message.                                                                                                    |
| 291.00 Scanner jam,<br>remove all originals<br>from the scanner | The scanner detects an original document jam at the second scanning sensor while the scanner is idle.    | Clear the jam from the scanner to clear the message.                                                                                                    |
| 291.01 Scanner jam,<br>remove all originals<br>from the scanner | The scanner detects an original document jam at the first scanning sensor.                               | Clear the jam from the scanner to clear the message.                                                                                                    |
| 291.02 Scanner jam,<br>remove all originals<br>from the scanner | The scanner detects an original document jam at the second scanning sensor.                              | Remove all original documents from the scanner to clear the jam. The message clears.                                                                                                    |
| 292 Scanner jam, remove<br>all originals from the<br>scanner    | The ADF cover is open while the ADF is feeding the original document.                                    | Remove all original documents from the scanner to clear the jam. The message clears.                                                                                                    |
| 293 Replace all<br>originals if restarting<br>job.              | The MFP is sent a scan job; however,<br>there is no original document in the<br>ADF.                     | Touch <b>Continue</b> if no scan job is active when<br>the attendance message appears. This clears<br>the message.                                                                                                    |
|                                                                 |                                                                                                    | Touch <b>Cancel Job</b> if a scan job is processing when the attendance message appears. This cancels the job and clears the message.                                                                                                    |
|                                                                 |                                                                                                    | Touch <b>Scan from Automatic Document Feeder</b><br>if the page jam recovery is active. Scanning<br>resumes from the ADF immediately after the<br>last successfully scanned page.                                                                            |
|                                                                 |                                                                                                    | Touch <b>Scan from flatbed</b> if page jam recovery is active. Scanning resumes from the flatbed immediately after the last successfully scanned page.                                                                                                    |
|                                                                 |                                                                                                    | Touch <b>Finish job without further scanning</b> if<br>page jam recovery is active. The job ends at the<br>last successfully scanned page, but the job is<br>not canceled. Successfully scanned pages go<br>to their destination: copy, fax, e-mail, or FTP. |
|                                                                 |                                                                                                    | Touch <b>Restart job</b> if job recovery is active and<br>the job is restartable. The message clears. A<br>new scan job containing the same parameters<br>as the previous job starts.                                                                        |
| 294.00 Scanner jam,<br>remove all originals<br>from the scanner | The scanner detects a jam at the ADF exit sensor while the scanner is idle.                              | Remove all original documents from the scanner to clear the jam. The message clears.                                                                                                    |
| 294.01 Scanner jam,<br>remove all originals<br>from the scanner | The scanner detects a jam at the ADF exit sensor.                                                        | Remove all original documents from the ADF.<br>The message clears.                                                                                                    |
| 294.02 Scanner jam,<br>remove all originals<br>from the scanner | The scanner detects a jam prior to reaching the ADF exit sensor.                                         | Remove all original documents from the ADF.<br>The message clears.                                                                                                    |
| 294.03 Scanner jam,<br>remove all originals<br>from the scanner | The scanner detects a jam at the ADF exit sensor.                                                        | Remove all original documents from the ADF.<br>The message clears.                                                                                                    |

| Message                                     | Meaning                                                                           | Action                                                                                                    |
|---------------------------------------------|-----------------------------------------------------------------------------------|----------------------------------------------------------------------------------------------------|
| 298.01 Scanner Missing -<br>Cable Unplugged | The MFP detects after powering on that the front side scanner cable is unplugged. | <ol> <li>Turn the MFP off.</li> <li>Plug the front side scanner cable into its connector.</li> <li>Turn the MFP on.</li> </ol> |
| 298.02 Scanner Missing -<br>Cable Unplugged | The MFP detects after powering on that the back side scanner cable is unplugged.  | <ol> <li>Turn the MFP off.</li> <li>Plug the back side scanner cable into its connector.</li> <li>Turn the MFP on.</li> </ol>  |

# Functions disabled transitional messages

| Occurrence                                                                                       | Message                                                              | Information                                                              |
|--------------------------------------------------------------------------------------------------|----------------------------------------------------------------------|--------------------------------------------------------------------------|
| A function is disabled. A user enters a shortcut for the function.                               | <function name=""> turned off by<br/>system administrator</function> | The message appears for 3 seconds, and then the previous screen appears. |
| The USB on the front of the control panel is turned off. A user inserts a USB cable in the slot. | USB turned off by system administrator.                              | The message appears for 3 seconds, and then the previous screen appears. |

Functions disabled transitional messages 110

Download from Www.Somanuals.com. All Manuals Search And Download.

Index

## Α

accounting statistics 73 Activate AppleTalk 40 LexLink 41 NetWare 40 Activate Hex Trace 73 Address, AppleTalk 40 Advanced Status, parallel 36 Alarms Alarm Control 43 Toner Alarm 43 Analog Fax Setup 51 **Distinctive Ring Settings** Double Ring 58 Single Ring 58 Triple Ring 58 Fax Log Settings Auto Print Logs 57 Enable Call Log 57 Enable Job Log 57 Log Paper Source 57 Logs Display 57 Receive Error Log 57 Transmission Log 57 Fax Receive Settings 56 Auto Reduction 56 Duplex 56 Enable Fax Receive 56 Fax Footer 56 Fax Paper Source 56 Rings to Answer 56 Fax Send Settings Allow Save as Shortcut 55 Automatic Redial 54 Background Removal 55 Behind a PABX 54 Content 54 Contrast 55 Custom Job scanning 55 Darkness 54 Dial Mode 55 Dial Prefix 54 Driver to Fax 54 Duplex 54 Enable ECM 54 Enable Fax Scans 54 Original Size 53

Analog Fax Setup (continued) Fax Send Settings (continued) Redial Frequency 54 **Resolution 53** Scan edge to edge 55 Shadow detail 55 General Fax Settings 52 Cancel Faxes 52 Enable Manual Fax 52 Memory Use 52 Station ID 52 Station Name 52 Station Number 52 Speaker Settings Ringer Volume 57 Speaker Mode 57 Speaker Volume 57 Annotations 79 Asterisk button 7 automatic size sensing 18

## В

Backgrounds, HTML 80 Backspace button 7 Baud 39 Blank Pages 68 brightness 71 buttons ? (Tips) 8 Asterisk 7 Back 15 Backspace 7 Cancel 15 Cancel Job 13 Cancel Jobs 10 Clear All 6 Continue 14 Copy 8 Custom 15 Dial Pause 6 Done 15 down arrow 13 E-mail 8 Fax 9 FTP 9 gray 15 grayed out 15 Held Faxes 9

buttons (continued) Held Jobs 9 Home 15 left arrow 11 left scroll decrease 11 Lock Device 9 Menus 8 numeric keypad 6 Pound 6 Release Held Faxes 9 right arrow 12 right scroll increase 11 Search Held Jobs 9 Select 15 select 11 selected radio 13, 14 Start 6 Status/Supplies 8 Stop 7 Unlock Device 10 unselected radio 13

# С

Cancel Job button 13 Clear All button 6 Collation 69 collation, enabling 69 **Confidential Print** Job Expiration 84 Max Invalid PIN 84 Configure MP 21 Continue button 14 contrast 71 control panel 5 Asterisk 7 Backspace 7 Clear All 6 Dial Pause 6 indicator light 6 LCD 6 numeric keypad 6 pound 6 Start 6 Stop 7 USB direct interface device 7 Copies, specifying number 68 Copy Settings Allow priority copies 50 Background Removal 50 Collate 49 Content 47 Contrast 50 Copy To Source 49 Custom Job scanning 50 Custom Overlay 50 Darkness 50 Duplex 48

Copy Settings (continued) Number of Copies 50 Original Size 49 Overlay 50 Paper Saver 48 Print Page Borders 49 Scan edge to edge 50 Separator Sheets 49 Separator Source 49 Shadow Detail 50 Transparency Separators 49 Copying, Help Pages 89 Coverage Estimator 73 Create/Change Passwords Create/Change Advanced Password 87 Password 87 Reenter Password 87 Create/Change Device Lockout PIN 87 **PIN 87** Reenter PIN 87 Create/Change User Password 87 Password 87 Reenter Password 87 Custom Job scanning 43, 50, 55, 63, 66 Custom Names 24 Custom Types 24

# D

Data Bits 39 Default Source 18 defaults, factory 75 Dial Pause button 6 disk format 72 down arrow button 13 Duplex 67 duplex binding 68 enabling 67 Duplex Bind 68 duplex, definition 24

# Ε

E-mail Server Setup Authentication 30 Base file name 31 Limit destinations 30 Login 30 Max e-mail size 30 Message 30 Password 30 Path 31 Primary SMTP Gateway 30 Primary SMTP Gateway Port 30 Reply Address 30 Secondary SMTP Gateway 30 Secondary SMTP Gateway 30 E-mail Server Setup (continued) Send me a copy 30 Server 30 Server Requires Authentication 30 Size error message 30 SMTP Timeout 30 Subject 30 Userid 30 Web Link 31 Web Link Setup 30 E-mail Settings Allow Save as shortcut 63 Background Removal 63 Color 60 Content 60 Contrast 63 Custom Job scanning 63 Darkness 60 Duplex 62 E-mail Bit Depth 62 E-mail Server Setup 60 E-mail Server Setup See E-mail Server Setup Format 60 JPEG Quality 62 E-mail images sent as 62 Log Paper Source 62 Orientation 61 Original Size 61 PDF version 60 Photo JPEG Quality 62 Resolution 60 Scan edge to edge 63 Shadow Detail 63 Transmission Log 62 Use multi-page TIFF 62 E-mail, Help Pages 89 emulation settings PCL 77 PostScript 75 ENA Address, USB 35 ENA Gateway, USB 35 ENA Netmask, USB 35 Envelope Enhance 21 Envelope Feeder Size 20 Envelope Feeder Type 20 Ethernet 802.2, NetWare 40 Ethernet 802.3, NetWare 40 Ethernet SNAP, NetWare 40 Ethernet Type II, NetWare 40

### F

Factory Defaults 75 factory defaults, restoring 72 Fax Server Setup 58 Fax Settings Analog Fax Setup 51, 52, 56, 57, 58 Fax Send Settings 53 Fax Settings (continued) Analog Fax Setup, See also Analog Fax Setup 51 **Distinctive Ring Settings** Double Ring 58 Single Ring 58 Triple Ring 58 Fax Mode 51 Fax Server Setup 51 Content 58 Darkness 58 Fax Resolution 58 Image Format 58 Message 58 Orientation 59 Original Size 59 Primary SMTP Gateway 58 Reply Address 58 Secondary SMTP Gateway 58 Subject 58 To format 58 Use Multi-page TIFF 59 Speaker Settings Ringer Volume 57 Speaker Mode 57 Speaker Volume 57 Faxing, Help Pages 89 Feed Direction 25 flash memory defragmenting 72 formatting 72 Font Name HTML 80 PCL 76 Font Size, HTML 80 Font Source, PCL 76 Format Disk 72 **FTP Settings** Allow Save as shortcut 66 Background Removal 66 Base file name 66 Color 64 Content 64 Contrast 66 Custom Job scanning 66 Darkness 64 Duplex 65 E-mail Bit Depth 66 Format 64 JPEG Quality 65 Log Paper Source 66 Orientation 64 Original Size 65 PDF version 64 Photo JPEG Quality 65 Resolution 64 Scan edge to edge 66 Shadow Detail 66

FTP Settings (continued) Transmission Log 65 Use multi-page TIFF 65 FTP, Help Pages 90 **Function Access** Copy Access 82 Create Scan Profile 83 E-mail Access 83 Fax Access 82 Flash Drive Print 84 Flash Drive Scan 83 FTP Access 83 Held Jobs Access 83 Lexmark Embedded Solutions (LES) Access 84 Menus 82 functions disabled transitional messages <Function name> turned off by system administrator 110 USB turned off by system administrator. 110

## G

**General Settings** Alarms, See also Alarms 43 Allow Custom Job scans 43 Banner Page 46 Contact Name 43 Date Format 42 Display Language 41 Download Target 46 Factory Defaults 47 General Defaults 42 Job Accounting 46 Keyboard Type 42 LAA 43 Location 43 Print Area 46 Print Recovery, See also Print Recovery Printer Language 45 Resource Save 46 Scanner jam recovery 43 Screen Brightness 42 Show Bookmarks 42 Show initial prompts 42 Time Format 42 Timeouts, See also Timeouts 44, 45 Web Page Refresh Rate 43

# Η

halftone, definition 47 held jobs, removal 72 Help Pages Copy Guide 89 E-mail Guide 89 Fax Guide 89 FTP Guide 90 Information Guide 89 Help Pages (continued) Print All 89 Print Defects 90 Supplies Guide 90 Home button 15 home screen 7 buttons 7 status message bar 8 Honor DSR 39 Honor Init, parallel 36 HTML backgrounds 80 font name 80 font size 80 margin size 80 orientation 80 scaling 80

image orientation 81 scaling 81 indicator light 6 Information Guide, Help Pages 89

# J

job accounting statistics 73, 74 Job Accounting, statistics 74 Job Acct Stat 73 Job Buffering network 33 parallel 36 serial 38 USB 34 Job Build *See also* Allow Custom Job scanning, General Settings 43 *See also* Custom Job scanning, Copy Settings 50 *See also* Custom Job scanning, E-mail Settings 63 *See also* Custom Job scanning, Fax Send Settings 55 *See also* Custom Job scanning, FTP Settings 66

# L

language, printer 73 LCD touch-screen features Attendance message alert 16 Menu trail line 16 left arrow button 11 left scroll decrease button 11 light, indicator 6 loading print media 24 Login Name, NetWare 39

#### Μ

Mac Binary PS network 33 parallel 37 **USB 35** Manual Envelope Size 20 Manual Envelope Type 20 Manual Paper Size 20 Manual Paper Type 20 Margin Size, HTML 80 menu map 17 menus Administration **Default Menus** Fax Settings Fax Send Settings 57 **Default Menus** Fax Settings Fax Send Settings 53 Manage Shortcuts 90 E-mail Shortcuts 90 Fax Shortcuts 90 FTP Shortcuts 90 Profile Shortcuts 90 Network/Ports 27 AppleTalk 40 E-mail Server Setup See E-mail Server Setup IPv6 29 LexLink 41 NetWare 39 Network <x> 32 Parallel <x> 35 Serial <x> 37 Standard Network 32 Standard Parallel 35 Standard USB 33 TCP/IP 27 USB <x> 33 Wireless 32 Reports 25 Menus See each individual menu by its name messages attendance 1565 Emul error, load emulation option 101 200.yy Paper jam, [x] pages jammed. Leave paper in bin. 106 200.yy Paper jam, check [area name]. Leave paper in bin. 106 201.yy Paper jam, [x] pages jammed. Leave paper in bin. 106 201.yy Paper jam, check [area name]. Leave paper in bin. 106 202.yy Paper jam, [x] pages jammed. Leave paper in bin. 106 202.yy Paper jam, check [area name]. Leave paper in bin. 106

messages (continued) attendance (continued) 231.yy Paper jam, [x] pages jammed. Leave paper in bin. 107 231.yy Paper jam, check [area name]. Leave paper in bin. 106 232.yy Paper jam, [x] pages jammed. Leave paper in bin. 107 232.yy Paper jam, check [area name]. Leave paper in bin. 107 233.yy Paper jam, [x] pages jammed. Leave paper in bin. 107 233.yy Paper jam, check [area name]. Leave paper in bin. 107 234.yy Paper jam, [x] pages jammed. Leave paper in bin. 107 234.yy Paper jam, check [area name]. Leave paper in bin. 107 235.yy Paper jam, [x] pages jammed. Leave paper in bin. 107 235.yy Paper jam, check [area name]. Leave paper in bin. 107 236.yy Paper jam, [x] pages jammed. Leave paper in bin. 107 236.yy Paper jam, check [area name]. Leave paper in bin. 107 237.yy Paper jam, [x] pages jammed. Leave paper in bin. 108 237.yy Paper jam, check [area name]. Leave paper in bin. 107 238.yy Paper jam, [x] pages jammed. Leave paper in bin. 108 238.yy Paper jam, check [area name]. Leave paper in bin. 108 239.yy Paper jam, [x] pages jammed. Leave paper in bin. 108 239.yy Paper jam, check [area name]. Leave paper in bin. 108 24x.yy Paper jam, [x] pages jammed. Leave paper in bin. 108 24x.yy Paper jam, check [area name]. Leave paper in bin. 108 250.yy Paper jam, [x] pages jammed. Leave paper in bin. 108 250.yy Paper jam, check [area name]. Leave paper in bin. 108 260.yy Paper jam, [x] pages jammed. Leave paper in bin. 108 260.yy Paper jam, check [area name]. Leave paper in bin. 108 290.00 Scanner jam, remove all originals from the scanner 108 290.01 Scanner jam, remove all originals from the scanner 108 290.02 Scanner jam, remove all originals from the scanner 109

messages (continued) attendance (continued) 290.10 Scanner jam, remove all originals from the scanner 109 291.00 Scanner jam, remove all originals from the scanner 109 291.01 Scanner jam, remove all originals from the scanner 109 291.02 Scanner jam, remove all originals from the scanner 109 292 Scanner jam, remove all originals from the scanner 109 293 Replace all originals if restarting job. 109 294.00 Scanner jam, remove all originals from the scanner 109 294.01 Scanner jam, remove all originals from the scanner 109 294.02 Scanner jam, remove all originals from the scanner 109 294.03 Scanner jam, remove all originals from the scanner 109 298.01 Scanner Missing – Cable Unplugged 110 298.02 Scanner Missing – Cable Unplugged 110 30.yy Invalid refill, change cartridge 101 31 Replace defective print cartridge 101 32.yy Replace unsupported print cartridge 101 34 Short paper 102 35 Insufficient memory to support Resource Save feature 102 37 Insufficient memory for Flash Memory Defragment operation 102 37 Insufficient memory to collate job 102 37 Insufficient memory, some Held Jobs were lost 102 37 Insufficient memory, some held jobs were lost 102 38 Memory full 102 39 Page is too complex to print 103 50 PPDS font error 103 51 Defective flash detected 103 52 Not enough free space in flash memory for resources 103 52 Unformatted flash detected 103 54 Network [x] software error 103 54 Serial option [x] error 104 54 Standard network software error 104 55 Unsupported option in slot [x] 104 56 Parallel port [x] disabled 104 56 Serial port [x] disabled 104 56 Standard USB port disabled 104 56 USB port [x] disabled 104 57 Configuration change, some held jobs were lost 104 58 Too many disks installed 104 58 Too many flash options installed 105 58 Too many trays attached 105 59 Incompatible duplex 105

messages (continued) attendance (continued) 59 Incompatible envelope feeder 105 59 Incompatible tray [x] 105 61 Remove defective disk 105 62 Disk full 105 63 Unformatted disk 105 64 Unsupported disk format 106 80 Scheduled maintenance advised 106 88 Toner is low 106 Change <src> to <Custom Type Name> 96 Change [src] to [Custom String] 96 Change [src] to [size] 96 Change [src] to [size] [type] 97 Clean scanner backing strip 97 Clean scanner glass 97 Disk corrupted 97 Disk Full – Scan Job Canceled 98 Insert tray [x] 98 Install envelope feeder 98 Install tray [x] 98 Load [src] with [Custom String] 99 Load [src] with [Custom Type Name] 99 Load [src] with [size] 99 Load [src] with [type] [size] 100 Load manual feeder with [Custom String] 98 Load manual feeder with [Custom Type Name] 98 Load manual feeder with [size] 99 Load manual feeder with [type] [size] 99 Reattach envelope feeder 100 Remove paper from standard output bin 100 Replace all originals if restarting job. 100 Replace wiper 100 Restore held jobs? 100 Scan Document Too Long 101 Scanner ADF Cover Open 101 Scanner Jam Access Cover Open 101 Scanner registration successfully completed 101 Some held jobs were lost 101 cancel jobs messages Deleting selected job(s) 95 Job cannot be deleted 95 No jobs selected 95 Copy button messages Insufficient resources. Try again when the system is idle. 96 System busy, preparing resources for job. 96 System busy, preparing resources for job. Deleting held job(s). 96 Fax status messages Answering 95 Call complete 95 Connect <x>bps 95 Dialing 95 Fax failed 95 Job stored for delayed transmission. 95 Line busy 95

messages (continued) Fax status messages (continued) No answer 95 No dial tone 95 Queued for sending 95 Receive complete 95 Receiving page [n] 95 Sending page [n] 95 Set clock 95 Waiting for redial 95 password and PIN messages Invalid or incorrect password. 95 Invalid PIN. 95 Security functions disabled transitional messages See also functions disabled transitional messages 110 status [bin name] Full 93 [PJL RDYMSG] 92 Bin [x] Full 92, 93 Busy 92 Flushing Buffer 92 Hex Trace 92 Maintenance 92 Network 92 Network [x] 92 Network [x], [y] 92 Parallel 92 Parallel [x] 92 Power Saver 92 Printing 93 Printing page [x] 93 Printing page [x] / [y], copy [a] / [b] 93 Printing page [x], copy [a] / [b] 93 Ready 93 Scanner automatic document feeder cover open 93 Serial [x] 92 Standard Bin Full Bin [x] Full [bin name] Full 93 Toner Low 93 Tray [x] Empty 94 Tray [x] Low 94 Tray [x] Missing 94 **USB 92** USB [x] 92 Waiting 94 MP Feeder Size 19 MP Feeder Type 19 multipurpose feeder, configure 21

## Ν

Name, AppleTalk 40 navigation bar 8 Network Buffer 33 Network Number, NetWare 40 Nickname, LexLink 41 NPA Mode network 32 parallel 36 serial 37 USB 34 NSQ/GSQ mode, NetWare 40 numeric keypad 6

# 0

Orientation 81 Orientation, HTML 80

## Ρ

Packet Burst, NetWare 40 Paper Loading 24 Paper Menu 18 Configure MP 21 Default Source 18 Paper Size/Type 18 Envelope Feeder Size 20 Envelope Feeder Type 20 Manual Envelope Size 20 Manual Envelope Type 20 Manual Paper Size 20 Manual Paper Type 20 MP Feeder Size 19 MP Feeder Type 19 Tray <x> Size 18 Tray <x> Type 19 Paper Texture Bond Texture 22 Card Stock Texture 23 Colored Texture 22 Custom <x> Texture 23 Envelope Texture 22 Glossy Texture 22 Labels Texture 22 Letterhead Texture 22 Plain Texture 22 Preprinted Texture 22 Transparency Texture 22 Vinyl Labels Texture 22 Paper Weight Bond Weight 23 Card Stock Weight 23 Colored Weight 23 Custom <x> Weight 23 Envelope Weight 23 Labels Weight 23 Letterhead Weight 23 Plain Weight 23 Preprinted Weight 23 Transparency Weight 23 Vinyl Labels Weight 23 Substitute Size 22 Paper Size 18

Paper Size/Type 18 Paper Texture 22 Paper Type 18 paper type, custom 24 Paper Weight 23 Parallel Buffer 36 Parallel Mode 2 37 Parity 39 PCL Emulation Settings 77 A4 Width 77 Auto CR after LF 77 Auto LF after CR 77 Lines per Page 77 Orientation 77 Pitch 77 Point Size 77 PCL font name 76 PCL font source 76 PCL SmartSwitch network 32 parallel 35 serial 37 **USB 33** PCL symbol set 76 PCL tray renumber 78 Portrait Height 25 Portrait Width 25 Pound button 6 Print All, Help Pages 89 Print Area 74 Print Defects, Help Pages 90 Print Mode, NetWare 39 Print Recovery Auto Continue 45 Jam Recovery 45 Page Protect 45 Print Settings Finishing Menu 67 Blank Pages 68 Collation 69 Copies 68 Duplex 67 Duplex Bind 68 Multipage Border 70 Multipage Order 70 Multipage Print 69 Multipage View 70 Offset Pages 70 Separator Sheets 69 Separator Source 69 HTML Menu 80 Backgrounds 80 Font Name 80 Font Size 80 Margin Size 80 Orientation 80 Scale 80

Print Settings (continued) Image Menu 80 Auto Fit 80 Invert 80 Orientation 81 Scaling 81 PCL Emulation Menu 76 Font Name 76 Font Source 76 PCL Emulation Settings 77 Symbol Set 76 Tray Renumber 78 PDF Menu 79 Annotations 79 Scale to Fit 79 PostScript Menu 75 Font Priority 75 Print PS Error 75 Quality Menu 71 Brightness 71 Contrast 71 Enhance Fine Lines 71 Gray Correction 71 Print Resolution 71 Toner Darkness 71 Setup Menu 73 Download Target 74 Factory Defaults 75 Job Accounting 74 Print Area 74 Printer Language 73 Resource Save 73 Utilities Menu 72 Activate Hex Trace 73 Coverage Estimator 73 Defragment Flash 72 Factory Defaults 72 Format Disk 72 Format Flash 72 Job Acct Stat 73 Remove Held Jobs 72 printer language PCL Emulation 73 PS Emulation 73 printing duplex, definition 24 simplex, definition 24 printing annotations 79 **Protect Menus** LES configuration 85 Network/Ports 85 Paper Menu 85 Reports 85 Settings 85 Shortcuts 85 Protocol, parallel 36

PS SmartSwitch network 32 parallel 35 serial 37 USB 34

## R

radio button selected 13, 14 unselected 13 Reenter Password 87 Remove Held Jobs 72 Reports **Device Statistics 26** E-mail Shortcuts 26 Fax Call Log 26 Fax Job Log 26 Fax Shortcuts 26 FTP Shortcuts 26 Menu Settings Page 26 NetWare Setup Page 26 Network Setup Page 26 Print Directory 26 Print Fonts 26 Profiles List 26 Shortcut List 26 restoring defaults 75 right arrow button 12 right scroll increase button 11 Robust XON 38

# S

Scale, HTML 80 Scaling 81 Security Authentication Method 81 Auto 'Log out' delay 81 Confidential Print, See also Confidential Print 84 Create and Change Passwords functions disabled transitional messages 110 Create/Change Passwords See Create/Change Passwords Create/Change Passwords, See Create/Change Passwords Function Access, See Function Access functions disabled transitional messages See also functions disabled transitional messages 110 Internal Account Management 86 NTLM Authentication Setup 86 Protect Menus See Protect Menus Scan to PC Port Range 81 See also Copy Settings 47 See also E-mail Settings 60 See also Fax Settings 51 See also FTP Settings 64 See also General Settings 41

See also Print Settings 67 See also Security 81 See also Set Date and Time 88 select button 11 Serial Buffer 38 Serial Protocol 38 Set Date and Time Allow NTP Broadcast 89 Current Date and Time 88 Day 88 Daylight Savings 89 DST Mode 89 Hour 88 Minute 88 Month 88 Time Server 89 Time Server Name 89 Time Zone 88 Year 88 Set Zone, AppleTalk 40 Settings Copy Settings 47 E-mail Settings 60 Fax Settings 51 Fax Server Setup 58 FTP Settings 64 General Settings 41 Print Settings 67 Security 81 Set Date and Time 88 Settings See also each separate Settings entries 41 simplex, definition 24 size, substitute 22 Start button 6 statistics, job accounting 73 status message bar 8 Stop button 7 Substitute Size 22 Supplies Guide, Help Pages 90 Symbol Set, PCL 76

# Т

texture bond 22 card stock 23 colored 22 Custom <x> Texture 23 envelope 22 glossy 22 labels 22 letterhead 22 plain 22 preprinted 22 transparency 22 vinyl labels 22 textured paper 22

#### Index

Timeouts Power Saver Mode 44 Print Timeout 45 Screen Timeout 44 Standby Mode 44 Wait Timeout 45 Tray <x> Size 18 Tray <x> Type 19 Tray Renumber Assign Env Feeder 78 Assign Man Env 78 Assign Manual Paper 78 Assign MP Feeder 78 Assign Tray [x] 78 Restore Defaults 79 View Factory Def 79 Tray Renumber, PCL 78 troubleshooting, settings control panel 5 software application overrides 5

# U

Units of Measure 25 Universal Paper Size 25 Universal Setup 25 USB Buffer 34 USB direct interface device 7 Use Multi-page TIFF E-mail Settings 62 Fax Settings 59 FTP Settings 65 user default settings 17

# V

virtual alphanumeric keyboard 53

# W

weight bond 23 card stock 23 colored 23 custom paper 23 envelope 23 labels 23 letterhead 23 plain 23 preprinted 23 transparency 23 vinyl labels 23 Free Manuals Download Website <u>http://myh66.com</u> <u>http://usermanuals.us</u> <u>http://www.somanuals.com</u> <u>http://www.4manuals.cc</u> <u>http://www.4manuals.cc</u> <u>http://www.4manuals.cc</u> <u>http://www.4manuals.com</u> <u>http://www.404manual.com</u> <u>http://www.luxmanual.com</u> <u>http://aubethermostatmanual.com</u> Golf course search by state

http://golfingnear.com Email search by domain

http://emailbydomain.com Auto manuals search

http://auto.somanuals.com TV manuals search

http://tv.somanuals.com